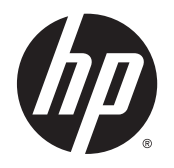

HP ENVY série 4520 tout-en-un

# **Sommaire**

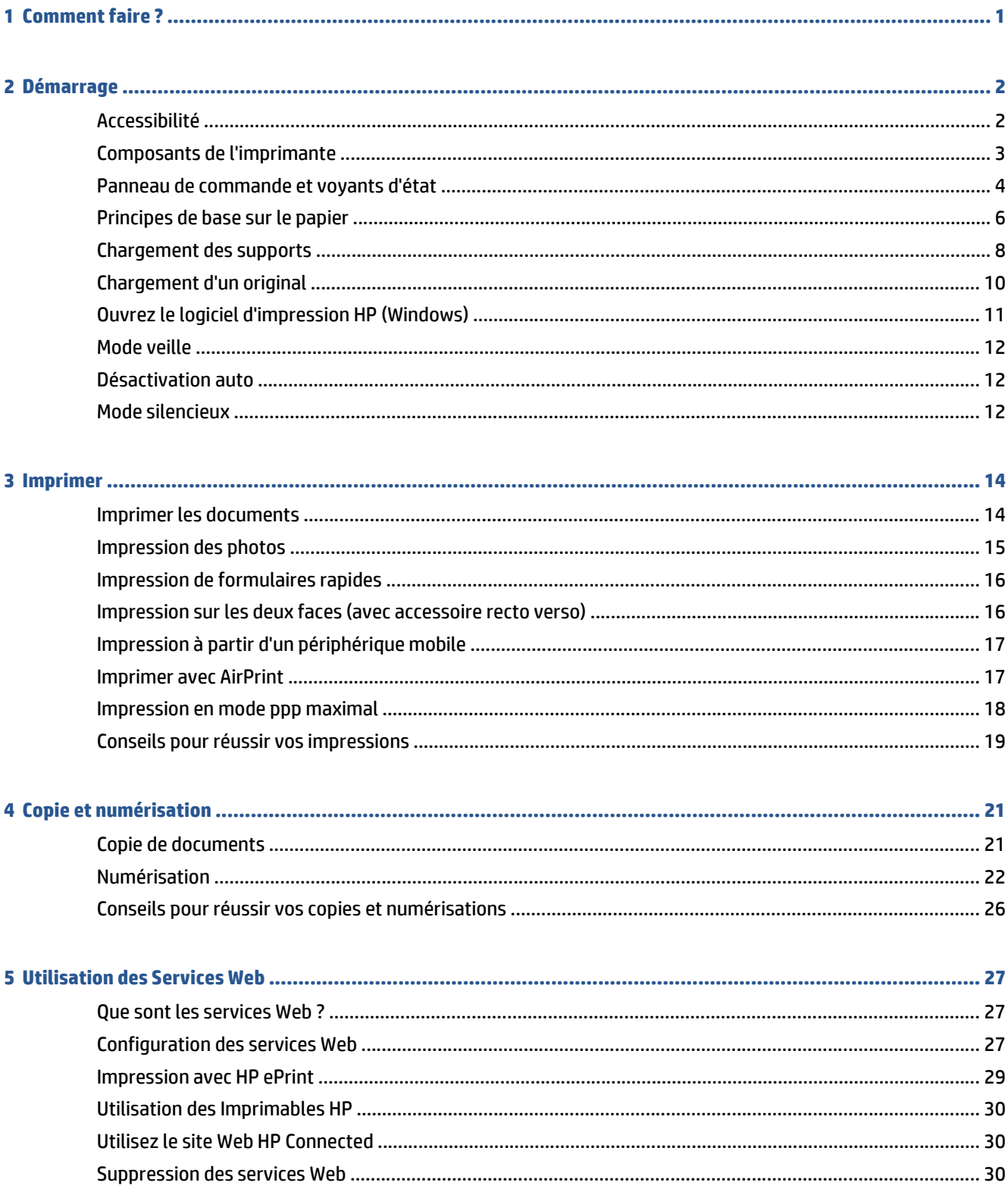

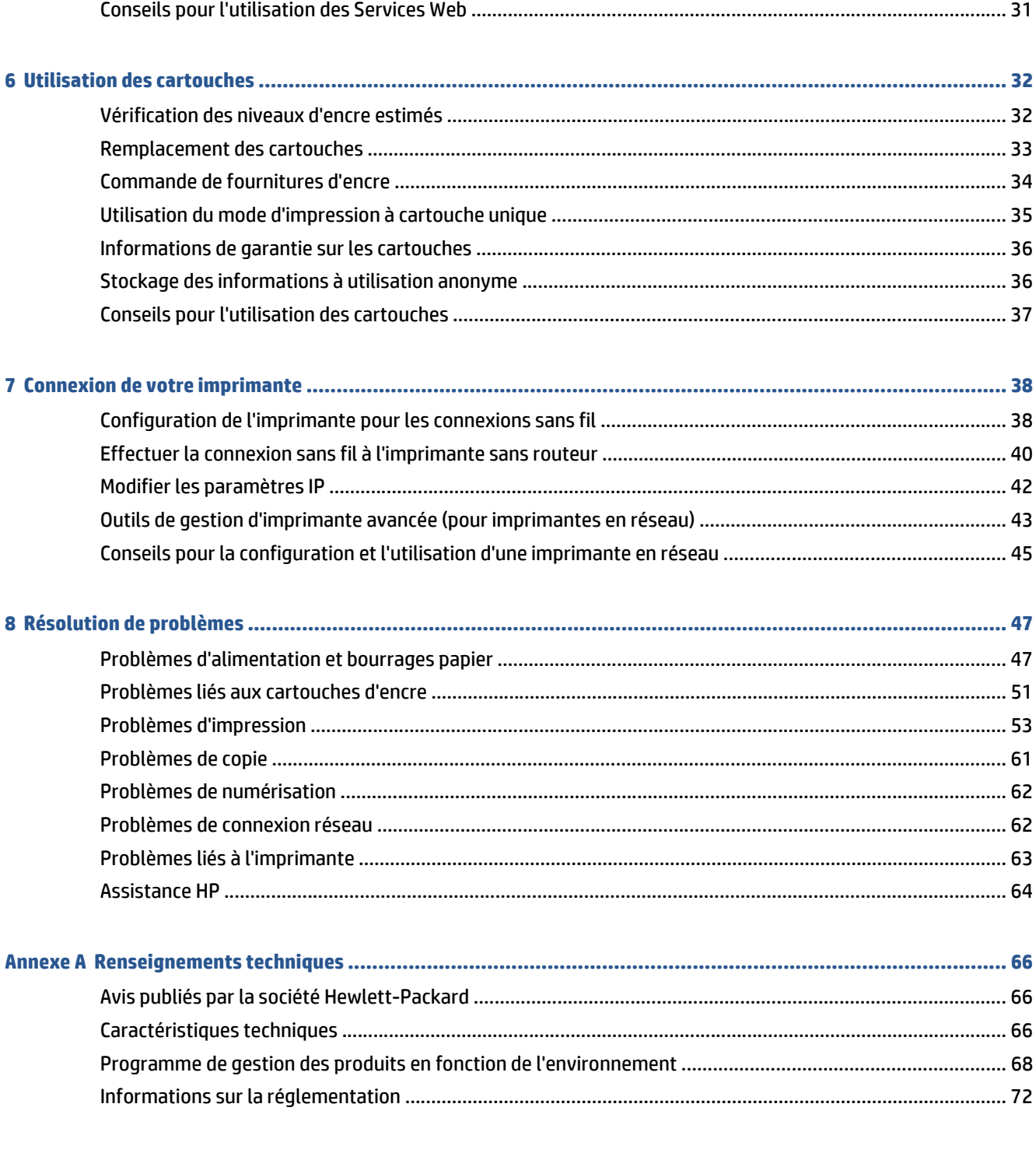

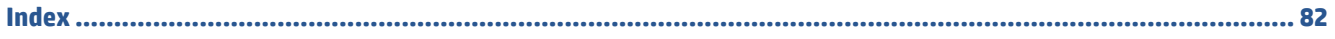

# <span id="page-4-0"></span>**1 Comment faire ?**

Apprenez à utiliser votre appareil HP ENVY série 4520

- [Démarrage à la page 2](#page-5-0)
- [Imprimer à la page 14](#page-17-0)
- [Utilisation des Services Web à la page 27](#page-30-0)
- [Copie et numérisation à la page 21](#page-24-0)
- [Utilisation des cartouches à la page 32](#page-35-0)
- [Connexion de votre imprimante à la page 38](#page-41-0)
- [Renseignements techniques à la page 66](#page-69-0)
- [Résolution de problèmes à la page 47](#page-50-0)

# <span id="page-5-0"></span>**2 Démarrage**

Cette section contient les rubriques suivantes :

- **Accessibilité**
- [Composants de l'imprimante](#page-6-0)
- [Panneau de commande et voyants d'état](#page-7-0)
- [Principes de base sur le papier](#page-9-0)
- [Chargement des supports](#page-11-0)
- [Chargement d'un original](#page-13-0)
- [Ouvrez le logiciel d'impression HP \(Windows\)](#page-14-0)
- [Mode veille](#page-15-0)
- **[Désactivation auto](#page-15-0)**
- [Mode silencieux](#page-15-0)

# **Accessibilité**

L'imprimante est dotée de fonctions la rendant accessible aux personnes présentant des handicaps.

### **Vision**

Le logiciel HP fourni avec l'imprimante est accessible aux personnes malvoyantes et non voyantes grâce aux options et fonctions d'accessibilité de votre système d'exploitation. Ce logiciel prend également en charge les principales technologies d'assistance telles que les lecteurs d'écran, les lecteurs Braille et les applications voix à texte. Le texte ou les icônes simples figurant sur les boutons et onglets colorés du logiciel et de l'imprimante HP permettent aux utilisateurs atteints de daltonisme d'effectuer l'action appropriée.

### **Mobilité**

Pour les utilisateurs à mobilité réduite, les fonctions logicielles du périphérique peuvent être exécutées via des commandes clavier. Le logiciel HP prend également en charge les options d'accessibilité Windows telles que StickyKeys, ToggleKeys, FilterKeys et MouseKeys. Les utilisateurs dont la force et le champ d'action sont limités peuvent actionner les portes, les boutons, les bacs à papier et les guides papier de l'imprimante.

### **Assistance**

Pour plus de détails sur l'accessibilité de cette imprimante et les engagements de HP en matière d'accessibilité au produit, consultez le site Web de HP à l'adresse [www.hp.com/accessibility](http://www.hp.com/accessibility).

Pour toute information relative à l'accessibilité du système d'exploitation OS X, consultez le site Web Apple à l'adresse [www.apple.com/accessibility](http://www.apple.com/accessibility/).

# <span id="page-6-0"></span>**Composants de l'imprimante**

### **Vue avant**

**Figure 2-1** Vues avant et de dessus de l'appareil HP ENVY série 4520 tout-en-un

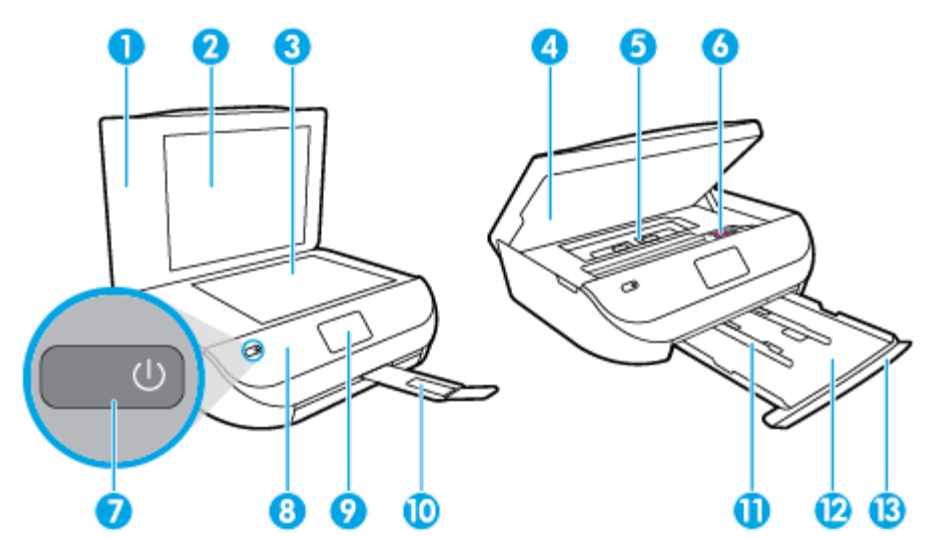

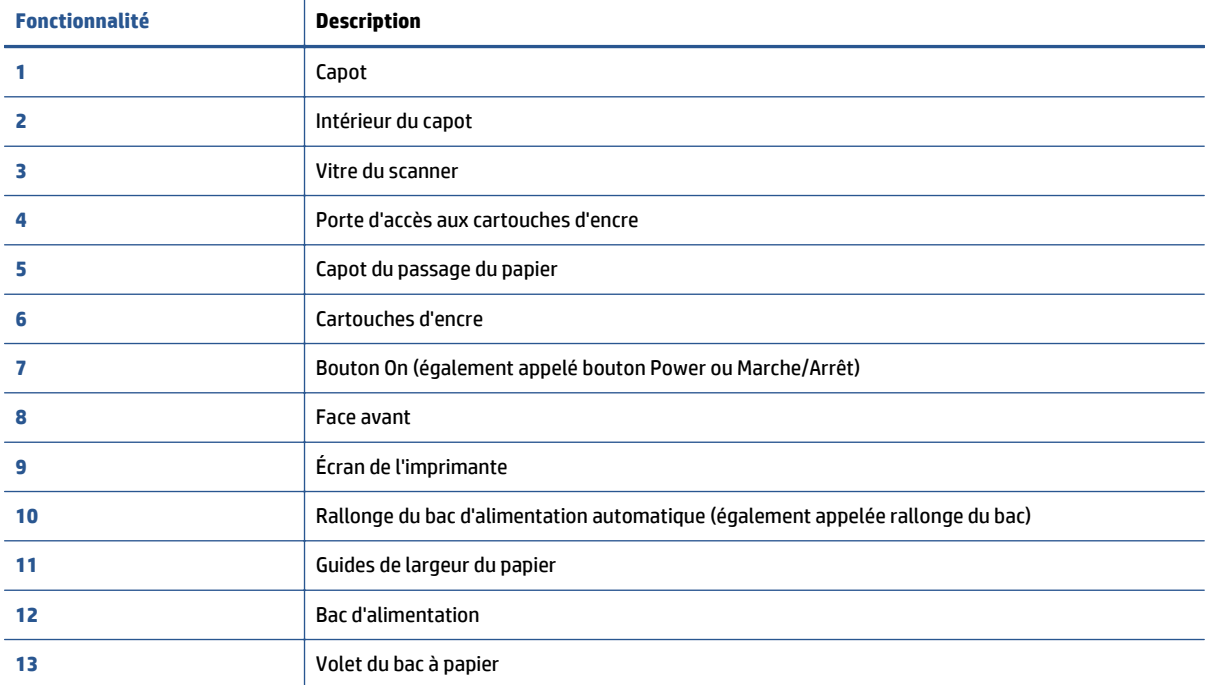

### <span id="page-7-0"></span>**Vue arrière**

**Figure 2-2** Vue arrière de HP ENVY série 4520 tout-en-un

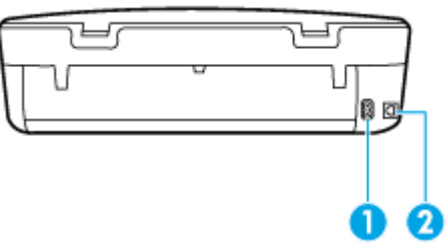

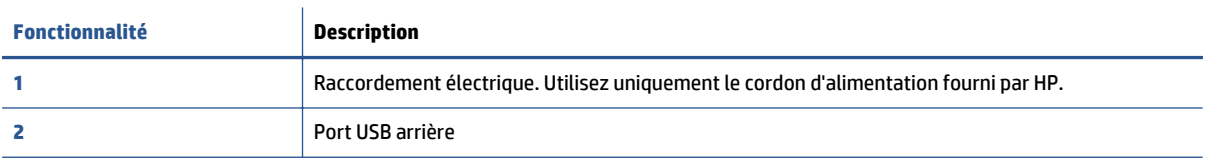

# **Panneau de commande et voyants d'état**

### **Présentation des boutons et voyants**

Le schéma et le tableau associé suivants décrivent brièvement les caractéristiques du panneau de commande de l'imprimante.

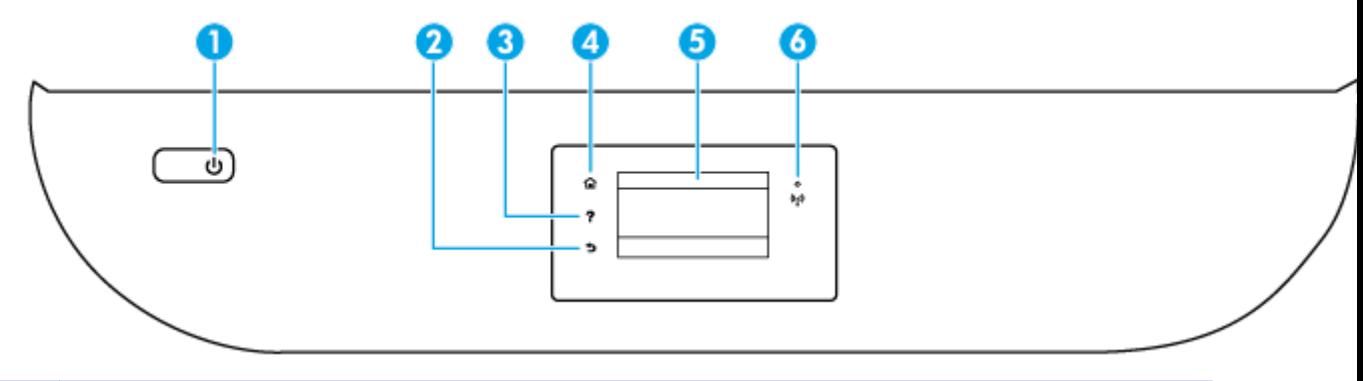

![](_page_7_Picture_113.jpeg)

● Un voyant clignotant lentement indique que l'option sans fil est activée mais que l'imprimante n'est pas connectée à un réseau. Assurez-vous que l'imprimante se trouve dans la plage de signaux sans fil.

![](_page_8_Picture_154.jpeg)

## **Icônes de l'écran du panneau de commande**

![](_page_8_Figure_2.jpeg)

![](_page_8_Picture_155.jpeg)

# <span id="page-9-0"></span>**Principes de base sur le papier**

L'imprimante est conçue pour accepter la plupart des types de papier bureautiques. Il est conseillé de tester plusieurs types de papier d'impression avant d'en acheter de grandes quantités. Pour obtenir une qualité d'impression maximale, utilisez du papier HP. Rendez-vous sur le site HP à l'adresse [www.hp.com](http://www.hp.com) pour plus d'informations sur le papier HP.

![](_page_9_Picture_2.jpeg)

Cette section contient les rubriques suivantes :

- Papiers recommandés pour l'impression
- [Commande de consommables papier HP](#page-11-0)
- [Conseils pour la sélection et l'utilisation du papier](#page-11-0)

### **Papiers recommandés pour l'impression**

Pour obtenir une qualité d'impression optimale, il est recommandé d'utiliser des papiers HP conçus spécialement pour le type de projet de votre impression.

Selon votre pays/région, certains de ces papiers peuvent ne pas être disponibles.

#### **Impression photo**

#### ● **Papier photo HP Premium Plus**

Le papier photo HP Premium Plus est le papier photo HP offrant la meilleure qualité pour vos photos. Grâce à ce papier, vous pouvez imprimer des magnifiques photos à séchage rapide pour que vous puissiez les partager dès qu'elles sont imprimées. Ce papier est disponible en plusieurs formats, dont le format A4, 8,5 x 11 pouces 216 x 279 mm, 4 x 6 pouces 10 x 15 cm et 5 x 7 pouces 13 x 18 cm, ainsi qu'en deux finitions : brillant ou glacé lisse (satin mat). C'est idéal pour cadrer, afficher ou laisser libre cours à vos meilleures photos et projets photographiques particuliers. Le papier HP Premium Plus Photo offre des résultats exceptionnels de qualité et de résistance professionnelle.

#### ● **papier photo HP Advanced**

Ce papier photo brillant offre un séchage instantané facilitant les manipulations sans taches. Ce papier résiste à l'eau, aux traînées d'encre, aux traces de doigts et à l'humidité. Vos impressions auront un aspect et une texture comparables à ceux qu'offrent les laboratoires de développement. Ces papiers sont disponibles en plusieurs formats, dont le format A4, 8,5 x 11 pouces 216 x 279 mm, 4 x 6 pouces 10 x 15 cm et 5 x 7 pouces 13 x 18 cm. Ce papier est exempt d'acide afin de mieux préserver la longévité des documents.

#### ● **Papier photo HP Everyday**

Imprimez des clichés couleur au quotidien à un prix modique en utilisant du papier conçu à cet effet. Ce papier photo à un prix abordable sèche rapidement pour une manipulation facile. Obtenez des images claires et nettes avec ce papier sur toute imprimante jet d'encre. Ce papier est disponible en finition

brillante dans plusieurs formats, dont A4, 8,5 x 11 pouces 216 x 279 mm, 5 x 7 pouces 13 x 18 cm et 4 x 6 pouces 10 x 15 cm. Ce papier est exempt d'acide afin de mieux préserver la longévité des documents.

### ● **Lots HP Photo Value Pack**

Les lots HP Photo sont très pratiques, ils comprennent des cartouches d'encre de marque HP et du papier photo HP Advanced pour vous faire économiser du temps et rendre l'impression de photos professionnelles plus abordable en utilisant votre imprimante HP. Les encres originales HP et le papier photo HP Advanced ont été conçus pour être utilisés ensemble pour des photos plus durables et plus vives, impression après impression. Une combinaison idéale pour l'impression de vos photos de vacances ou pour des retirages à partager.

#### **Documents professionnels**

### ● **Papier mat pour présentations HP Premium 120 g ou Papier HP professionnel mat 120 g**

Ce papier à fort grammage et à couchage mat sur les deux faces sont parfaits pour les présentations, projets, rapports et lettres d'information. Leur fort grammage donne aux impressions un aspect très convaincant.

### ● **Papier brillant HP pour brochures (180 g)** ou **Papier brillant professionnel HP (180 g)**

Ces papiers présentent une couche brillante sur les deux faces pour une utilisation recto verso. Ils conviennent parfaitement pour les reproductions de qualité quasi-photographique, les graphismes professionnels présentés en couverture de rapports, les présentations spéciales, les brochures, les dépliants publicitaires et les calendriers.

### ● **Papier mat HP pour brochures (180 g)** ou **Papier mat professionnel HP (180 g)**

Ces papiers présentent une couche matte sur les deux faces pour une utilisation recto verso. Ce papier convient parfaitement pour les reproductions de qualité photographique, les graphiques professionnels présentés en couverture de rapports, les présentations spéciales, les brochures, les dépliants publicitaires et les calendriers.

### **Impression quotidienne**

Tous les papiers pouvant être utilisés pour imprimer au quotidien intègrent la technologie ColorLok qui réduit le nombre de stries et qui produit des noirs plus francs et des couleurs plus vives.

### ● **Le papier blanc brillant Inkjet HP et le papier couleur Inkjet**

Le Papier blanc brillant Inkjet HP et le papier couleur Inkjet fournissent des couleurs très contrastées et un texte très net. Ils sont suffisamment opaques pour permettre une impression couleur recto verso sans transparence, ce qui les rend idéaux pour les bulletins d'informations, les rapports et les prospectus.

### ● **Papier d'impression tout-en-un et multi-usages HP**

Le Papier d'impression tout-en-un et multi-usages HP est un papier multi-fonctions haute qualité. Il produit des documents dont l'aspect et la texture sont plus substantiels que les documents imprimés sur du papier multi-usage standard ou du papier de copie. Ce papier est exempt d'acide afin de mieux préserver la longévité des documents.

### ● **Papier de bureau, de Copie et de Copie et impression HP**

Ces ensembles de papiers multi-fonctions haute qualité HP sont adaptés aux copies, brouillons, mémos et autres documents courants. Ces papiers sont exempts d'acide afin de mieux préserver la longévité des documents.

### ● **Papier HP Office recyclé**

Le papier HP Office recyclé est un papier multifonction de haute qualité composé de 30 % de fibres recyclées.

### <span id="page-11-0"></span>**Commande de consommables papier HP**

L'imprimante est conçue pour accepter la plupart des types de papier bureautiques. Pour obtenir une qualité d'impression maximale, utilisez du papier HP.

Pour commander du papier et d'autres consommables HP, accédez à [www.hp.com](http://www.hp.com) . Actuellement, certaines parties du site Web HP sont uniquement disponibles en anglais.

HP recommande d'utiliser des papiers ordinaires comportant le logo ColorLok pour l'impression et la copie des documents quotidiens. Tous les papiers dotés du logo ColorLok sont testés de manière indépendante pour répondre aux normes élevées de fiabilité et de qualité d'impression de manière à produire des documents aux tracés nets, aux couleurs vives, aux noirs plus intenses et au séchage plus rapide que les papiers ordinaires de qualité inférieure. Les papiers munis du logo ColorLok, disponibles dans une grande diversité de grammages et de formats, peuvent être obtenus auprès de la plupart des fabricants de papier.

### **Conseils pour la sélection et l'utilisation du papier**

Pour obtenir les meilleurs résultats, veuillez suivre les conseils ci-après :

- Ne chargez qu'un seul type de papier à la fois dans un bac papier ou photo.
- Lors du chargement du bac, assurez-vous que le papier est correctement chargé.
- Ne surchargez pas le bac.
- Pour éviter les bourrages, une qualité d'impression médiocre ou d'autres problèmes d'impression, évitez de charger le papier suivant dans le bac :
	- Formulaires en plusieurs parties
	- Supports endommagés, ondulés ou froissés
	- Supports présentant des perforations ou des découpes
	- Supports à gros grains ou gaufrés ou qui n'absorbent pas bien l'encre
	- Supports trop fins ou qui se déforment facilement
	- Supports contenant des agrafes ou des trombones

Apprenez à imprimer des photos sur le papier photo HP. [Cliquez ici pour accéder à plus d'informations en ligne.](http://www.hp.com/embed/sfs/doc?client=IWS-eLP&lc=fr&cc=fr&ProductNameOID=5447921&TapasOnline=TIPS_PAPER_PHOTO)

Découvrez le papier à format personnalisé pris en charge par votre imprimante. [Cliquez ici pour accéder à plus d'informations en ligne.](http://www.hp.com/embed/sfs/doc?client=IWS-eLP&lc=fr&cc=fr&ProductNameOID=5447921&TapasOnline=TIPS_PAPER_SIZES)

## **Chargement des supports**

Sélectionnez un format de papier pour poursuivre.

### **Pour charger du papier de petit format**

**1.** Ouvrez la porte du bac à papier.

![](_page_12_Picture_0.jpeg)

**2.** Retirez le bac à papier.

![](_page_12_Picture_2.jpeg)

- **3.** Chargez du papier.
	- Retirez tout le papier du bac à papier, puis chargez le papier photo, face à imprimer orientée vers le bas et les logos HP face à imprimer vers le haut.
	- Faites glisser le papier photo vers l'avant jusqu'à ce qu'il soit calé.
	- Faites glisser les guides de largeur du papier contre le papier photo.

![](_page_12_Picture_7.jpeg)

**4.** Remettez en place le bac à papier dans l'imprimante et refermez la porte du bac à papier.

![](_page_12_Picture_9.jpeg)

Apprenez à imprimer des photos sur le papier photo HP. [Cliquez ici pour accéder à plus d'informations en ligne.](http://www.hp.com/embed/sfs/doc?client=IWS-eLP&lc=fr&cc=fr&ProductNameOID=5447921&TapasOnline=TIPS_PAPER_PHOTO)

### **Pour charger du papier au format standard**

**1.** Ouvrez la porte du bac à papier.

<span id="page-13-0"></span>![](_page_13_Picture_0.jpeg)

**2.** Retirez le bac à papier et faites glisser les guides de largeur vers l'extérieur.

![](_page_13_Picture_2.jpeg)

- **3.** Chargez du papier.
	- Insérez une pile de papier photo dans le bac à papier en orientant le bord le plus court vers l'avant et la face à imprimer vers le bas.
	- Faites glisser le papier vers l'avant jusqu'à ce qu'il soit calé.
	- Faites glisser le guide de largeur du papier vers l'intérieur jusqu'à ce qu'il touche les bords du papier.

![](_page_13_Picture_7.jpeg)

**4.** Remettez en place le bac à papier et refermez la porte du bac à papier.

![](_page_13_Picture_9.jpeg)

# **Chargement d'un original**

### **Pour charger un original sur la vitre du scanner**

**1.** Soulevez le capot du scanner.

<span id="page-14-0"></span>![](_page_14_Picture_0.jpeg)

**2.** Chargez l'original, face à imprimer vers le bas, dans l'angle avant droit de la vitre.

![](_page_14_Figure_2.jpeg)

**3.** Refermez le capot du scanner.

![](_page_14_Picture_4.jpeg)

# **Ouvrez le logiciel d'impression HP (Windows)**

Après avoir installé le logiciel d'impression HP, effectuez l'une des opérations suivantes en fonction de votre système d'exploitation :

- **Windows 8.1** : cliquez sur la flèche située en bas à gauche de l'écran Démarrer, puis sélectionnez le nom de l'imprimante.
- **Windows 8** : sur l'écran Démarrer, cliquez avec le bouton droit de la souris sur une zone vide, cliquez sur **Toutes les applications** sur la barre des applications, puis cliquez sur l'icône portant le nom de l'imprimante.
- **Windows 7**, **Windows Vista** et **Windows XP** : Sur le bureau de l'ordinateur, cliquez sur **Démarrer**, sélectionnez **Tous les programmes**, cliquez sur **HP** et sur le dossier de votre imprimante, puis sélectionnez l'icône portant le nom de votre imprimante.

# <span id="page-15-0"></span>**Mode veille**

- En Mode veille, la consommation d'énergie est réduite.
- Suite à la configuration initiale de l'imprimante, cette dernière entre en Mode veille après cinq minutes d'inactivité.
- Vous pouvez changer la période en Mode veille dans le panneau de commande.

### **Pour définir la période en mode Veille**

**1.** Sur l'écran d'accueil, touchez  $\{\widehat{O}\}$  (**Configuration**).

**REMARQUE :** Si vous ne voyez pas l'écran Démarrage, appuyez sur le bouton **Démarrage**.

- **2.** Touchez **Gestion alimentation**.
- **3.** Touchez **Veille**.
- **4.** Touchez **Après 5 minutes**, **Après 10 minutes** ou **Après 15 minutes**.

## **Désactivation auto**

Cette fonction arrête l'imprimante après 2 heures d'inactivité afin d'économiser de l'énergie. **Désactivation auto arrête complètement l'imprimante. Vous devez donc utiliser le bouton Marche/arrêt pour remettre l'imprimante en marche.** Si votre imprimante prend en charge cette fonction d'économie d'énergie, Désactivation auto est automatiquement activé ou désactivé en fonction des fonctionnalités de l'imprimante et des options de connexion. Même lorsque Désactivation auto est désactivé, l'imprimante entre en mode Veille après le délai d'inactivité indiqué pour vous aider à réduire la consommation d'énergie.

- Désactivation auto est activé lorsque l'imprimante est sous tension, si l'imprimante ne possède pas la fonctionnalité réseau ou fax, ou n'utilise pas ces fonctionnalités.
- Désactivation auto est désactivé lorsque la fonctionnalité sans fil ou Wi-Fi Direct de l'imprimante est activée ou lorsqu'une imprimante avec la fonctionnalité fax, USB ou réseau Ethernet établit une connexion correspondante.

## **Mode silencieux**

Le mode silencieux ralentit l'impression pour réduire le bruit global sans affecter la qualité d'impression. Le mode silencieux ne fonctionne que pour l'impression avec la qualité d'impression **Normale** sur du papier ordinaire. Pour réduire le bruit de l'impression, activez le mode silencieux. Pour imprimer à vitesse normale, désactivez le mode silencieux. Le mode silencieux est désactivé par défaut.

*P* **REMARQUE :** En mode silencieux, si vous imprimez sur du papier ordinaire avec la qualité d'impression **Brouillon** ou **Supérieure**, ou si vous imprimez des photos ou des enveloppes, l'imprimante fonctionne de la même manière que lorsque le mode silencieux est désactivé.

**Activer ou désactiver le mode silencieux dans le panneau de commande de l'imprimante**

- **1.** Dans l'écran d'accueil, touchez **Configuration** .
- **2.** Touchez **Préférences** .
- **3.** Touchez **Activé** ou **Désactivé** en regard de **Mode silencieux**.

### **Pour activer ou désactiver le mode silencieux du logiciel de l'imprimante (Windows)**

- 1. [Ouvrez le logiciel](#page-14-0) de l'imprimante HP. Pour plus d'informations, consultez **Ouvrez le logiciel** [d'impression HP \(Windows\) à la page 11](#page-14-0).
- **2.** Cliquez sur l'onglet **Mode silencieux**.
- **3.** Cliquez sur **Activé** ou **Désactivé**.
- **4.** Cliquez sur **Sauvegarder les paramètres**.

### **Activation ou désactivation du mode silencieux à partir du serveur Web intégré (EWS)**

- **1.** Ouvrez le serveur EWS. Pour plus d'informations, consultez [Accès au serveur Web intégré](#page-47-0) [à la page 44.](#page-47-0)
- **2.** Cliquez sur l'onglet **Paramètres**.
- **3.** Dans la section **Préférences**, sélectionnez **Mode silencieux**, puis sélectionnez **Activé** ou **Désactivé**.
- **4.** Cliquez sur **Appliquer**.

# <span id="page-17-0"></span>**3 Imprimer**

La plupart des paramètres d'impression sont automatiquement gérés par l'application logicielle. Ne les modifiez manuellement que lorsque vous changez la qualité d'impression, que vous imprimez sur des types de papiers spécifiques ou que vous utilisez des fonctions spéciales.

Cette section contient les rubriques suivantes :

- Imprimer les documents
- [Impression des photos](#page-18-0)
- [Impression de formulaires rapides](#page-19-0)
- [Impression sur les deux faces \(avec accessoire recto verso\)](#page-19-0)
- [Impression à partir d'un périphérique mobile](#page-20-0)
- **•** [Imprimer avec AirPrint](#page-20-0)
- [Impression en mode ppp maximal](#page-21-0)
- [Conseils pour réussir vos impressions](#page-22-0)

### **Imprimer les documents**

Assurez-vous que le bac d'alimentation contient du papier.

#### **Impression d'un document (Windows)**

- **1.** Dans le logiciel, sélectionnez **Imprimer**.
- **2.** Vérifiez que votre imprimante est sélectionnée.
- **3.** Cliquez sur le bouton qui ouvre la boîte de dialogue **Propriétés**.

Selon l'application logicielle utilisée, ce bouton peut correspondre à **Propriétés**, **Options**, **Configuration d'imprimante**, **Propriétés d'imprimante**, **Imprimante** ou **Préférences**.

- **4.** Sélectionnez les options appropriées.
	- Sous l'onglet **Mise en page**, sélectionnez l'orientation **Portrait** ou **Paysage**.
	- Sous l'onglet **Papier/Qualité**, sélectionnez le type de papier approprié dans la liste déroulante **Support** de la zone **Sélection du bac**, puis choisissez la qualité de papier appropriée dans la liste déroulante **Paramètres de qualité**.
	- Cliquez sur le bouton **Avancé** pour sélectionner le format de papier approprié dans le menu déroulant **Format de papier**.
- **5.** Cliquez sur **OK** pour fermer la boîte de dialogue **Propriétés**.
- **6.** Cliquez sur **Imprimer** ou sur **OK** pour commencer l'impression.

### **Impression de documents (OS X)**

- **1.** Dans le menu **Fichier** de votre application logicielle, sélectionnez **Imprimer**.
- **2.** Vérifiez que votre imprimante est sélectionnée.

<span id="page-18-0"></span>**3.** Définissez les attributs de page.

Si vous ne voyez aucune option dans la boîte de dialogue Imprimer, cliquez **Afficher les détails**.

- **REMARQUE :** Les options suivantes sont disponibles pour une imprimante connectée par USB. Les emplacements des options peuvent varier d'une application à une autre.
	- Sélectionnez le format du papier.
	- **REMARQUE :** Si vous changez le **Format de papier**, assurez-vous que vous avez chargé le bon papier et configuré le bon format sur le panneau de commande de l'imprimante.
	- Sélectionnez l'orientation du papier.
	- Entrez le pourcentage de mise à l'échelle.
- **4.** Cliquez sur **Imprimer**.

**REMARQUE :** Si vos documents imprimés ne sont pas alignés dans les marges du papier, assurez-vous que vous avez sélectionné la langue et la région appropriées. Dans l'affichage de l'imprimante, sélectionnez **Configuration**, puis sélectionnez **Préférences**. Sélectionnez votre langue, puis votre région parmi les options proposées. La sélection des paramètres de Langue/Région appropriés permet de garantir que les paramètres de format de papier par défaut sont configurés sur l'imprimante.

## **Impression des photos**

Assurez-vous que le bac photo contient du papier photo.

### **Impression d'une photo à partir du logiciel de l'imprimante (Windows)**

- **1.** Dans le logiciel, sélectionnez **Imprimer**.
- **2.** Vérifiez que votre imprimante est sélectionnée.
- **3.** Cliquez sur le bouton qui ouvre la boîte de dialogue **Propriétés**.

Selon l'application logicielle utilisée, ce bouton peut correspondre à **Propriétés**, **Options**, **Configuration d'imprimante**, **Propriétés d'imprimante**, **Imprimante** ou **Préférences**.

- **4.** Sélectionnez les options appropriées.
	- Sous l'onglet **Mise en page**, sélectionnez l'orientation **Portrait** ou **Paysage**.
	- Sous l'onglet **Papier/Qualité**, sélectionnez le type de papier approprié dans la liste déroulante **Support** de la zone **Sélection du bac**, puis choisissez la qualité de papier appropriée dans la liste déroulante **Paramètres de qualité**.
	- Cliquez sur le bouton **Avancé** pour sélectionner le format de papier approprié dans le menu déroulant **Format de papier**.
- **5.** Cliquez sur **OK** pour revenir à la boîte de dialogue **Propriétés**.
- **6.** Cliquez sur **OK**, puis sur **Imprimer** ou sur **OK** dans la boîte de dialogue **Imprimer**.

### **Imprimer une photo à partir de l'ordinateur (OS X)**

- **1.** Dans le menu **Fichier** de votre application logicielle, sélectionnez **Imprimer**.
- **2.** Vérifiez que votre imprimante est sélectionnée.

<span id="page-19-0"></span>**3.** Définition des options d'impression.

Si vous ne voyez aucune option dans la boîte de dialogue Imprimer, cliquez **Afficher les détails**.

- **REMARQUE :** Les options suivantes sont disponibles pour une imprimante connectée par USB. Les emplacements des options peuvent varier d'une application à une autre.
	- **a.** Sélectionnez le format de papier approprié dans le menu en incrustation **Format de papier**.

**<sup>2</sup> REMARQUE :** Si vous modifiez le format de papier, veillez à charger le papier approprié.

- **b.** Sélectionnez une **Orientation**.
- **c.** Dans le menu contextuel, sélectionnez **Type de papier/Qualité**, puis sélectionnez les paramètres suivants :
	- **Type de papier** : type de papier photo approprié
	- **Qualité** : **Optimale** ou **ppp maximal**
	- Cliquez sur le triangle d'information **Options de couleur** , puis sélectionnez l'option **Retouche photo** appropriée.
		- **Désactivé** : aucune modification n'est apportée à l'image.
		- **Activé** : permet d'effectuer une mise au point automatique de l'image ; règle légèrement la netteté de l'image.
- **4.** Sélectionnez les autres paramètres d'impression appropriés, puis cliquez sur **Imprimer**.

Apprenez à imprimer des photos sur le papier photo HP. [Cliquez ici pour accéder à plus d'informations en ligne.](http://www.hp.com/embed/sfs/doc?client=IWS-eLP&lc=fr&cc=fr&ProductNameOID=5447921&TapasOnline=TIPS_PAPER_PHOTO)

## **Impression de formulaires rapides**

À l'aide des **Formulaires rapides**, vous pouvez imprimer des calendriers, des listes de vérification, des jeux, du papier format carnet, du papier millimétré et du papier à musique.

#### **Pour imprimer des Formulaires rapides**

- **1.** Dans l'écran Démarrage de l'affichage de l'imprimante, touchez **Formulaires rapides**.
- **ASTUCE :** Si l'option **Formulaires rapides** n'apparaît pas dans l'affichage de l'imprimante, touchez le bouton **Démarrage**, puis faites glisser vers la droite jusqu'à ce que **Formulaires rapides** s'affiche.
- **2.** Touchez pour sélectionner une des options de Formulaires rapides.
- **3.** Après avoir sélectionné le type de formulaire à imprimer, sélectionnez le nombre de copies, puis touchez **Imprimer**.

## **Impression sur les deux faces (avec accessoire recto verso)**

#### **Pour imprimer en recto verso**

Vous pouvez imprimer automatiquement sur les deux faces d'une feuille de papier en utilisant le dispositif d'impression recto verso automatique (unité recto verso).

- **1.** Dans le logiciel, sélectionnez **Imprimer**.
- **2.** Vérifiez que votre imprimante est sélectionnée.

<span id="page-20-0"></span>**3.** Cliquez sur le bouton qui ouvre la boîte de dialogue **Propriétés**.

Selon l'application logicielle utilisée, ce bouton peut s'appeler **Propriétés**, **Options**, **Configuration de l'imprimante**, **Propriétés de l'imprimante**, **Imprimante** ou **Préférences**.

- **4.** Sélectionnez les options appropriées.
	- Sur l'onglet **Mise en page**, sélectionnez le mode **Portrait** ou **Paysage** et sélectionnez **Retourner sur le bord long** ou **Retourner sur le bord court** dans la liste déroulante **Imprimer recto verso**.
	- Sous l'onglet **Papier/Qualité**, sélectionnez le type de papier approprié dans la liste déroulante **Support** de la zone **Sélection du bac**, puis choisissez la qualité de papier appropriée dans la liste déroulante **Paramètres de qualité**.
	- Cliquez sur le bouton **Avancé**, puis, dans la zone **Papier/Sortie**, sélectionnez le format de papier approprié dans la liste déroulante **Format de papier**.
	- **<sup>2</sup> REMARQUE :** Si vous changez le **Format de papier**, assurez-vous que vous avez chargé le bon papier et configuré le bon format sur le panneau de commande de l'imprimante.
- **5.** Cliquez sur **OK** pour imprimer.
	- **REMARQUE :** Après avoir imprimé une page du document, attendez que l'imprimante recharge le papier automatiquement pour imprimer l'autre face. Aucune intervention de votre part n'est nécessaire.

### **Pour imprimer en recto verso (OS X)**

- **1.** Dans le menu **Fichier** de votre application logicielle, sélectionnez **Imprimer**.
- **2.** Dans la boîte de dialogue, sélectionnez **Mise en page** dans le menu contextuel.
- **3.** Sélectionnez le type de reliure souhaité pour les pages recto verso, puis cliquez sur **Imprimer**.

# **Impression à partir d'un périphérique mobile**

Avec la technologie d'impression mobile HP, vous pouvez imprimer facilement depuis votre smartphone ou tablette.

Si vous êtes chez vous ou au bureau, pour utiliser les fonctionnalités d'impression déjà sur votre smartphone ou tablette pour imprimer :

- **1.** Assurez-vous que votre périphérique mobile et imprimante figurent sur le même réseau.
- **2.** Sélectionnez la photo ou le document à imprimer et choisissez votre imprimante.
- **3.** Confirmez les paramètres d'impression et l'impression.

Pour imprimer sans accéder au réseau, reportez-vous à la section [Effectuer la connexion sans fil à](#page-43-0) [l'imprimante sans routeur à la page 40](#page-43-0) pour plus d'informations.

Si vous êtes en déplacement, vous pouvez imprimer un document en envoyant un e-mail avec l'app **ePrint** sur votre imprimante fonctionnant avec **ePrint** . Consultez [Impression avec HP ePrint à la page 29](#page-32-0) pour plus d'informations.

Pour plus d'informations, visitez le site Web Impression mobile HP ( [www.hp.com/go/mobileprinting](http://www.hp.com/go/mobileprinting) ).

### **Imprimer avec AirPrint**

L'impression à l'aide du logiciel AirPrint d'Apple est prise en charge pour les systèmes d'exploitation iOS 4.2 et Mac OS X 10.7 ou plus récent. Utilisez AirPrint pour imprimer à distance sur l'imprimante depuis un iPad

<span id="page-21-0"></span>(iOS 4.2), un iPhone (3GS ou plus récent) ou un iPod touch (troisième génération ou plus récent) dans les applications mobiles suivantes :

- Messagerie
- **Photos**
- **Safari**
- Les applications de tiers prises en charge, par exemple Evernote

Pour utiliser AirPrint, vérifiez les points suivants :

- L'imprimante et le périphérique Apple doivent être connectés au même réseau que votre appareil compatible avec AirPrint. Pour en savoir plus sur AirPrint et sur les produits HP compatibles avec cette application, rendez-vous sur [www.hp.com/go/mobileprinting](http://www.hp.com/go/mobileprinting) .
- Utilisez du papier compatible avec les paramètres de l'imprimante.

### **Impression en mode ppp maximal**

Utilisez le mode d'impression en nombre de points par pouce (ppp) maximal pour imprimer des images fines et de haute qualité sur du papier photo.

L'impression en mode ppp maximal prend plus de temps que l'impression avec d'autres paramètres et requiert un espace disque plus important.

#### **Pour imprimer au mode dpi maximum (Windows)**

- **1.** Sélectionnez **Imprimer** dans votre logiciel.
- **2.** Vérifiez que votre imprimante est sélectionnée.
- **3.** Cliquez sur le bouton qui ouvre la boîte de dialogue **Propriétés**.

Selon l'application logicielle utilisée, ce bouton peut correspondre à **Propriétés**, **Options**, **Configuration d'imprimante**, **Propriétés d'imprimante**, **Imprimante** ou **Préférences**.

- **4.** Cliquez sur l'onglet **Papier/Qualité**.
- **5.** Sélectionnez le type de papier et la qualité d'impression appropriés dans la liste déroulante **Support**.
- **6.** Cliquez sur le bouton **Avancé**.
- **7.** Dans la zone **Caractéristiques de l'imprimante**, sélectionnez **Oui** dans la liste **Imprimer en mode ppp maximal**.
- **8.** Sélectionnez un format de papier dans la liste déroulante **Format de papier**.
- **9.** Cliquez sur **OK** pour refermer la fenêtre d'options avancées.
- **10.** Confirmez le paramètre **Orientation** sous l'onglet **Mise en page**, puis cliquez sur **OK** pour lancer l'impression.

### **Pour imprimer en utilisant la résolution ppp maximale (OS X)**

- **1.** Dans le menu **Fichier** de votre application logicielle, sélectionnez **Imprimer**.
- **2.** Vérifiez que votre imprimante est sélectionnée.
- **3.** Définition des options d'impression.

Si vous ne voyez aucune option dans la boîte de dialogue Imprimer, cliquez **Afficher les détails**.

- <span id="page-22-0"></span>**REMARQUE :** Les options suivantes sont disponibles pour une imprimante connectée par USB. Les emplacements des options peuvent varier d'une application à une autre.
	- **a.** Sélectionnez le format de papier approprié dans le menu en incrustation **Format de papier**.
	- *P* REMARQUE : Si vous changez le Format de papier, assurez-vous que vous avez chargé le bon papier et configuré le bon format sur le panneau de commande de l'imprimante.
	- **b.** Dans le menu contextuel, sélectionnez **Type de papier/Qualité**, puis sélectionnez les paramètres suivants :
		- **Type de papier** : Type de papier approprié
		- **Qualité** : **dpi maximum**
- **4.** Sélectionnez les autres paramètres d'impression souhaités, puis cliquez sur **Imprimer**.

### **Conseils pour réussir vos impressions**

Suivez les conseils ci-après pour réussir vos impressions.

### **Conseils pour le papier et l'encre**

- Utilisez des cartouches HP authentiques. Les cartouches HP authentiques ont été conçues et testées avec les imprimantes HP pour vous aider à obtenir des résultats remarquables, jour après jour.
- Assurez-vous que les cartouches contiennent suffisamment d'encre. Pour afficher les niveaux d'encre estimés, touchez l'icône (**Encre**) sur l'écran d'accueil.

Pour découvrir d'autres conseils sur l'utilisation des cartouches, consultez [Conseils pour l'utilisation des](#page-40-0) [cartouches à la page 37](#page-40-0).

- Chargez une pile de papier, et non une seule page. Utilisez du papier propre, bien aplani et de même format. Assurez-vous qu'un seul type de papier est chargé à la fois.
- Ajustez les guides de réglage de largeur du papier pour qu'ils butent contre le papier chargé. Assurezvous que les guides de réglage de largeur du papier ne courbent pas le papier chargé dans le bac.
- Définissez la qualité d'impression et le format de papier d'après le type et le format du papier chargé dans le bac papier.
- Découvrez comment imprimer des enveloppes depuis votre ordinateur. [Cliquez ici pour accéder à plus](http://www.hp.com/embed/sfs/doc?client=IWS-eLP&lc=fr&cc=fr&ProductNameOID=5447921&TapasOnline=TIPS_SW_PRINT_ENVELOPES) [d'informations en ligne](http://www.hp.com/embed/sfs/doc?client=IWS-eLP&lc=fr&cc=fr&ProductNameOID=5447921&TapasOnline=TIPS_SW_PRINT_ENVELOPES).

### **Conseils relatifs aux paramètres de l'imprimante**

- Sous l'onglet **Papier/Qualité**, sélectionnez le type de papier approprié dans la liste déroulante **Support** de la zone **Sélection du bac**, puis choisissez la qualité de papier appropriée dans la liste déroulante **Paramètres de qualité**.
- Sélectionnez le format de papier approprié dans la liste déroulante **Format de papier**, dans la boîte de dialogue **Options avancées**. Accédez au menu **Options avancées** en cliquant sur le bouton **Avancé** dans l'onglet **Mise en page** ou **Papier/Qualité**.
- Pour modifier les paramètres d'impression par défaut, cliquez sur **Imprimantes et scanners** , puis sur **Définir les préférences** dans le logiciel de l'imprimante.

En fonction de votre système d'exploitation, exécutez l'une des opérations suivantes pour ouvrir le logiciel d'impression :

- **Windows 8.1** : cliquez sur la flèche située en bas à gauche de l'écran Démarrer, puis sélectionnez le nom de l'imprimante.
- **Windows 8** : Sur l'écran **Démarrer**, cliquez avec le bouton droit de la souris sur une zone vide de l'écran, cliquez sur **Toutes les applications** sur la barre des applications, puis cliquez sur l'icône portant le nom de l'imprimante.
- **Windows 7**, **Windows Vista** et **Windows XP** : Sur le bureau de l'ordinateur, cliquez sur **Démarrer**, sélectionnez **Tous les programmes**, cliquez sur **HP**, sur **HP ENVY série 4520**, puis sur **HP ENVY série 4520**.
- Si vous souhaitez imprimer un document noir et blanc en utilisant seulement l'encre noire, cliquez sur le bouton **Avancé**. Dans le menu déroulant **Imprimer en niveaux de gris**, sélectionnez **Encre noire seulement**, puis cliquez sur **OK**.

#### **Conseils relatifs aux paramètres de l'imprimante (OS X)**

- Dans la boîte de dialogue Imprimer, utilisez le menu **Format du papier** pour sélectionner le format du papier chargé dans l'imprimante.
- Dans la boîte de dialogue Imprimer, sélectionnez le menu contextuel **Type/qualité du papier** et choisissez le type et la qualité du papier.
- Pour imprimer un document en noir et blanc en utilisant uniquement l'encre noire, sélectionnez **Type/ qualité du papier**, cliquez sur le triangle d'expansion **Options de couleur** , et choisissez **Niveaux de gris** dans le menu contextuel Couleur.

#### **Remarques**

- Les cartouches d'encre authentiques HP ont été conçues et testées avec les imprimantes et papiers HP pour vous aider à obtenir facilement des résultats remarquables, jour après jour.
- **<sup>2</sup> REMARQUE :** HP ne peut pas garantir la qualité ou la fiabilité des consommables non-HP. Les services ou réparations du produit requis suite à l'utilisation d'une encre de marque autre que HP ne sont pas couverts par la garantie.

Si vous pensez avoir acheté des cartouches d'encre HP authentiques, rendez-vous sur le site :

[www.hp.com/go/anticounterfeit](http://www.hp.com/go/anticounterfeit)

- Les avertissements et indicateurs de niveaux d'encre fournissent des estimations à des fins de planification uniquement.
- **REMARQUE :** Lorsqu'un message d'avertissement relatif à un faible niveau d'encre s'affiche, faites en sorte d'avoir une cartouche de remplacement à portée de main afin d'éviter toute perte de temps éventuelle. Le remplacement des cartouches n'est pas nécessaire tant que la qualité d'impression n'est pas jugée inacceptable.
- Les paramètres du logiciel sélectionnés dans le pilote d'impression s'appliquent uniquement à l'impression, et non à la copie ou à la numérisation.
- Vous pouvez imprimer votre document sur les deux faces du papier.

# <span id="page-24-0"></span>**4 Copie et numérisation**

- Copie de documents
- **[Numérisation](#page-25-0)**
- [Conseils pour réussir vos copies et numérisations](#page-29-0)

# **Copie de documents**

Le menu **Copier** de l'écran de l'imprimante vous permet de sélectionner facilement le nombre de copies et de sélectionner la copie couleur ou noir et blanc sur papier ordinaire. Vous pouvez également facilement accéder à des paramètres avancés, tels que la modification du format et du type de papier, le réglage du contraste de la copie et le redimensionnement de la copie.

### **Créer une copie recto**

- **1.** Chargez l'original, face à imprimer vers le bas, dans l'angle avant droit de la vitre du scanner.
- **2.** Indiquez le nombre de copies et les paramètres.
	- Dans l'écran d'accueil, touchez **Copier** . Sélectionnez le nombre de copies souhaité.
	- Touchez (**Paramètres**) pour préciser le format, le type de papier, la qualité ou d'autres paramètres.
	- Si l'option **Recto verso** est **Activé**, touchez pour sélectionner **Désactivé**.
	- Touchez (**Précédent**) pour revenir au menu Copier.
- **3.** Touchez **Démarrer Noir** ou **Démarrer Couleur** pour démarrer la tâche de copie.

### **Créer une copie recto verso**

- **1.** Chargez l'original, face à imprimer vers le bas, dans l'angle avant droit de la vitre du scanner.
- **2.** Indiquez le nombre de copies et les paramètres.
	- Dans l'écran d'accueil, touchez **Copier** . Sélectionnez le nombre de copies souhaité.
	- Touchez (**Paramètres**), faites défiler les options, puis touchez **Redimensionner** pour vous assurer que l'option **Réel** est sélectionnée.
		- **REMARQUE :** La fonction recto verso ne fonctionne pas si l'option **Ajuster à la page** est sélectionnée.
	- Si l'option **Recto verso** est **Désactivé**, touchez pour sélectionner **Activé**.
	- Dans l'écran **Paramètres**, précisez le format papier, le type de papier, la qualité ou autres paramètres.
	- Touchez (**Retour**) pour retourner à l'écran Copie.
- **3.** Touchez **Démarrer Noir** ou **Démarrer Couleur** pour démarrer la tâche de copie.
- **4.** Chargez le deuxième original lorsque vous y êtes invité et cliquez sur **OK**.

## <span id="page-25-0"></span>**Numérisation**

Vous pouvez numériser des documents, des photos et autres types de papier, et les enregistrer sur votre ordinateur. Une fois la numérisation sur l'ordinateur activée, vous pouvez commencer à numériser dans l'affichage de l'imprimante ou à partir du logiciel d'impression sur l'ordinateur.

### **REMARQUE :** Certaines fonctions de numérisation sont disponibles uniquement après l'installation du logiciel HP.

- Numérisation vers un ordinateur
- [Numérisation à l'aide de Webscan](#page-27-0)
- [Modification des paramètres de numérisation \(Windows\)](#page-27-0)
- [Création d'un nouveau raccourci de numérisation\(Windows\)](#page-28-0)

### **Numérisation vers un ordinateur**

Avant de numériser sur un ordinateur, assurez-vous d'avoir déjà installé le logiciel d'impression recommandé par HP. Votre imprimante et votre ordinateur doivent être reliés entre eux et allumés.

De plus, sur les ordinateurs Windows, le logiciel doit être en cours d'exécution avant la numérisation.

#### **Activation de la fonction Numériser vers un ordinateur (Windows)**

Cette fonction est activée par défaut. Suivez ces instructions si la fonction a été désactivée et si vous souhaitez l'activer à nouveau.

- **1.** En fonction de votre système d'exploitation, procédez comme suit pour ouvrir le logiciel de l'imprimante HP :
	- **Windows 8.1** : cliquez sur la flèche située en bas à gauche de l'écran d'accueil, puis sur le nom de l'imprimante et sur **Utilitaires**.
	- **Windows 8** : cliquez avec le bouton droit de la souris sur l'écran d'accueil. Dans la barre d'applications, sélectionnez **Toutes les applications** , puis cliquez sur l'icône portant le nom de l'imprimante et sélectionnez **Utilitaires**.
	- **Windows 7**, **Windows Vista** et **Windows XP** : Sur le bureau de l'ordinateur, cliquez sur **Démarrer**, sélectionnez **Tous les programmes**, cliquez sur **HP**, puis sur le dossier de votre imprimante.
- **2.** Dans la section **Numérisation** , sélectionnez **Gestion de la numérisation vers l'ordinateur**.
- **3.** Cliquez sur **Activer**.

#### **Activation de la fonction Numériser vers un ordinateur (OS X)**

Cette fonction est activée par défaut. Suivez ces instructions si la fonction a été désactivée et si vous souhaitez l'activer à nouveau.

- **1.** Ouvrez l'utilitaire HP.
- **2.** Sous **Paramètres de numérisation**, cliquez sur **Numériser vers ordinateur**.
- **3.** Assurez-vous que la fonction **Activer la numérisation vers l'ordinateur** est sélectionnée.

### **Pour numériser un original à partir du panneau de commande de l'imprimante**

- **1.** Chargez l'original, face à imprimer vers le bas, dans l'angle avant droit de la vitre du scanner.
- **2.** Touchez **Numérisation** .
- **3.** Touchez l'ordinateur vers lequel vous souhaitez numériser.
- **4.** Choisissez le type de numérisation de votre choix.
- **5.** Touchez **OK**.

### **Pour numériser un document ou une photo en un fichier (Windows)**

- **1.** Chargez l'original, face à imprimer vers le bas, dans l'angle avant droit de la vitre du scanner.
- **2.** Double-cliquez sur l'icône de l'imprimante sur le bureau ou procédez ainsi pour ouvrir le logiciel de l'imprimante :
	- **Windows 8.1** : cliquez sur la flèche située en bas à gauche de l'écran Démarrer, puis sélectionnez le nom de l'imprimante.
	- **Windows 8** : sur l'écran Démarrer, cliquez avec le bouton droit de la souris sur une zone vide, cliquez sur **Toutes les applications** sur la barre des applications, puis cliquez sur l'icône portant le nom de l'imprimante.
	- **Windows 7**, **Windows Vista** et **Windows XP** : Sur le bureau de l'ordinateur, cliquez sur **Démarrer**, sélectionnez **Tous les programmes**, cliquez sur **HP** et sur le dossier de votre imprimante, puis sélectionnez l'icône portant le nom de votre imprimante.
- **3.** Dans le logiciel de l'imprimante, cliquez sur **Numériser un document ou une photo** .
- **4.** Sélectionnez le type de numérisation souhaité, puis cliquez sur **Numérisation** .
	- Choisissez **Enregistrer au format PDF** pour enregistrer le document (ou la photo) en tant que fichier PDF.
	- Choisissez **Enregistrer au format JPEG** pour enregistrer la photo (ou le document) en tant que fichier image.
	- **REMARQUE :** Cliquez sur le lien **Plus** dans l'angle droit supérieur de la boîte de dialogue Numériser pour vérifier et modifier les paramètres des numérisations.

Pour plus d'informations, consultez [Modification des paramètres de numérisation \(Windows\)](#page-27-0) [à la page 24.](#page-27-0)

Si l'option **Montrer l'afficheur après la numérisation** est sélectionnée, vous pouvez apporter des modifications à l'image numérisée dans l'écran d'aperçu.

### **Pour numériser un original à partir du logiciel d'impression HP (OS X)**

**1.** Ouvrez Numérisation HP.

Numérisation HP est situé dans le dossier **Applications**/**Hewlett-Packard** au sommet de l'arborescence du disque dur.

**2.** Sélectionnez le type de profil de numérisation souhaité et suivre les instructions à l'écran.

[Allez en ligne pour en savoir plus sur l'utilisation du logiciel HP Scan](http://www.hp.com/embed/sfs/doc?client=IWS-eLP&lc=fr&cc=fr&ProductNameOID=5447921&TapasOnline=TIPS_SW_SCAN). Apprenez à :

- personnaliser les paramètres de numérisation, tels que le type de fichier d'image, la résolution de la numérisation et les niveaux de contraste ;
- analyser dans les dossiers réseau et les lecteurs du cloud ;
- prévisualiser et ajuster les images avant de numériser.

### <span id="page-27-0"></span>**Numérisation à l'aide de Webscan**

Webscan est une fonction du serveur Web intégré qui vous permet de numériser des photos et des documents entre votre imprimante et votre ordinateur en utilisant un navigateur Web.

Cette fonction est disponible même si vous n'avez pas installé le logiciel d'impression sur votre ordinateur.

**<sup>2</sup> REMARQUE :** Webscan est désactivé par défaut. Vous pouvez l'activer depuis l'EWS.

Si vous ne parvenez pas à ouvrir Webscan dans le serveur EWS, il se peut que le logiciel ait été désactivé par votre administrateur réseau. Pour plus d'informations, contactez votre administrateur réseau ou la personne qui a installé votre réseau.

### **Pour activer Webscan**

- **1.** Ouvrez le serveur Web intégré. Pour plus d'informations, voir [Accès au serveur Web intégré](#page-47-0) [à la page 44.](#page-47-0)
- **2.** Cliquez sur l'onglet **Paramètres** .
- **3.** Dans la section **Sécurité**, cliquez sur **Paramètres de l'administrateur**.
- **4.** Sélectionnez **Webscan** pour l'activer.
- **5.** Cliquez sur **Appliquer**, puis sur **OK** .

#### **Pour numériser avec Webscan**

Webscan propose des options de numérisation de base. Pour utiliser d'autres options ou fonctions de numérisation, numérisez à l'aide du logiciel de l'imprimante HP.

- **1.** Chargez l'original, face à imprimer vers le bas, dans l'angle avant droit de la vitre du scanner.
- **2.** Ouvrez le serveur Web intégré. Pour plus d'informations, voir [Accès au serveur Web intégré](#page-47-0) [à la page 44.](#page-47-0)
- **3.** Cliquez sur l'onglet **Numérisation** .
- **4.** Cliquez sur **Webscan** dans le volet de gauche, modifiez les paramètres souhaités, puis cliquez sur **Lancer la numérisation** .

### **Modification des paramètres de numérisation (Windows)**

Vous pouvez modifier les paramètres de numérisation soit pour une utilisation normale, soit pour enregistrer les modifications pour une utilisation définitive. Ces paramètres incluent des options telles que le format et l'orientation de page, la résolution de numérisation, le contraste et l'emplacement de dossier des numérisations enregistrées.

- **1.** Chargez l'original, face à imprimer vers le bas, dans l'angle avant droit de la vitre du scanner.
- **2.** Double-cliquez sur l'icône de l'imprimante sur le bureau ou procédez ainsi pour ouvrir le logiciel de l'imprimante :
- <span id="page-28-0"></span>● **Windows 8.1** : cliquez sur la flèche située en bas à gauche de l'écran Démarrer, puis sélectionnez le nom de l'imprimante.
- **Windows 8** : sur l'écran Démarrer, cliquez avec le bouton droit de la souris sur une zone vide, cliquez sur **Toutes les applications** sur la barre des applications, puis cliquez sur l'icône portant le nom de l'imprimante.
- **Windows 7**, **Windows Vista** et **Windows XP** : Sur le bureau de l'ordinateur, cliquez sur **Démarrer**, sélectionnez **Tous les programmes**, cliquez sur **HP** et sur le dossier de votre imprimante, puis sélectionnez l'icône portant le nom de votre imprimante.
- **3.** Dans le logiciel de l'imprimante, cliquez sur **Numériser un document ou une photo** .
- **4.** Cliquez sur le lien **Plus** dans l'angle supérieur droit de la boîte de dialogue HP Scan.

Le volet des paramètres détaillés s'affiche à droite. La colonne de gauche récapitule les paramètres actuels de chaque section. La colonne de droite permet de modifier les paramètres dans la section en surbrillance.

**5.** Cliquez sur chaque section à gauche du volet des paramètres détaillés pour examiner les paramètres dans cette section.

Vous pouvez examiner et modifier la plupart des paramètres en utilisant les menus déroulants.

Certains paramètres permettent une plus grande souplesse en affichant un nouveau volet. Ceux-ci sont indiqués par un + (signe plus) à droite du paramètre. Vous devez soit accepter, soit annuler les modifications dans ce volet pour revenir au volet des paramètres détaillés.

- **6.** Une fois que vous avez terminé de modifier les paramètres, procédez comme suit.
	- Cliquez sur **Numérisation** . Vous êtes invité à enregistrer ou refuser les modifications dans le raccourci après la numérisation.
	- Cliquez sur l'icône d'enregistrement à droite du raccourci, puis cliquez sur **Numérisation** .

[Allez en ligne pour en savoir plus sur l'utilisation du logiciel HP Scan](http://www.hp.com/embed/sfs/doc?client=IWS-eLP&lc=fr&cc=fr&ProductNameOID=5447921&TapasOnline=TIPS_SW_SCAN). Apprenez à :

- personnaliser les paramètres de numérisation, tels que le type de fichier d'image, la résolution de la numérisation et les niveaux de contraste ;
- analyser dans les dossiers réseau et les lecteurs du cloud :
- prévisualiser et ajuster les images avant de numériser.

### **Création d'un nouveau raccourci de numérisation(Windows)**

Vous pouvez créer votre propre raccourci de numérisation pour simplifier celle-ci. Par exemple, vous souhaiterez peut-être numériser régulièrement et enregistrer des photos au format PNG, plutôt qu'au format JPEG.

- **1.** Chargez l'original, face à imprimer vers le bas, dans l'angle avant droit de la vitre du scanner.
- **2.** Double-cliquez sur l'icône de l'imprimante sur le bureau ou procédez ainsi pour ouvrir le logiciel de l'imprimante :
- <span id="page-29-0"></span>● **Windows 8.1** : cliquez sur la flèche située en bas à gauche de l'écran Démarrer, puis sélectionnez le nom de l'imprimante.
- **Windows 8** : sur l'écran Démarrer, cliquez avec le bouton droit de la souris sur une zone vide, cliquez sur **Toutes les applications** sur la barre des applications, puis cliquez sur l'icône portant le nom de l'imprimante.
- **Windows 7**, **Windows Vista** et **Windows XP** : Sur le bureau de l'ordinateur, cliquez sur **Démarrer**, sélectionnez **Tous les programmes**, cliquez sur **HP** et sur le dossier de votre imprimante, puis sélectionnez l'icône portant le nom de votre imprimante.
- **3.** Dans le logiciel de l'imprimante, cliquez sur **Numériser un document ou une photo** .
- **4.** Cliquez sur **Créer un nouveau raccourci de numérisation** .
- **5.** Entrez un nom descriptif, choisissez un raccourci existant sur lequel baser votre nouveau raccourci, puis cliquez sur **Créer** .

Par exemple, si vous créez un raccourci pour les photos, choisissez soit **Enregistrer au format JPEG** soit **Envoyer par courriel au format JPEG** . Ceci permet de rendre les options disponibles pour utiliser les images lors de la numérisation.

- **6.** Modifiez les paramètres de votre nouveau raccourci pour répondre à vos besoins, puis cliquez sur l'icône d'enregistrement à droit du raccourci.
- **REMARQUE :** Cliquez sur le lien **Plus** dans l'angle droit supérieur de la boîte de dialogue Numériser pour vérifier et modifier les paramètres des numérisations.

Pour plus d'informations, consultez [Modification des paramètres de numérisation \(Windows\)](#page-27-0) [à la page 24.](#page-27-0)

## **Conseils pour réussir vos copies et numérisations**

Suivez les conseils ci-après pour réussir vos copies et vos numérisations :

- Maintenez la vitre et la partie interne du couvercle à l'état propre. Le scanner interprète tout ce qu'il détecte sur la vitre comme faisant partie de l'image.
- Chargez votre original, face à imprimer vers le bas, dans l'angle avant droit de la vitre.
- Pour réaliser une copie de grande taille d'un petit original, numérisez l'original dans l'ordinateur, redimensionnez l'image dans le logiciel de numérisation, puis imprimez une copie de l'image agrandie.
- Pour ajuster la taille de la numérisation, le type de sortie, la résolution de la numérisation, le type de fichier ou un autre paramètre, commencez à numériser depuis le logiciel de l'imprimante.
- Pour éviter que le texte numérisé ne soit incorrect ou incomplet, assurez-vous que la luminosité est correctement réglée dans le logiciel.
- Si vous souhaitez numériser un document avec plusieurs pages dans un seul fichier plutôt que plusieurs fichiers, commencez la numérisation avec le logiciel d'impression plutôt que de sélectionner **Numérisation** dans le panneau de commande.

# <span id="page-30-0"></span>**5 Utilisation des Services Web**

- Que sont les services Web ?
- Configuration des services Web
- [Impression avec HP ePrint](#page-32-0)
- [Utilisation des Imprimables HP](#page-33-0)
- [Utilisez le site Web HP Connected](#page-33-0)
- [Suppression des services Web](#page-33-0)
- [Conseils pour l'utilisation des Services Web](#page-34-0)

## **Que sont les services Web ?**

### **ePrint**

● HP **ePrint** est un service gratuit de HP qui permet d'imprimer sur votre imprimante HP ePrint à tout moment et depuis n'importe quel lieu. C'est aussi simple que d'envoyer un e-mail à l'adresse électronique attribuée à votre imprimante lorsque vous activez les services Web sur l'imprimante. Aucun pilote ou logiciel spécial n'est nécessaire. Si vous pouvez envoyer un courrier électronique, vous pouvez imprimer depuis n'importe où en utilisant **ePrint** .

Une fois que vous avez créé un compte sur HP Connected ( [www.hpconnected.com](http://h20180.www2.hp.com/apps/Nav?&h_pagetype=s-924&h_keyword=lp70014-all&h_client=s-h-e004-01&h_lang=fr&h_cc=fr) ), vous pouvez vous connecter pour afficher l'état de votre tâche **ePrint** , gérer votre file d'attente d'imprimante **ePrint** , contrôler qui peut utiliser l'adresse électronique **ePrint** de votre imprimante pour imprimer, et obtenir de l'aide concernant **ePrint** .

#### **HP Printables**

Les applications d'impression HP Printables vous permettent de localiser et d'imprimer des contenus Web préformatés, directement à partir de votre imprimante. Vous pouvez également numériser et stocker vos documents numériquement sur le Web.

Les applications d'impression proposent un large éventail de contenus : bons de réduction, activités en famille, actualités, voyages, sports, recettes de cuisine, photos, et bien plus encore. Vous pouvez même visualiser et imprimer vos images en ligne à partir de sites de photos populaires.

Certaines applications HP Printables vous permettent également de programmer la diffusion de leurs contenus sur votre imprimante.

Le contenu préformaté spécifiquement conçu pour votre imprimante supprime tout risque de troncature du texte et des images et ne génère jamais de pages supplémentaires ne comportant qu'une seule ligne de texte. Sur certaines imprimantes, vous pouvez également sélectionner les paramètres de qualité du papier et de l'impression sur l'écran d'aperçu avant impression.

## **Configuration des services Web**

Avant de configurer les services Web, assurez-vous que votre imprimante est connectée à Internet par le biais d'une connexion sans fil.

Pour configurer les services Web, procédez de l'une des manières suivantes.

#### **Pour configurer les services Web à l'aide du panneau de commande de l'imprimante**

- **1.** Dans l'écran du panneau de commande de l'imprimante, touchez **Imprimables HP**.
- **2.** Touchez **Activer les Services Web**.
- **3.** Touchez **Accepter** pour accepter les termes d'utilisation des services Web et activer les services Web.
- **4.** Dans l'écran **Mise à jour automatique** , touchez **Oui** pour autoriser l'imprimante à rechercher automatiquement les mises à jour du produit et à les installer.
	- **REMARQUE :** Si une mise à jour de l'imprimante est disponible, l'imprimante télécharge et installe la mise à jour, puis redémarre. Vous devez recommencer les instructions de l'étape 1 pour configurer les services Web.
	- **REMARQUE :** Si le système vous invite à configurer les paramètres de proxy et si votre réseau utilise des paramètres de proxy, suivez les instructions à l'écran pour configurer un serveur proxy. Si vous ne parvenez toujours pas à connaître les détails proxy, contactez l'administrateur réseau ou la personne responsable de la configuration du réseau sans fil.
- **5.** Quand l'imprimante est connectée au serveur, elle imprime une page d'information. Suivez les instructions de la feuille d'informations pour terminer l'installation.

#### **Configurer des services Web à l'aide du serveur Web intégré (EWS)**

- **1.** Ouvrez le serveur EWS. Pour plus d'informations, voir [Accès au serveur Web intégré à la page 44](#page-47-0).
- **2.** Cliquez sur l'onglet **Services Web** .
- **3.** Dans la section **Paramètres des services Web** , cliquez sur **Configuration** et **Continuer**, puis suivez les instructions à l'écran pour accepter les conditions d'utilisation.
- **4.** Si le système vous y invite, autorisez l'imprimante à rechercher et installer des mises à jour d'imprimante.
- **REMARQUE :** Si une mise à jour de l'imprimante est disponible, l'imprimante télécharge et installe la mise à jour, puis redémarre. Recommencez les instructions de l'étape 1 pour configurer les services Web.
- **REMARQUE :** Si le système vous invite à configurer les paramètres de proxy et si votre réseau utilise des paramètres de proxy, suivez les instructions à l'écran pour configurer un serveur proxy. Si vous ne parvenez toujours pas à connaître les détails proxy, contactez l'administrateur réseau ou la personne responsable de la configuration du réseau sans fil.
- **5.** Quand l'imprimante est connectée au serveur, elle imprime une page d'information. Suivez les instructions de la feuille d'informations pour terminer l'installation.

### **Configuration des services Web par l'intermédiaire du logiciel d'imprimante HP (Windows)**

- **1.** Ouvrez le logiciel d'imprimante HP. Pour plus d'informations, consultez la section [Ouvrez le logiciel](#page-14-0) [d'impression HP \(Windows\) à la page 11](#page-14-0).
- **2.** Dans la fenêtre qui s'affiche, double-cliquez sur **Imprimantes et scanners** , puis sélectionnez **Connecter l'imprimante au Web** dans Imprimer. La page d'accueil (serveur Web intégré) de l'imprimante s'ouvre.
- **3.** Cliquez sur l'onglet **Services Web** .
- **4.** Dans la section **Paramètres des services Web** , cliquez sur **Configuration** et **Continuer**, puis suivez les instructions à l'écran pour accepter les conditions d'utilisation.
- **5.** Si le système vous y invite, autorisez l'imprimante à rechercher et installer des mises à jour d'imprimante.
- <span id="page-32-0"></span>**REMARQUE :** Si une mise à jour de l'imprimante est disponible, l'imprimante télécharge et installe la mise à jour puis redémarre. Vous devrez recommencer les instructions de l'étape 1 pour configurer les services Web.
- **REMARQUE :** Si le système vous invite à configurer les paramètres de proxy et si votre réseau utilise des paramètres de proxy, suivez les instructions à l'écran pour configurer un serveur proxy. Si vous ne disposez pas des détails, contactez l'administrateur réseau ou la personne responsable de la configuration du réseau sans fil.
- **6.** Quand l'imprimante est connectée au serveur, elle imprime une page d'information. Suivez les instructions de la feuille d'informations pour terminer l'installation.

### **Impression avec HP ePrint**

HP ePrint est un service gratuit de HP qui vous permet d'imprimer sur votre imprimante HP ePrint depuis d'importe quel lieu où vous pouvez envoyer un courrier électronique. Il vous suffit d'envoyer vos documents et vos photos à l'adresse électronique attribuée à votre imprimante lors de l'activation des services Web. Aucun pilote ou logiciel supplémentaire n'est nécessaire.

- Votre imprimante nécessite une connexion réseau sans fil à Internet. Vous ne pourrez pas utiliser HP ePrint via une connexion USB à un ordinateur.
- L'aspect des pièces jointes imprimées peut être différent de celui qui apparaît sur le programme logiciel qui les a créées, selon les polices d'origine et les options de mise en page utilisées.
- Des mises à jour de produits gratuites sont fournies avec HP ePrint. Certaines mises à jour peuvent être requises pour activer certaines fonctionnalités.

Une fois inscrit pour obtenir un compte sur HP Connected [\(www.hpconnected.com](http://h20180.www2.hp.com/apps/Nav?&h_pagetype=s-924&h_keyword=lp70014-all&h_client=s-h-e004-01&h_lang=fr&h_cc=fr)), vous pouvez vous connecter pour afficher l'état de votre tâche ePrint, gérer votre file d'attente d'imprimante ePrint, contrôler qui peut utiliser l'adresse électronique ePrint de votre imprimante pour imprimer, et obtenir de l'aide pour ePrint.

Avant d'utiliser ePrint, assurez-vous que :

- L'imprimante est connectée à un réseau actif offrant l'accès à Internet.
- Les services Web sont activés. Dans le cas contraire, vous serez invité à les activer.

### **Pour imprimer un document depuis n'importe où avec la fonction ePrint**

- **1.** Activez les services Web.
	- **a.** Sur l'écran d'accueil, touchez l'icône na **ePrint**).
	- **b.** Acceptez les conditions d'utilisation, puis suivez les instructions à l'écran pour activer les services Web.
	- **c.** Imprimez la page d'informations ePrint, puis suivez les instructions sur cette page pour vous connecter à un compte ePrint.
- **2.** Recherchez l'adresse électronique de votre appareil ePrint.
	- **a.** Touchez **| f** (**ePrint**) sur l'écran d'accueil.
	- **b.** Touchez (**Paramètres services Web**).
	- **c.** Dans le menu **Paramètres services Web**, touchez **Afficher l'adresse e-mail**.
- **3.** Envoyez votre document par courrier électronique pour effectuer l'impression.
- <span id="page-33-0"></span>**a.** Créez une nouvelle adresse de messagerie et mettez le document à imprimer en pièce jointe.
- **b.** Envoyez le courrier électronique à l'adresse de messagerie de l'imprimante.

L'imprimante imprime le document en pièce jointe.

- **REMARQUE :** Le serveur **ePrint** n'accepte pas les travaux d'impression par e-mail si plusieurs adresses électroniques sont incluses dans les champs « Destinataire » ou « CC ». Veillez à saisir une adresse de messagerie électronique ePrint HP dans le champ « Destinataire » uniquement. N'entrez pas d'adresses de messagerie électronique supplémentaires dans les autres champs.
- **<sup>2</sup> REMARQUE :** Le courrier électronique est imprimé dès sa réception. De même que pour tout courrier électronique, le succès et le délai de la réception ne peuvent pas être garantis. Vous pouvez vérifier l'état de l'impression sur HP Connected ([www.hpconnected.com\)](http://h20180.www2.hp.com/apps/Nav?&h_pagetype=s-924&h_keyword=lp70014-all&h_client=s-h-e004-01&h_lang=fr&h_cc=fr).
- **REMARQUE :** Les documents imprimés avec ePrint peuvent apparaître différents de l'original. Le style, la mise en forme et le défilement du texte peuvent différer par rapport au document original. Pour les documents nécessitant une impression de qualité supérieure (tels que les documents juridiques), il est conseillé d'effectuer l'impression à partir de l'application logicielle installée sur votre ordinateur, afin de pouvoir contrôler plus précisément l'aspect des documents imprimés.

[Cliquez ici pour consulter des informations complémentaires en ligne](http://h20180.www2.hp.com/apps/Nav?&h_pagetype=s-924&h_keyword=lp70014-all&h_client=s-h-e004-01&h_lang=fr&h_cc=fr).

## **Utilisation des Imprimables HP**

Imprimez des pages du Web, sans utiliser d'ordinateur, en configurant Imprimables HP, service gratuit de HP. Vous pouvez imprimer des pages à colorier, des calendriers, des puzzles, des recettes de cuisine, des cartes et davantage, selon les applications disponibles dans votre pays/région.

Visitez le site Web HP Connected pour plus d'informations sur les modalités spécifiques : [www.hpconnected.com](http://h20180.www2.hp.com/apps/Nav?&h_pagetype=s-924&h_keyword=lp70014-all&h_client=s-h-e004-01&h_lang=fr&h_cc=fr) .

## **Utilisez le site Web HP Connected**

Connectez-vous au site Web HP Connected gratuit de HP pour configurer la sécurité renforcée de HP ePrint et spécifiez les adresses électroniques autorisées à envoyer des messages électroniques à votre imprimante. Vous pouvez également obtenir des mises à jour de produits et davantage d'applications, ainsi que d'autres services gratuits.

Visitez le site Web HP Connected pour plus d'informations sur les modalités spécifiques : [www.hpconnected.com](http://h20180.www2.hp.com/apps/Nav?&h_pagetype=s-924&h_keyword=lp70014-all&h_client=s-h-e004-01&h_lang=fr&h_cc=fr) .

## **Suppression des services Web**

### **Supprimer des services Web**

- **1.** Sur le panneau de commande de l'imprimante, touchez ( **ePrint** ), puis (**Paramètres des services Web**).
- **2.** Touchez **Supprimer les services Web**.
- **3.** Touchez **Oui** pour confirmer.

# <span id="page-34-0"></span>**Conseils pour l'utilisation des Services Web**

Utilisez les conseils suivants pour imprimer les applications et utiliser HP ePrint.

### **Conseils pour l'impression d'applications et l'utilisation de HP ePrint**

- Découvrez comment partager vos photos et commander des tirages en ligne. [Cliquez ici pour accéder à](http://h20180.www2.hp.com/apps/Nav?&h_pagetype=s-924&h_keyword=lp70013-all&h_client=s-h-e004-01&h_lang=fr&h_cc=fr) [plus d'informations en ligne.](http://h20180.www2.hp.com/apps/Nav?&h_pagetype=s-924&h_keyword=lp70013-all&h_client=s-h-e004-01&h_lang=fr&h_cc=fr)
- Découvrez des applications qui vous permettent d'imprimer des recettes de cuisine, des coupons et d'autres contenus à partir du Web, simplement et facilement. [Cliquez ici pour accéder à plus](http://h20180.www2.hp.com/apps/Nav?&h_pagetype=s-924&h_keyword=lp70013-all&h_client=s-h-e004-01&h_lang=fr&h_cc=fr) [d'informations en ligne](http://h20180.www2.hp.com/apps/Nav?&h_pagetype=s-924&h_keyword=lp70013-all&h_client=s-h-e004-01&h_lang=fr&h_cc=fr).

# <span id="page-35-0"></span>**6 Utilisation des cartouches**

- Vérification des niveaux d'encre estimés
- [Remplacement des cartouches](#page-36-0)
- [Commande de fournitures d'encre](#page-37-0)
- [Utilisation du mode d'impression à cartouche unique](#page-38-0)
- [Informations de garantie sur les cartouches](#page-39-0)
- [Stockage des informations à utilisation anonyme](#page-39-0)
- [Conseils pour l'utilisation des cartouches](#page-40-0)

# **Vérification des niveaux d'encre estimés**

### **Pour vérifier les niveaux d'encre à partir du panneau de commande de l'imprimante**

**▲** Depuis l'écran d'accueil, touchez l'icône (**Encre**) pour afficher les niveaux d'encre estimés.

### **Pour vérifier les niveaux d'encre à partir du logiciel de l'imprimante (Windows)**

- **1.** Ouvrez le logiciel d'impression HP.
- **2.** Dans logiciel d'impression, cliquez sur **Niveaux d'encre estimés**.

### **Pour vérifier les niveaux d'encre à partir de Utilitaire HP**

**1.** Ouvrez l'Utilitaire HP.

Utilitaire HP est situé dans le dossier **Hewlett-Packard**, lui-même situé dans le dossier **Applications** au sommet de l'arborescence du disque dur.

- **2.** Sélectionnez HP ENVY série 4520 dans la liste de périphériques située à gauche de la fenêtre.
- **3.** Cliquez sur **État des consommables**.

Les niveaux d'encre estimés s'affichent.

**4.** Cliquez sur **Tous les réglages** pour revenir au panneau **Informations et support**.

**<sup>2</sup> REMARQUE :** Si vous avez installé une cartouche remanufacturée ou reconditionnée, ou encore une cartouche précédemment utilisée dans un autre appareil, l'indicateur de niveau d'encre peut être inexact, voire indisponible.

**REMARQUE :** Les avertissements et indicateurs de niveaux d'encre fournissent des estimations à des fins de planification uniquement. Lorsqu'un message d'avertissement relatif à un faible niveau d'encre s'affiche, faites en sorte d'avoir une cartouche de remplacement à portée de main afin d'éviter toute perte de temps éventuelle. Le remplacement des cartouches n'est pas nécessaire tant que la qualité d'impression n'est pas inacceptable.
<span id="page-36-0"></span>**EX REMARQUE :** L'encre contenue dans les cartouches est utilisée de différentes manières au cours du processus d'impression, y compris lors de l'initialisation, qui prépare le produit et les cartouches en vue de l'impression, ou encore lors de l'entretien des têtes d'impression, qui permet de nettoyer les buses et assurer que l'encre s'écoule en douceur. En outre, une certaine quantité d'encre demeure dans la cartouche après utilisation. Pour plus d'informations, voir [www.hp.com/go/inkusage](http://www.hp.com/go/inkusage).

## **Remplacement des cartouches**

#### **Pour remplacer les cartouches**

- **1.** Vérifiez que l'appareil est sous tension.
- **2.** Retirez l'ancienne cartouche.
	- **a.** Ouvrez la porte d'accès.

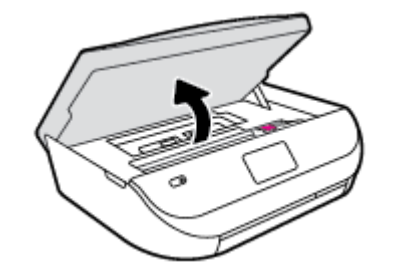

- **b.** Ouvrez le loquet sur le logement de la cartouche.
- **c.** Retirez la cartouche de son logement.

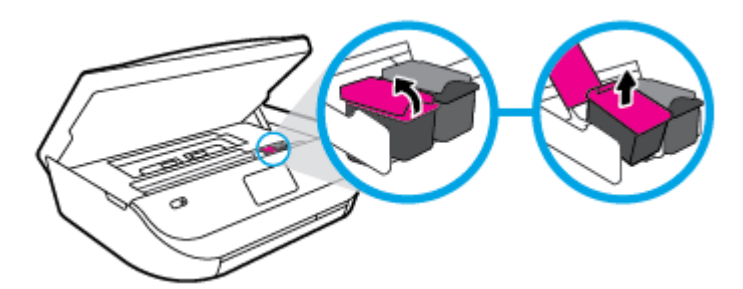

- **3.** Insérez une cartouche neuve.
	- **a.** Retirer la cartouche de son emballage.

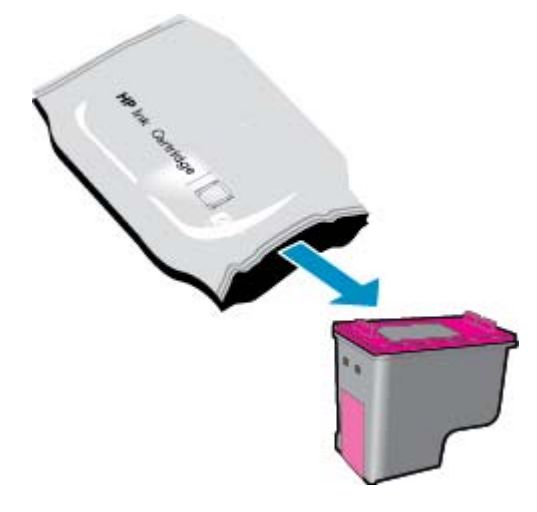

**b.** Enlevez le ruban en plastique en tirant sur la languette.

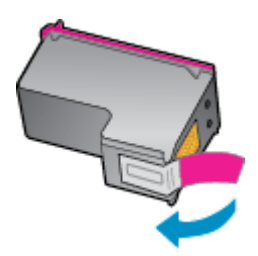

**c.** Faites glisser la cartouche neuve dans le logement et fermez le loquet jusqu'à ce que vous entendiez un clic.

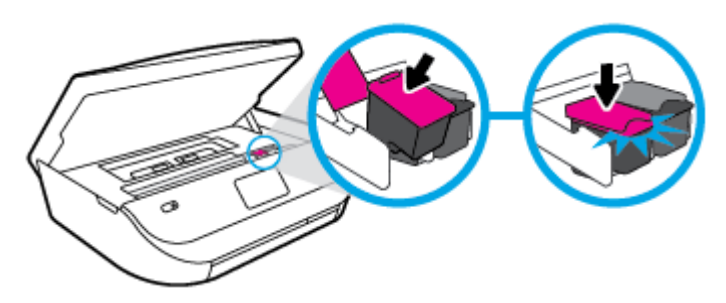

**4.** Refermez la porte d'accès aux cartouches.

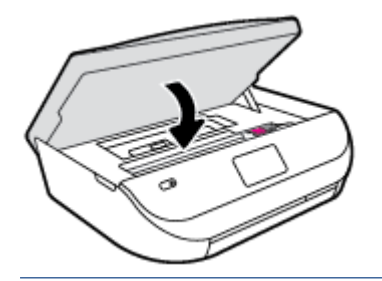

*P* REMARQUE : Le logiciel d'impression HP vous invite à procéder à l'alignement des cartouches lorsque vous imprimez un document après avoir installé une nouvelle cartouche.

## **Commande de fournitures d'encre**

Avant de commander des cartouches, repérez le numéro de cartouche correct.

#### **Localisation du numéro de cartouche sur l'imprimante**

**▲** Le numéro de cartouche est situé sur la face interne de la porte d'accès aux cartouches.

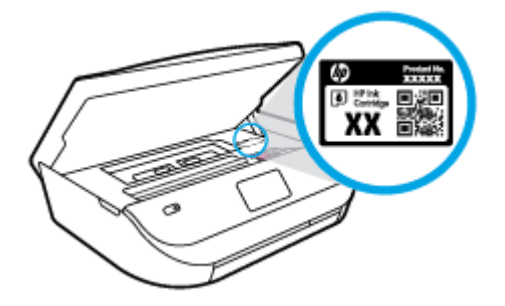

#### **Localisation du numéro de cartouche dans le logiciel d'impression**

- **1.** En fonction de votre système d'exploitation, exécutez l'une des opérations suivantes pour ouvrir le logiciel d'impression :
	- **Windows 8.1** : cliquez sur la flèche située en bas à gauche de l'écran Démarrer, puis sélectionnez le nom de l'imprimante.
	- **Windows 8** : sur l'écran Démarrer, cliquez avec le bouton droit de la souris sur une zone vide, cliquez sur **Toutes les applications** sur la barre des applications, puis cliquez sur l'icône portant le nom de l'imprimante.
	- **Windows 7**, **Windows Vista** et **Windows XP** : Sur le bureau de l'ordinateur, cliquez sur **Démarrer**, sélectionnez **Tous les programmes**, cliquez sur **HP** et sur le dossier de votre imprimante, puis sélectionnez l'icône portant le nom de votre imprimante.
- **2.** Le numéro de la cartouche apparaît lorsque vous utilisez ce lien.

Dans le logiciel d'impression, cliquez sur **Acheter**, puis sur **Achat de consommables en ligne**.

#### **Pour trouver les références de renouvellement des cartouches d'impression**

- **1.** Ouvrez l'Utilitaire HP.
- **REMARQUE :** Utilitaire HP est situé dans le dossier **Hewlett-Packard**, lui-même situé dans le dossier **Applications** au sommet de l'arborescence du disque dur.
- **2.** Cliquez sur **Informations sur les consommables**.

Les références de commande des cartouches d'impression s'affichent.

**3.** Cliquez sur **Tous les réglages** pour revenir au panneau **Informations et support**.

Pour commander des cartouches d'impression HP authentiques pour l'appareil HP ENVY série 4520, consultez [www.hp.com/buy/supplies](http://www.hp.com/buy/supplies) . Si vous y êtes invité, sélectionnez votre pays/région et suivez les invites pour rechercher les cartouches compatibles avec votre imprimante.

**REMARQUE :** La commande de cartouches d'encre en ligne n'est pas prise en charge dans tous les pays/ toutes les régions. Même si cette possibilité n'est pas offerte dans votre pays/région, vous pouvez afficher des informations sur les consommables et imprimer une liste de référence afin d'effectuer l'achat chez d'un revendeur HP local.

## **Utilisation du mode d'impression à cartouche unique**

Le mode d'impression à cartouche unique permet d'utiliser l'imprimante HP ENVY série 4520 avec une seule cartouche d'impression. Ce mode est activé lorsqu'une cartouche d'impression est retirée du chariot. En mode d'impression à cartouche unique, le produit peut copier des documents, copier des photos et imprimer des travaux à partir de l'ordinateur.

**<sup>2</sup> REMARQUE :** Lorsque l'imprimante HP ENVY série 4520 fonctionne en mode d'impression à cartouche unique, un message s'affiche à l'écran. Si le message s'affiche alors que deux cartouches d'encre sont installées dans l'imprimante, vérifiez que vous avez bien retiré le ruban adhésif de protection des deux cartouches. Lorsque le ruban adhésif recouvre les contacts de la cartouche, l'imprimante ne peut pas détecter que celle-ci est installée.

#### **Sortie du mode d'impression à cartouche unique**

Installez deux cartouches d'impression dans l'imprimante HP ENVY série 4520 pour quitter le mode d'impression à cartouche unique.

## **Informations de garantie sur les cartouches**

La garantie de la cartouche d'encre HP s'applique lorsque l'imprimante est utilisée dans le périphérique d'impression HP adéquat. Cette garantie ne couvre pas les cartouches d'impression HP rechargées, remises à neuf, reconditionnées ou ayant fait l'objet d'une utilisation incorrecte ou de modifications.

Pendant la période de garantie de la cartouche, celle-ci est couverte tant que l'encre HP contenue dans la cartouche n'est pas épuisée et que la date de fin de garantie n'a pas été atteinte. Vous trouverez la date de fin de garantie, au format AAAA/MM sur la cartouche, comme indiqué ici :

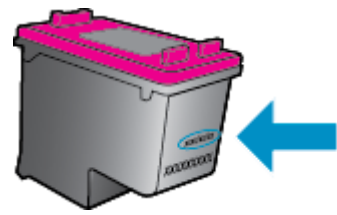

Pour obtenir copie de la déclaration de garantie limitée HP pour l'imprimante, consultez la documentation imprimée livrée avec le produit.

## **Stockage des informations à utilisation anonyme**

Les cartouches HP utilisées avec cette imprimante sont dotées d'un microprocesseur de mémoire associé au fonctionnement de l'imprimante. En outre, ce microprocesseur enregistre une série d'informations anonymes restreintes relatives à l'usage de l'imprimante, dont les suivantes : le nombre de pages imprimées avec la cartouche, la couverture de pages, la fréquence d'impression et les modes d'impression utilisés.

Ces informations permettent à HP de concevoir ses futures imprimantes en répondant aux besoins d'impression des utilisateurs. Les données collectées par le microprocesseur de mémoire de la cartouche n'incluent aucune information susceptible d'être utilisée pour identifier un client ou un utilisateur de la cartouche ou de l'imprimante.

HP collecte un échantillon des microprocesseurs de mémoire parmi les cartouches retournées à HP dans le cadre de son programme de renvoi et de recyclage (HP Planet Partners : [www.hp.com/recycle](http://www.hp.com/recycle) ). Les microprocesseurs de mémoire provenant de cet échantillonnage sont lus et analysés afin d'améliorer les futures imprimantes HP. Les partenaires de HP qui apportent leur contribution au recyclage de cette cartouche sont également susceptibles d'accéder à ces données.

Toute tierce partie se trouvant en possession de la cartouche est susceptible d'avoir accès aux informations anonymes contenues dans le microprocesseur de mémoire. Si vous préférez ne pas autoriser cet accès, vous pouvez rendre le microprocesseur inopérant. Toutefois, après avoir rendu le microprocesseur inopérant, vous ne pourrez utiliser la cartouche dans aucune imprimante HP.

Si vous hésitez à fournir ces informations anonymes, vous pouvez rendre ces dernières inaccessibles en désactivant la capacité du microprocesseur de mémoire de collecter les informations relatives à l'utilisation de l'imprimante.

#### **Pour désactiver la fonction de collecte des informations d'utilisation**

- **1.** Sur le panneau de commande de l'imprimante, touchez **Configuration** .
- **2.** Touchez **Préférences** .
- **3.** Faites glisser à la fin **Envoyer les infos d'utilisation**.
- **REMARQUE :** Vous pouvez continuer à utiliser la cartouche dans le produit HP après avoir désactivé la capacité du microprocesseur de mémoire à collecter les informations relatives à l'utilisation de l'imprimante.

## **Conseils pour l'utilisation des cartouches**

Suivez les conseils ci-après pour utiliser les cartouches :

- Pour éviter que les cartouches ne sèchent, veillez à toujours mettre hors tension l'imprimante à l'aide du bouton d'alimentation et patientez jusqu'à ce que le voyant d'alimentation s'éteigne.
- N'ouvrez pas ou ne retirez pas le ruban des cartouches tant que vous n'êtes pas prêt à les installer. Le fait de laisser les rubans sur les cartouches réduit l'évaporation de l'encre.
- Insérez les cartouches dans les logements appropriés. Faites correspondre la couleur et l'icône de chaque cartouche avec celles de chaque emplacement. Assurez-vous que les deux cartouches sont correctement enclenchées.
- L'alignement est automatique après l'installation d'une cartouche neuve. L'alignement peut également s'avérer utile ultérieurement en cas de lignes floues ou en pointillés. Voir [Résolution des problèmes de](#page-59-0) [qualité d'impression à la page 56](#page-59-0) pour plus d'informations.
- Une fois que l'écran d'estimation des niveaux d'encre affiche un niveau faible sur l'une ou les deux cartouches, envisagez de remplacer les cartouches pour éviter d'éventuels reports d'impression. Le remplacement des cartouches n'est pas nécessaire tant que la qualité d'impression n'est pas jugée inacceptable. Voir [Remplacement des cartouches à la page 33](#page-36-0) pour plus d'informations.
- Si vous retirez une cartouche de l'imprimante, pour quelque raison que ce soit, essayez de la remplacer dès que possible. Les cartouches non protégées à l'extérieur de l'imprimante commencent à sécher.

# <span id="page-41-0"></span>**7 Connexion de votre imprimante**

D'autres paramètres avancés sont disponibles sur la page d'accueil de l'imprimante (serveur Web intégré ou EWS). Pour plus d'informations, voir [Accès au serveur Web intégré à la page 44](#page-47-0).

Cette section contient les rubriques suivantes :

- Configuration de l'imprimante pour les connexions sans fil
- [Effectuer la connexion sans fil à l'imprimante sans routeur](#page-43-0)
- [Modifier les paramètres IP](#page-45-0)
- [Outils de gestion d'imprimante avancée \(pour imprimantes en réseau\)](#page-46-0)
- [Conseils pour la configuration et l'utilisation d'une imprimante en réseau](#page-48-0)

## **Configuration de l'imprimante pour les connexions sans fil**

- Avant de commencer
- [Configuration de l'imprimante sur votre réseau sans fil](#page-42-0)
- [Changement de type de connexion](#page-42-0)
- [Test de la connexion sans fil](#page-42-0)
- [Activation ou désactivation de la fonction sans fil de l'imprimante](#page-43-0)

#### **Avant de commencer**

Vérifiez les points suivants :

- Le réseau sans fil est configuré et fonctionne correctement.
- L'imprimante et les ordinateurs qui l'utilisent sont connectés au même réseau (sous-réseau).

Lors de la connexion de l'imprimante, vous pouvez être invité à entrer le nom du réseau sans fil (SSID) et un mot de passe sans fil.

- Le nom du réseau sans fil identifie votre réseau.
- Le mot de passe sans fil empêche la connexion à votre réseau sans fil par des personnes non autorisées. Suivant le niveau de sécurité requis, votre réseau sans fil utilise une clé WPA ou un code de sécurité WEP.

Si vous n'avez pas modifié le nom de réseau ni la clé de sécurité depuis l'installation de votre réseau sans fil, vous pouvez trouver ces données inscrites au dos ou sur le côté du routeur sans fil.

Si vous ne parvenez pas à trouver le nom de réseau ou le code de sécurité, ou que vous les avez oubliés, consultez la documentation fournie avec votre ordinateur ou votre routeur sans fil. Si vous ne parvenez toujours pas à connaître ces informations, contactez l'administrateur réseau ou la personne responsable de la configuration du réseau sans fil.

## <span id="page-42-0"></span>**Configuration de l'imprimante sur votre réseau sans fil**

Utilisez l'Assistant de configuration sans fil depuis l'écran du panneau de commande de l'écran pour configurer la connexion sans fil.

**<sup>2</sup> REMARQUE :** Avant de continuer, parcourez la liste et allez sur [Avant de commencer à la page 38.](#page-41-0)

- **1.** Sur le panneau de commande de l'imprimante, touchez ( $\psi$ ) (Sans fil).
- **2.** Touchez **心 ( Paramètres )**.
- **3.** Touchez l'option **Assistant de configuration sans fil**.
- **4.** Suivez les instructions qui apparaissent à l'écran pour terminer l'installation.

### **Changement de type de connexion**

Après avoir installé le logiciel de l'imprimante HP et connecté l'imprimante à votre ordinateur, vous pouvez utiliser le logiciel pour modifier le type de connexion (par exemple, en passant d'une connexion USB à une liaison sans fil).

#### **Passer d'une connexion USB à un réseau sans fil (Windows)**

Avant de continuer, parcourez la liste et allez sur [Avant de commencer à la page 38.](#page-41-0)

- **1.** En fonction de votre système d'exploitation, exécutez l'une des opérations suivantes :
	- **Windows 8.1** : cliquez sur la flèche située en bas à gauche de l'écran d'accueil, puis sur le nom de l'imprimante et sur **Utilitaires**.
	- **Windows 8** : cliquez avec le bouton droit de la souris sur l'écran d'accueil. Dans la barre d'applications, sélectionnez **Toutes les applications** , puis cliquez sur l'icône portant le nom de l'imprimante et sélectionnez **Utilitaires**.
	- **Windows 7**, **Windows Vista** et **Windows XP** : Sur le bureau de l'ordinateur, cliquez sur **Démarrer**, sélectionnez **Tous les programmes**, cliquez sur **HP**, puis sur le dossier de votre imprimante.
- **2.** Cliquez sur **Configuration et logiciel d'imprimante**.
- **3.** Sélectionnez **Convertir une imprimante connectée USB en imprimante sans fil**. Suivez les instructions à l'écran.

#### **Pour passer d'une connexion USB à un réseau sans fil**

- **1.** Connectez l'imprimante à votre réseau sans fil.
- **2.** Utilisez **Assistant d'installation de HP** dans **Applications/Hewlett-Packard/Device Utilities** pour changer la connexion logicielle en une connexion sans fil pour cette imprimante.

 Découvrez comment faire pour passer d'une connexion USB à une connexion sans fil. [Cliquez ici pour](http://www.hp.com/embed/sfs/doc?client=IWS-eLP&lc=fr&cc=fr&ProductNameOID=5447921&TapasOnline=NETWORK_WIRELESS) [accéder à des informations complémentaires en ligne.](http://www.hp.com/embed/sfs/doc?client=IWS-eLP&lc=fr&cc=fr&ProductNameOID=5447921&TapasOnline=NETWORK_WIRELESS) (Ce site Web peut être encore indisponible dans certaines langues.)

### **Test de la connexion sans fil**

Imprimez la page de test de liaison sans fil pour obtenir les informations relatives à la connexion sans fil de l'imprimante. La page de test de liaison sans fil contient des informations sur l'état de l'imprimante, son adresse matérielle (MAC) et son adresse IP. Si l'imprimante est connectée à un réseau, la page de test affiche le détail des paramètres réseau.

<span id="page-43-0"></span>Pour imprimer le rapport du test du réseau sans fil

- **1.** Sur le panneau de commande de l'imprimante, touchez ( **Sans fil** ), puis ( **Paramètres** ).
- **2.** Touchez **Imprimer les rapports**
- **3.** Touchez **Rapport de test du réseau sans fil**.

## **Activation ou désactivation de la fonction sans fil de l'imprimante**

Le voyant bleu sur le panneau de commande de l'imprimante est allumé, lorsque la fonction sans fil est activée.

- **1.** Sur le panneau de commande de l'imprimante, touchez ( $\phi$ ) (Sans fil), puis  $\bigcirc$  (Paramètres).
- **2.** Touchez pour activer ou désactiver **Sans fil**. Si l'imprimante n'est pas configurée pour vous connecter à un réseau, l'activation automatique de la connexion sans fil lance l'Assistant de configuration sans fil.

## **Effectuer la connexion sans fil à l'imprimante sans routeur**

Grâce à la fonction Wi-Fi Direct, vous pouvez lancer une impression sans fil depuis un ordinateur, un smartphone, une tablette ou un autre appareil compatible Wi-Fi, sans passer par une connexion réseau sans fil.

#### **Consignes d'utilisation pour Wi-Fi Direct**

- Veillez à ce que votre ordinateur ou périphérique mobile dispose des logiciels requis.
	- Si vous utilisez un ordinateur, veillez à ce que le logiciel fourni avec l'imprimante HP soit bien installé.

Si vous n'avez pas installé le logiciel de l'imprimante HP sur l'ordinateur, connectez-vous d'abord à Wi-Fi Direct. Puis, installez le logiciel. Sélectionnez **Sans fil** lorsque vous êtes invité à indiquer le type de connexion par le logiciel d'impression.

- Si vous utilisez un périphérique mobile, veillez à ce qu'une application d'impression compatible soit bien installée. Pour en savoir sur l'impression mobile, rendez-vous sur [www.hp.com/global/](http://www.hp.com/global/us/en/eprint/mobile_printing_apps.html) [us/en/eprint/mobile\\_printing\\_apps.html](http://www.hp.com/global/us/en/eprint/mobile_printing_apps.html).
- Vérifiez que Wi-Fi Direct de votre imprimante est activé.
- Wi-Fi Direct peut être activé en utilisant deux modes :
	- Mode Automatique : permet la connexion des périphériques mobiles à l'imprimante.
	- Mode manuel : nécessite la confirmation des périphériques mobiles dans le panneau de commande de l'imprimante avant toute connexion à votre imprimante. Ce mode permet de renforcer la sécurité. D'autres invites ou codes PIN sont requis avant d'établir la connexion.
- Une même connexion pour l'impression Wi-Fi Direct HP peut servir à cinq ordinateurs et appareils mobiles.
- Wi-Fi Direct peut servir alors que l'imprimante est également connectée à un ordinateur via un câble USB ou à un réseau utilisant une connexion sans fil.
- Wi-Fi Direct ne peut pas servir à relier un ordinateur, un appareil mobile ou une imprimante à Internet.

#### **Pour activer Wi-Fi Direct**

- **1.** Sur le panneau de commande de l'imprimante, touchez  $\overline{a}$  (Wi-Fi Direct).
- **2.** Touchez ( **Paramètres** ), puis touchez pour activer **Wi-Fi Direct**.
- **3.** Touchez  $\bigcirc$  (**Retour**).
	- Le menu **Wi-Fi Direct Détails** s'affiche avec le nom et mot de passe de Wi-Fi Direct.
- **ASTUCE :** Vous pouvez aussi activer Wi-Fi Direct depuis le serveur Web intégré (EWS). Pour plus d'informations sur l'utilisation du serveur Web intégré, reportez-vous à la section [Accès au serveur Web](#page-47-0) [intégré à la page 44](#page-47-0).

#### **Impression depuis un périphérique mobile à connexion sans fil qui prend en charge Wi-Fi Direct**

Assurez-vous d'avoir installé la dernière version du plug-in HP Print Service sur votre périphérique mobile. Vous pouvez télécharger ce plug-in depuis le magasin d'applications Google Play.

- **1.** Assurez-vous d'avoir activé Wi-Fi Direct sur l'imprimante.
- **2.** Activez Wi-Fi Direct sur votre périphérique mobile. Pour plus d'informations, reportez-vous à la documentation fournie avec le périphérique mobile.
- **3.** Depuis votre périphérique mobile, sélectionnez un document à partir d'une application d'impression, puis sélectionnez l'option pour imprimer le document.

La liste d'imprimantes disponibles s'affiche.

- **4.** Dans la liste d'imprimante disponibles, choisissez le nom de Wi-Fi Direct affiché tel que DIRECT-\*\*- HP ENVY-4520 (où \*\* sont les caractères uniques pour identifier votre imprimante), puis suivez les instructions à l'écran sur l'imprimante et votre périphérique mobile.
- **5.** Imprimez votre document.

#### **Impression depuis un ordinateur à connexion sans fil (Windows)**

- **1.** Assurez-vous d'avoir activé Wi-Fi Direct sur l'imprimante.
- **2.** Activez la connexion Wi-Fi sur l'ordinateur. Pour plus d'informations, reportez-vous à la documentation fournie avec l'ordinateur.
- **EX REMARQUE :** Si votre ordinateur ne prend pas en charge la connexion Wi-Fi, vous ne pourrez pas utiliser Wi-Fi Direct.
- **3.** Connectez-vous à un nouveau réseau depuis l'ordinateur. Utilisez la procédure habituelle pour vous connecter à un nouveau réseau ou point d'accès sans fil Sélectionnez le nom Wi-Fi Direct dans la liste des réseaux sans fil affichés, tels que DIRECT-\*\*- HP ENVY-4520 (où \*\* correspondent aux caractères uniques permettant d'identifier votre imprimante et XXXX désigne le numéro de modèle situé sur l'imprimante).

À l'invite, saisissez le mot de passe Wi-Fi Direct.

**REMARQUE :** To find the password, touch (**Wi-Fi Direct**) on the Home screen.

- **4.** Passez à l'étape 5 si l'imprimante est installée et reliée à l'ordinateur sur un réseau sans fil. Si l'imprimante est installée et reliée à l'ordinateur par un câble USB, procédez comme suit pour installer le logiciel d'impression HP à l'aide de la connexion Wi-Fi Direct HP.
	- **a.** En fonction de votre système d'exploitation, exécutez l'une des opérations suivantes :
- <span id="page-45-0"></span>● **Windows 8.1** : cliquez sur la flèche située en bas à gauche de l'écran d'accueil, puis sur le nom de l'imprimante et sur **Utilitaires**.
- **Windows 8** : cliquez avec le bouton droit de la souris sur l'écran d'accueil. Dans la barre d'applications, sélectionnez **Toutes les applications** , puis cliquez sur l'icône portant le nom de l'imprimante et sélectionnez **Utilitaires**.
- **Windows 7**, **Windows Vista** et **Windows XP** : Sur le bureau de l'ordinateur, cliquez sur **Démarrer**, sélectionnez **Tous les programmes**, cliquez sur **HP**, puis sur le dossier de votre imprimante.
- **b.** Cliquez sur **Configuration de l'imprimante & Logiciel**, puis cliquez sur **Connecter une nouvelle imprimante**
- **c.** Quand l'écran du logiciel présentant les **Options de connexion** apparaît, sélectionnez **Sans fil**.

Sélectionnez votre logiciel d'impression HP dans la liste des imprimantes détectées.

- **d.** Suivez les instructions à l'écran.
- **5.** Imprimez votre document.

#### **Impression depuis un ordinateur à connexion sans fil (OS X)**

- **1.** Assurez-vous d'avoir activé Wi-Fi Direct sur l'imprimante.
- **2.** Activez le Wi-Fi sur l'ordinateur.

Pour plus d'informations, voir la documentation fournie par Apple.

**3.** Cliquez sur l'icône Wi-Fi et sélectionnez le nom de l'impression Wi-Fi Direct HP. Par exemple DIRECT-\*\*- HP ENVY-4520 : (où \*\* représentent les caractères uniques d'identification de votre imprimante).

À l'invite, saisissez le mot de passe Wi-Fi Direct.

**REMARQUE :** Pour rechercher le mot de passe, touchez (**Wi-Fi Direct**) sur l'écran d'accueil.

- **4.** Ajoutez l'imprimante.
	- **a.** Ouvrez l' **Préférences système** .
	- **b.** Selon votre système d'exploitation, cliquez sur **Imprimantes et scanners** ou sur **Imprimantes et scanners** .
	- **c.** Cliquez sur le + en dessous de la liste des imprimantes sur la gauche.
	- **d.** Sélectionnez l'imprimante dans la liste des imprimantes détectées (le terme « Bonjour » figure dans la colonne de droite en regard du nom de l'imprimante), puis cliquez sur **Ajouter**.

## **Modifier les paramètres IP**

Le panneau de commandes de l'appareil vous permet de configurer et de gérer une connexion sans fil et d'effectuer un certain nombre de tâches de gestion du réseau. Parmi ces tâches, on peut citer l'affichage et la modification des paramètres réseau, la restauration des valeurs par défaut du réseau, l'activation et la désactivation de la fonction de connexion sans fil.

**ATTENTION :** Des paramètres réseau sont fournis pour votre convenance. Toutefois, à moins d'être un utilisateur expérimenté, il est déconseillé de modifier certains de ces paramètres (tels que vitesse de liaison, paramètres IP, passerelle par défaut et paramètres de pare-feu).

#### <span id="page-46-0"></span>**Pour imprimer la page de configuration réseau**

- **1.** Dans l'écran d'accueil, touchez ( $\psi$ ) (**Sans fil**) puis touchez ( **Paramètres** ).
- **2.** Touchez **Imprimer les rapports**, puis touchez **Page de configuration réseau**.

#### **Pour modifier les paramètres IP**

Le paramètre IP par défaut pour les paramètres IP est **Automatique**, il définit automatiquement les paramètres IP. Si vous êtes un utilisateur expérimenté, vous pouvez modifier manuellement les paramètres tels que l'adresse IP, le masque de sous-réseau ou la passerelle par défaut.

**ATTENTION :** Soyez prudent lorsque vous attribuez manuellement une adresse IP. Si vous saisissez une adresse IP incorrecte pendant l'installation, les composants de votre réseau ne pourront pas se connecter à l'imprimante. Pour éviter des erreurs, laissez d'abord l'imprimante se connecter au réseau et obtenez automatiquement une adresse IP. Après la configuration des paramètres du masque de sous-réseau et de l'adresse DNS, vous pouvez passer l'adresse IP de l'imprimante en paramètre manuel.

- **1.** Dans l'écran d'accueil, touchez ( $\langle \cdot \rangle$ ) (**Sans fil**) puis touchez  $\bigcirc$  (**Paramètres**).
- **2.** Touchez **Paramètres avancés**.
- **3.** Touchez **Paramètres IP**.

Un message s'affiche pour indiquer que le changement d'adresse IP entraîne la suppression de l'imprimante sur le réseau.

- **4.** Touchez **OK** pour poursuivre.
- **5.** Le paramètre par défaut est **Automatique**. Pour modifier les paramètres manuellement, touchez **Manuel**, puis entrez les informations appropriées pour les paramètres suivants :
	- **Adresse IP**
	- **Masque de sous-réseau**
	- **Passerelle par défaut**
	- **Adresse DNS**
- **6.** Entrez vos modifications, puis touchez **Appliquer**.

## **Outils de gestion d'imprimante avancée (pour imprimantes en réseau)**

Pour consulter ou modifier certains paramètres, un mot de passe peut être nécessaire.

*P* REMARQUE : Vous pouvez ouvrir et utiliser le serveur Web intégré sans être connecté(e) à Internet. Cependant, certaines fonctionnalités ne sont pas disponibles.

Cette section contient les rubriques suivantes :

- [Boîte à outils \(Windows\)](#page-47-0)
- [HP Utility \(OS X\)](#page-47-0)
- [Accès au serveur Web intégré](#page-47-0)
- [A propos des cookies](#page-48-0)

## <span id="page-47-0"></span>**Boîte à outils (Windows)**

La Boîte à outils fournit des informations sur la maintenance de l'imprimante.

**REMARQUE :** Vous pouvez installer la boîte à outils à partir du CD du logiciel HP, à condition que l'ordinateur soit conforme à la configuration système requise. Les configurations système requises sont décrites dans le fichier Lisez-moi, qui se trouve sur le CD du logiciel d'impression HP fourni avec votre imprimante.

#### **Pour ouvrir la boîte à outils**

- **1.** En fonction de votre système d'exploitation, exécutez l'une des opérations suivantes :
	- **Windows 8.1** : cliquez sur la flèche située en bas à gauche de l'écran Démarrer, puis sélectionnez le nom de l'imprimante.
	- **Windows 8** : sur l'écran Démarrer, cliquez avec le bouton droit de la souris sur une zone vide, cliquez sur **Toutes les applications** sur la barre des applications, puis cliquez sur l'icône portant le nom de l'imprimante.
	- **Windows 7**, **Windows Vista** et **Windows XP** : Sur le bureau de l'ordinateur, cliquez sur **Démarrer**, sélectionnez **Tous les programmes**, cliquez sur **HP** et sur le dossier de votre imprimante, puis sélectionnez l'icône portant le nom de votre imprimante.
- **2.** Cliquez sur **Imprimantes et scanners** .
- **3.** Cliquez sur **Entretien de votre imprimante**.

## **HP Utility (OS X)**

Le programme HP Utility contient des outils permettant de configurer les paramètres d'impression, d'étalonner l'imprimante, de commander des fournitures en ligne ou encore de rechercher des informations d'assistance technique sur le site Web.

**REMARQUE :** Les fonctionnalités disponibles dans l'utilitaire HP varient selon l'imprimante sélectionnée.

Les avertissements et indicateurs de niveaux d'encre fournissent des estimations à des fins de planification uniquement. Lorsqu'un message d'avertissement relatif à un faible niveau d'encre s'affiche, faites en sorte d'avoir une cartouche d'encre de remplacement à portée de main afin d'éviter toute perte de temps éventuelle. Le remplacement des cartouches d'impression n'est pas nécessaire tant que la qualité d'impression n'est pas jugée inacceptable.

Double-cliquez sur HP Utility dans le dossier **Hewlett-Packard** qui se situe dans le dossier **Applications** au sommet de l'arborescence du disque dur.

### **Accès au serveur Web intégré**

Vous pouvez accéder au serveur Web intégré via le réseau ou Wi-Fi Direct.

#### **Pour ouvrir le serveur Web intégré via le réseau**

**<sup>2</sup> REMARQUE :** L'imprimante doit être connectée à un réseau et posséder une adresse IP. Vous pouvez obtenir l'adresse IP pour l'imprimante en appuyant sur l'icône **Sans fil** ou en imprimant une page de configuration réseau.

● Saisissez l'adresse IP ou le nom d'hôte affecté(e) à l'imprimante dans le champ correspondant d'un navigateur Web pris en charge par votre ordinateur.

Par exemple, si l'adresse IP est 192.168.0.12, entrez l'adresse suivante dans le navigateur Web : http:// 192.168.0.12.

#### <span id="page-48-0"></span>**Ouvrir le serveur Web intégré (EWS) avec Wi-Fi Direct**

- **1.** Sur l'écran d'accueil, touchez (**Wi-Fi Direct**).
- **2.** Si Wi-Fi Direct est **Désactivé**, touchez ( **Paramètres** ), puis touchez pour activer **Wi-Fi Direct**.
- **3.** Depuis votre ordinateur sans fil, activez la fonctionnalité sans fil, recherchez et connectez-vous au nom Wi-Fi Direct comme dans cet exemple : DIRECT-\*\*- HP ENVY-4520 (\*\* étant les caractères uniques qui permettent d'identifier votre imprimante). À l'invite, saisissez le mot de passe Wi-Fi Direct.
- **4.** Dans un navigateur pris en charge tel qu'Internet Explorer sur votre ordinateur, entrez l'adresse suivante : http://192.168.223.1.

### **A propos des cookies**

Le serveur Web intégré (EWS) place de petits fichiers texte (cookies) sur votre disque dur lorsque vous naviguez. Ces fichiers permettent au serveur Web intégré de reconnaître votre ordinateur la prochaine fois que vous visitez le site. Par exemple, si vous avez configuré la langue du serveur Web intégré, un cookie permet de se rappeler de la langue que vous aviez sélectionnée de façon à ce que les pages soient affichées dans cette langue la prochaine fois que vous accéderez au serveur Web intégré. Certains cookies (tels que les cookies qui stockent les préférences d'un client) sont stockés sur l'ordinateur jusqu'à ce que vous les supprimiez manuellement.

Vous pouvez configurer votre navigateur de manière à ce qu'il accepte tous les cookies, ou qu'il vous avertisse chaque fois qu'un cookie est proposé, afin de décider individuellement quels cookies doivent être acceptés ou refusés. Vous pouvez également utiliser votre navigateur pour supprimer les cookies indésirables.

**REMARQUE :** En fonction de votre imprimante, si vous choisissez de désactiver les cookies, vous désactiverez l'une ou l'autre des fonctions suivantes :

- Démarrage là où vous aviez laissé l'application (particulièrement utile lorsque vous utilisez des assistants d'installation)
- Se rappeler du paramètre de langue du navigateur EWS
- Personnalisation de la page d'accueil Démarragedu serveur Web intégré

Pour obtenir des informations sur la modification des paramètres de confidentialité et des cookies et pour savoir comment visualiser ou supprimer les cookies, consultez la documentation fournie avec votre navigateur Web.

## **Conseils pour la configuration et l'utilisation d'une imprimante en réseau**

Suivez les conseils ci-après pour configurer et utiliser une imprimante en réseau :

- Lors de la configuration d'une imprimante sans fil en réseau, assurez-vous que votre routeur sans fil est sous tension. L'imprimante recherche les routeurs sans fil, puis affiche à l'écran la liste des noms de réseau détectés.
- Pour vérifier la connexion sans fil sur l'imprimante, touchez (**Sans fil**) sur le panneau de commande pour ouvrir le menu **Sans fil**. S'il indique que Sans fil est **Désactivé**, touchez pour activer la connexion sans fil. L'**Assistant configuration sans fil** démarre automatiquement. Suivez les instructions à l'écran pour configurer la connexion sans fil de votre imprimante.
- Si votre ordinateur est relié à un réseau privé virtuel (VPN), vous devez d'abord vous déconnecter du VPN pour pouvoir accéder à n'importe quel autre périphérique de votre réseau, y compris l'imprimante.
- Apprenez-en plus sur la configuration de votre réseau et de l'imprimante pour une impression sans fil. [Cliquez ici pour accéder à plus d'informations en ligne.](http://h20180.www2.hp.com/apps/Nav?&h_pagetype=s-924&h_keyword=lp70041-all-EN4520&h_client=s-h-e004-01&h_lang=fr&h_cc=fr)
- Apprenez à rechercher les paramètres de sécurité du réseau. [Cliquez ici pour accéder à des informations](http://www.hp.com/embed/sfs/doc?client=IWS-eLP&lc=fr&cc=fr&ProductNameOID=5447921&TapasOnline=NETWORK_SECURITY) [complémentaires en ligne.](http://www.hp.com/embed/sfs/doc?client=IWS-eLP&lc=fr&cc=fr&ProductNameOID=5447921&TapasOnline=NETWORK_SECURITY)
- Découvrez l'Print and Scan Doctor (pour Windows uniquement) et d'autres conseils de dépannage. [Cliquez ici pour accéder à plus d'informations en ligne.](http://www.hp.com/embed/sfs/doc?client=IWS-eLP&lc=fr&cc=fr&ProductNameOID=5447921&TapasOnline=NETWORK_DIAGNOSTIC)
- Découvrez comment passer d'une connexion USB à une connexion sans fil. [Cliquez ici pour accéder à des](http://www.hp.com/embed/sfs/doc?client=IWS-eLP&lc=fr&cc=fr&ProductNameOID=5447921&TapasOnline=NETWORK_WIRELESS) [informations complémentaires en ligne](http://www.hp.com/embed/sfs/doc?client=IWS-eLP&lc=fr&cc=fr&ProductNameOID=5447921&TapasOnline=NETWORK_WIRELESS).
- Découvrez comment utiliser vos programmes de pare-feu et d'antivirus durant la configuration de l'imprimante. [Cliquez ici pour accéder à des informations complémentaires en ligne](http://www.hp.com/embed/sfs/doc?client=IWS-eLP&lc=fr&cc=fr&ProductNameOID=5447921&TapasOnline=NETWORK_FIREWALL).

# **8 Résolution de problèmes**

#### Cette section contient les rubriques suivantes :

- Problèmes d'alimentation et bourrages papier
- [Problèmes liés aux cartouches d'encre](#page-54-0)
- [Problèmes d'impression](#page-56-0)
- [Problèmes de copie](#page-64-0)
- [Problèmes de numérisation](#page-65-0)
- [Problèmes de connexion réseau](#page-65-0)
- [Problèmes liés à l'imprimante](#page-66-0)
- **[Assistance HP](#page-67-0)**

## **Problèmes d'alimentation et bourrages papier**

Que voulez-vous faire ?

## **Élimination d'un bourrage papier**

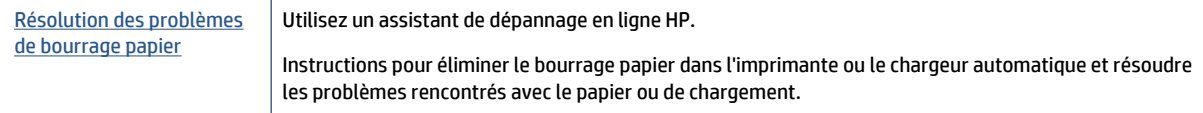

**REMARQUE :** Il se peut que les assistants de dépannage en ligne HP ne soient pas disponibles dans toutes les langues.

### **Lire les instructions générales dans l'Aide pour éliminer les bourrages papier**

Des bourrages papier peuvent se produire à plusieurs endroits de l'imprimante.

**ATTENTION :** Pour empêcher un éventuel dommage sur la tête d'impression, dégagez les bourrages papier dès que possible.

#### **Pour éliminer un bourrage papier interne**

**ATTENTION :** Ne tirez pas le papier coincé par l'avant de l'imprimante. Suivez plutôt les étapes ci-dessous pour résoudre le problème. Si vous tirez le papier coincé par l'avant de l'imprimante, vous risquez de le déchirer et de laisser des morceaux déchirés à l'intérieur. De nouveaux bourrages papier risquent de se produire.

- **1.** Vérifiez le chemin du papier dans l'imprimante.
	- **a.** Ouvrez la porte d'accès aux cartouches d'impression.

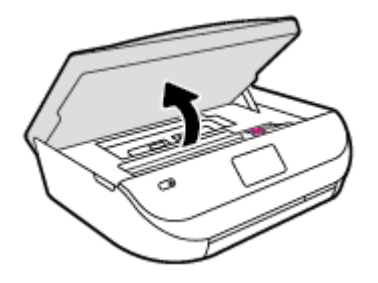

**b.** Retirez le capot d'accès au papier.

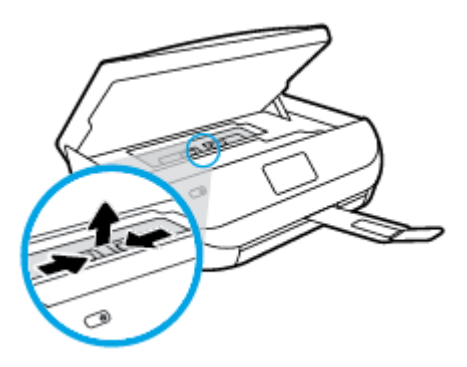

**c.** Soulevez l'unité d'impression recto verso et retirez le papier coincé.

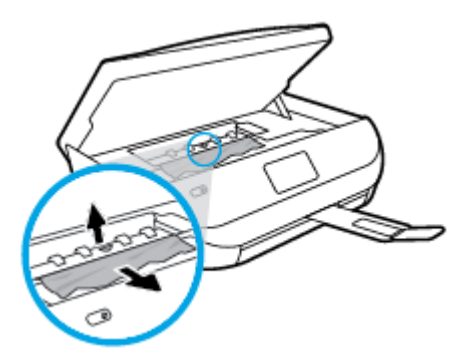

**d.** Réinstallez le capot du passage du papier. Vérifiez qu'il est bien en place.

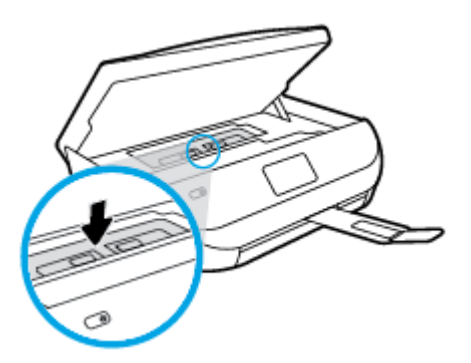

**e.** Refermez la porte d'accès aux cartouches.

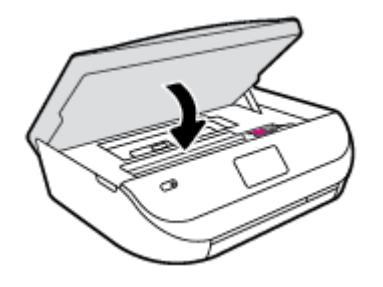

- **f.** Touchez **OK** sur le panneau de commande pour poursuivre le travail en cours.
- **2.** Si le problème n'est pas résolu, vérifiez la zone du chariot d'encre dans l'imprimante.

**ATTENTION :** Prenez soin de ne pas toucher le câble relié au chariot pendant la procédure.

**a.** Ouvrez la porte d'accès aux cartouches d'impression.

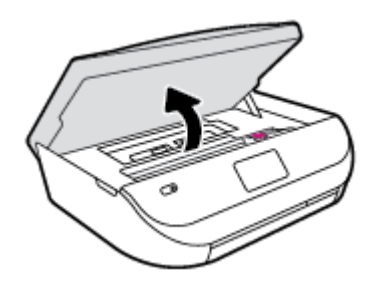

- **b.** Si vous trouvez du papier coincé, déplacez le chariot vers la droite de l'imprimante, saisissez le papier coincé à l'aide de vos deux mains et tirez-le vers vous.
- **ATTENTION :** Si le papier se déchire lorsque vous l'enlevez des rouleaux, assurez-vous qu'il ne reste pas de morceaux de papier dans les rouleaux et les roues de l'imprimante.

Si vous ne retirez pas tous les morceaux de papier de l'imprimante, d'autres bourrages papier risquent de se produire.

- **c.** Déplacez le chariot vers la gauche de l'imprimante et procédez comme à l'étape précédente pour retirer les morceaux de papier éventuellement coincés.
- **d.** Refermez la porte d'accès aux cartouches.

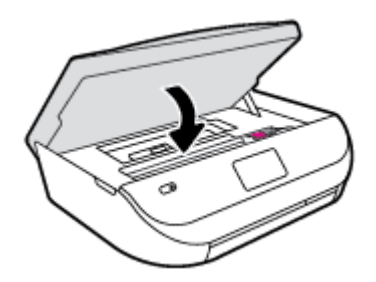

**e.** Touchez **OK** sur le panneau de commande pour poursuivre le travail en cours.

Pour obtenir de l'aide dans l'écran de l'imprimante, touchez **Aide** dans l'écran d'accueil, touchez **Vidéos explicatives**, puis **Supprimer le blocage chariot**.

- **3.** Si le problème n'est toujours pas résolu, vérifiez la zone autour du bac.
	- **a.** Tirez sur le bac à papier pour le déployer.

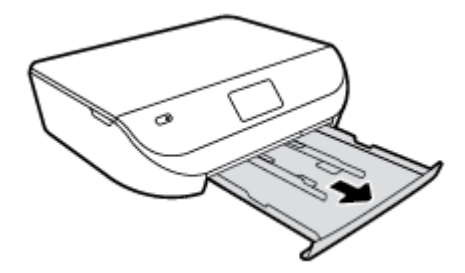

- **b.** Placez l'imprimante avec précaution sur le côté afin d'accéder à la partie inférieure.
- **c.** Vérifiez l'espace réservé au bac d'alimentation. Si vous voyez du papier bloqué à l'intérieur de l'imprimante, saisissez-le à l'aide de vos deux mains et tirez-le vers vous.
- **ATTENTION :** Si le papier se déchire lorsque vous l'enlevez des rouleaux, assurez-vous qu'il ne reste pas de morceaux de papier dans les rouleaux et les roues de l'imprimante.

Si vous ne retirez pas tous les morceaux de papier de l'imprimante, d'autres bourrages papier risquent de se produire.

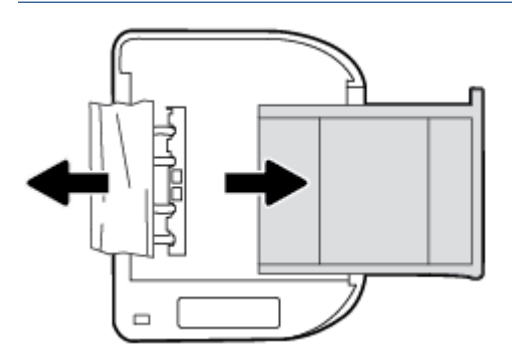

- **d.** Remettez l'imprimante à la verticale avec précaution.
- **e.** Remise en place du bac d'alimentation.
- **f.** Touchez **OK** sur le panneau de commande pour poursuivre le travail en cours.

### **Conseils pour éviter les bourrages papier**

Pour éviter les bourrages papier, respectez les principes suivants :

- Retirez fréquemment le papier imprimé du bac de sortie.
- Vérifiez que le papier utilisé n'est pas froissé, plié ou détérioré.
- Évitez que le support ne se froisse ou n'ondule en le stockant à plat dans un sachet étanche.
- N'utilisez pas de papier trop épais ni trop fin pour l'imprimante.
- Vérifiez que les bacs sont correctement chargés et ne sont pas trop pleins. Pour plus d'informations, reportez-vous à la section [Chargement des supports à la page 8](#page-11-0).
- Assurez-vous que le papier chargé dans le bac d'alimentation repose à plat et que les bords ne sont pas cornés ou déchirés.
- Ne mélangez pas des papiers de types et de formats différents dans le bac d'alimentation ; chargez un seul type et un seul format de papier à la fois.
- Ajustez le guide de largeur du bac d'alimentation pour qu'il se cale contre le papier chargé. Assurezvous que le guide de largeur ne courbe pas le papier chargé dans le bac d'alimentation.
- <span id="page-54-0"></span>● Ne poussez pas le papier trop loin dans le bac d'alimentation.
- Si vous effectuez une impression recto verso sur une page, n'imprimez pas d'images fortement saturées sur du papier de faible grammage.
- Utilisez les types de papier recommandés pour l'imprimante. Pour plus d'informations, voir [Principes de](#page-9-0) [base sur le papier à la page 6.](#page-9-0)
- Si l'imprimante est sur le point de manquer de papier, laissez d'abord le papier s'épuiser dans l'imprimante avant d'en ajouter. Ne chargez pas de papier pendant que l'imprimante est en cours d'impression.

### **Résolution des problèmes d'introduction du papier**

Quel type de problème rencontrez-vous ?

- **Le papier n'est pas chargé depuis le bac d'alimentation**
	- Assurez-vous que le bac d'alimentation contient du papier. Pour plus d'informations, consultez la section [Chargement des supports à la page 8](#page-11-0). Déramez la pile de papier avant de la charger.
	- Assurez-vous que les guides papier sont réglés sur les marquages de l'intérieur du bac qui correspondent au format du papier que vous chargez. Assurez-vous également que les guides papier sont en contact avec la pile de supports, mais sans être appuyés contre elle.
	- Assurez-vous que le papier chargé dans le bac n'est pas gondolé. Aplanissez le papier en le recourbant dans le sens inverse.
- **Les pages sont de travers**
	- Assurez-vous que le papier chargé dans le bac d'alimentation est bien aligné sur les guides de largeur du papier. Si nécessaire, retirez le bac d'alimentation l'imprimante et rechargez le papier correctement, en veillant à ce que les guides papier soient correctement alignés.
	- Chargez le papier dans l'imprimante seulement lorsque celle-ci n'imprime pas.
- **Plusieurs pages sont prélevées en même temps**
	- Assurez-vous que les guides papier sont réglés sur les marquages de l'intérieur du bac qui correspondent au format du papier que vous chargez. Assurez-vous également que les guides papier sont en contact avec la pile, mais sans être appuyés contre elle.
	- Vérifiez que le bac n'est pas trop plein.
	- Utilisez du papier HP pour obtenir une qualité d'impression optimale.

## **Problèmes liés aux cartouches d'encre**

### **Résolution des problèmes de cartouches d'encre**

Si une erreur se produit après l'installation d'une cartouche, ou si un message indique un problème de cartouche, essayez de retirer les cartouches d'encre, en vérifiant que le ruban adhésif de protection a été retiré de chaque cartouche d'encre, puis en réinsérant les cartouches d'encre. Si le problème persiste, nettoyez les contacts des cartouches. Si le problème persiste, remplacez les cartouches d'encre. Pour plus d'informations sur le remplacement des cartouches d'encre, voir [Remplacement des cartouches à la page 33.](#page-36-0)

#### **Pour nettoyer les contacts de la cartouche**

- ATTENTION : La procédure de nettoyage ne nécessite que quelques minutes. Vérifiez que les cartouches d'encre ont été réinstallées dans le produit aussitôt que possible. Il est recommandé de ne pas laisser les cartouches d'encre hors du produit plus de 30 minutes. Ceci pourrait endommager les cartouches.
	- **1.** Vérifiez que l'appareil est sous tension.
	- **2.** Ouvrez la porte d'accès aux cartouches d'impression.

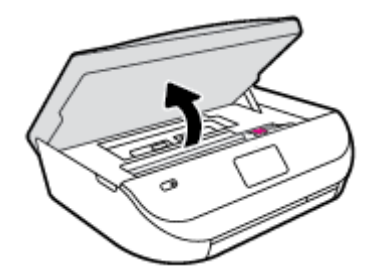

- **3.** Retirez la cartouche indiquée dans le message d'erreur.
- **4.** Maintenez la cartouche d'encre par les bords, la partie inférieure étant pointée vers le haut, et localisez les contacts électriques de la cartouche. Les contacts électriques correspondent aux petits points dorés sur la cartouche d'encre.

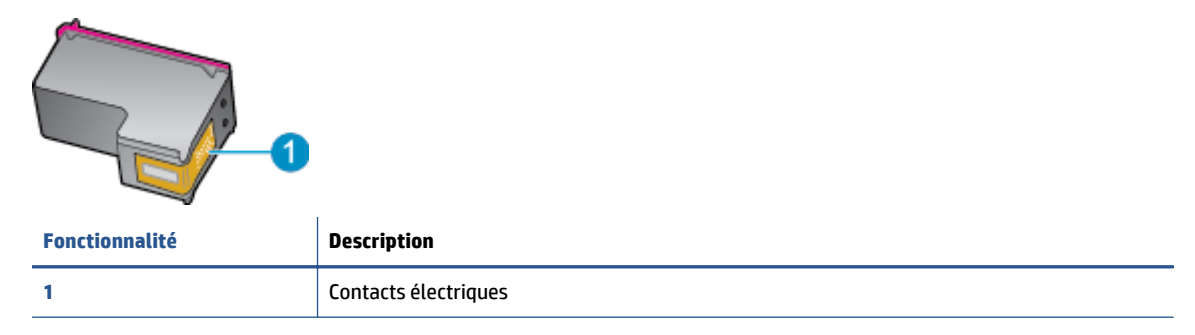

**5.** Essuyez uniquement les contacts avec un tissu non pelucheux.

**ATTENTION :** Veillez à toucher uniquement les contacts et ne laissez pas de tâches d'encre ou d'autres débris sur la cartouche.

- **6.** Localisez, à l'intérieur du produit, les contacts du chariot d'impression. Les contacts se présentent sous la forme de broches de couleur dorée, positionnées de manière à correspondre aux contacts de la cartouche d'encre.
- **7.** Essuyez les contacts avec un coton-tige sec ou un tissu non pelucheux.
- **8.** Réinstallez la cartouche d'encre.
- **9.** Fermez la porte d'accès et vérifiez si le message d'erreur a disparu.
- **10.** Si l'affichage du message persiste, mettez le produit hors tension, puis de nouveau sous tension.

**REMARQUE :** Si une cartouche pose problème, retirez-la et utilisez le mode d'impression à cartouche unique de l'imprimante HP ENVY série 4520 avec une seule cartouche d'impression.

### **Résolution des problèmes d'incompatibilité de cartouches d'encre**

La cartouche d'encre n'est pas compatible avec votre imprimante. Remplacez-la par une cartouche d'encre neuve. Pour plus d'informations, consultez [Remplacement des cartouches à la page 33](#page-36-0).

## <span id="page-56-0"></span>**Problèmes d'impression**

Que voulez-vous faire ?

## **Résolution des problèmes d'impression d'une page (impossible d'imprimer)**

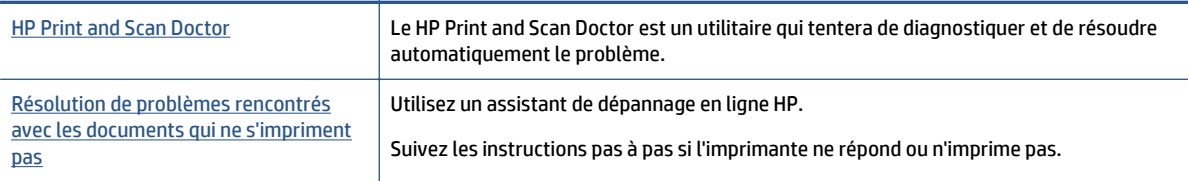

**REMARQUE :** Il se peut que le HP Print and Scan Doctor et l'utilitaire de dépannage en ligne HP ne soient pas disponibles dans toutes les langues.

### **Lire les instructions générales dans l'Aide pour les problèmes d'impression**

#### **Résoudre les problèmes d'impression**

Assurez-vous que l'imprimante est sous tension et que du papier est chargé dans le bac. S'il n'est toujours pas possible d'effectuer l'impression, essayez les solutions suivantes dans l'ordre indiqué :

- **1.** Vérifiez les messages d'erreur sur l'écran de l'imprimante et corrigez ces erreurs en suivant les instructions à l'écran.
- **2.** Si votre ordinateur est connecté à l'imprimante avec un câble USB, déconnectez le câble USB et reconnectez-le. Si votre ordinateur est connecté à l'imprimante avec une connexion sans fil, confirmez le bon fonctionnement de la connexion.
- **3.** Vérifiez que le produit n'est pas en pause ou hors ligne.

#### **Pour vérifier que le produit n'est pas en pause ou hors ligne**

- **a.** En fonction de votre système d'exploitation, exécutez l'une des opérations suivantes :
	- **Windows 8.1** et **Windows 8** : Allez dans le coin supérieur droit de l'écran pour ouvrir la barre des applications, cliquez sur l'icône **Paramètres**, puis sur **Panneau de commande** et enfin sur **Afficher les périphériques et les imprimantes**.
	- **Windows 7** : dans le menu **Démarrer** de Windows, cliquez sur **Périphériques et imprimantes**.
	- **Windows Vista** : Dans le menu **Démarrer** de Windows, cliquez sur **Panneau de commande**, puis sur **Imprimantes**.
	- **Windows XP** : Dans le menu **Démarrer** de Windows, cliquez sur **Panneau de commande**, puis sur **Imprimantes et fax**.
- **b.** Double-cliquez sur l'icône de votre produit ou cliquez avec le bouton droit de la souris sur l'icône de votre produit et sélectionnez **Observer le résultat de l'impression** pour ouvrir la file d'attente d'impression.
- **c.** Dans le menu **Imprimante**, assurez-vous que les options **Suspendre l'impression** et **Utiliser l'imprimante hors connexion** ne sont pas sélectionnées.
- **d.** Si vous avez effectué des modifications, lancez une nouvelle impression.
- **4.** Vérifiez que l'imprimante est sélectionnée comme imprimante par défaut.

#### **Pour vérifier que l'imprimante est sélectionnée comme imprimante par défaut**

- **a.** En fonction de votre système d'exploitation, effectuez l'une des opérations suivantes :
	- **Windows 8.1** et **Windows 8** : Allez dans le coin supérieur droit de l'écran pour ouvrir la barre des applications, cliquez sur l'icône **Paramètres**, puis sur **Panneau de commande** et enfin sur **Afficher les périphériques et les imprimantes**.
	- **Windows 7** : dans le menu **Démarrer** de Windows, cliquez sur **Périphériques et imprimantes**.
	- **Windows Vista** : Dans le menu **Démarrer** de Windows, cliquez sur **Panneau de commande**, puis sur **Imprimantes**.
	- **Windows XP** : Dans le menu **Démarrer** de Windows, cliquez sur **Panneau de commande**, puis sur **Imprimantes et fax**.
- **b.** Assurez-vous que le produit correct est défini comme imprimante par défaut.

L'imprimante par défaut est désignée par une coche cerclée de noir ou de vert.

- **c.** Si l'imprimante par défaut n'est pas le produit approprié, cliquez avec le bouton droit sur le produit correct et sélectionnez **Définir comme imprimante par défaut**.
- **d.** Essayez à nouveau d'utiliser l'imprimante.
- **5.** Redémarrez le spouleur d'impression.

#### **Pour redémarrer le spouleur d'impression**

**a.** En fonction de votre système d'exploitation, effectuez l'une des opérations suivantes :

#### **Windows 8.1 et Windows 8**

- **i.** Pointez ou sélectionnez l'angle droit supérieur de l'écran pour ouvrir la barre de commande interactive, puis cliquez sur l'icône **Paramètres**.
- **ii.** Cliquez ou sélectionnez le **Panneau de commande**, puis cliquez ou sélectionnez **Système et sécurité**.
- **iii.** Cliquez ou sélectionnez **Outils d'administration**, puis cliquez ou sélectionnez deux fois **Services**.
- **iv.** Cliquez avec le bouton droit ou touchez **Spouleur d'impression**, puis cliquez sur **Propriétés**.
- **v.** Sous l'onglet **Général**, à côté de l'option **Type de démarrage**, assurez-vous que le type **Automatique** est sélectionné.
- **vi.** Si le service n'est pas déjà en cours d'exécution, sous **État du service**, cliquez sur **Démarrer**, puis sur **OK**.

#### **Windows 7**

- **i.** Dans le menu **Démarrer** de Windows, cliquez sur **Panneau de configuration**, sur **Système et sécurité**, puis sur **Outils d'administration**.
- **ii.** Double-cliquez sur **Services**.
- **iii.** Cliquez avec le bouton droit sur **Spouleur d'impression**, puis cliquez sur **Propriétés**.
- **iv.** Sous l'onglet **Général**, à côté de l'option **Type de démarrage**, assurez-vous que le type **Automatique** est sélectionné.
- **v.** Si le service n'est pas déjà en cours d'exécution, sous **Statut du service**, cliquez sur **Démarrer**, puis sur **OK**.

#### **Windows Vista**

- **i.** Dans le menu **Démarrer** de Windows, cliquez sur **Panneau de configuration**, sur **Système et maintenance**, puis sur **Outils d'administration**.
- **ii.** Double-cliquez sur **Services**.
- **iii.** Cliquez avec le bouton droit sur le **service Spouleur d'impression**, puis cliquez sur **Propriétés**.
- **iv.** Sous l'onglet **Général**, à côté de l'option **Type de démarrage**, assurez-vous que le type **Automatique** est sélectionné.
- **v.** Si le service n'est pas déjà en cours d'exécution, sous **Statut du service**, cliquez sur **Démarrer**, puis sur **OK**.

#### **Windows XP**

- **i.** Dans le menu **Démarrer** de Windows, cliquez sur **Poste de travail**.
- **ii.** Cliquez sur **Gérer**, puis sur **Services et applications**.
- **iii.** Double-cliquez sur **Services**, puis sélectionnez **Spouleur d'impression**.
- **iv.** Cliquez avec le bouton droit sur **Spouleur d'impression**, puis cliquez sur **Redémarrer** pour redémarrer le service.
- **b.** Essayez à nouveau d'utiliser l'imprimante.
- **6.** Redémarrez l'ordinateur.
- **7.** Videz la file d'attente d'impression.

#### **Pour vider la file d'attente d'impression**

- **a.** En fonction de votre système d'exploitation, effectuez l'une des opérations suivantes :
	- **Windows 8.1** et **Windows 8** : Allez dans le coin supérieur droit de l'écran pour ouvrir la barre des applications, cliquez sur l'icône **Paramètres**, puis sur **Panneau de commande** et enfin sur **Afficher les périphériques et les imprimantes**.
	- **Windows 7** : dans le menu **Démarrer** de Windows, cliquez sur **Périphériques et imprimantes**.
	- **Windows Vista** : Dans le menu **Démarrer** de Windows, cliquez sur **Panneau de commande**, puis sur **Imprimantes**.
	- **Windows XP** : Dans le menu **Démarrer** de Windows, cliquez sur **Panneau de commande**, puis sur **Imprimantes et fax**.
- **b.** Double-cliquez sur l'icône de votre imprimante pour ouvrir la file d'attente d'impression.
- **c.** Dans le menu **Imprimante**, cliquez sur **Annuler tous les documents** ou **Purger le document à imprimer**, puis sur **Oui** pour confirmer.
- **d.** S'il y a encore des documents dans la file d'attente, redémarrez l'ordinateur et essayez à nouveau d'imprimer.
- **e.** Vérifiez à nouveau la file d'attente d'impression pour vous assurer qu'elle est vide et essayez à nouveau d'effectuer l'impression.

#### **Pour vérifier le raccordement électrique et réinitialiser l'imprimante**

**1.** Assurez-vous que le cordon d'alimentation est connecté à l'imprimante.

<span id="page-59-0"></span>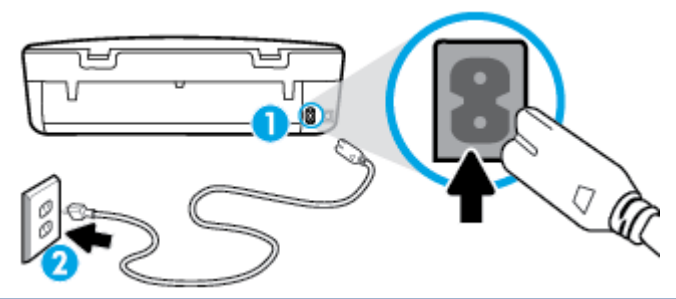

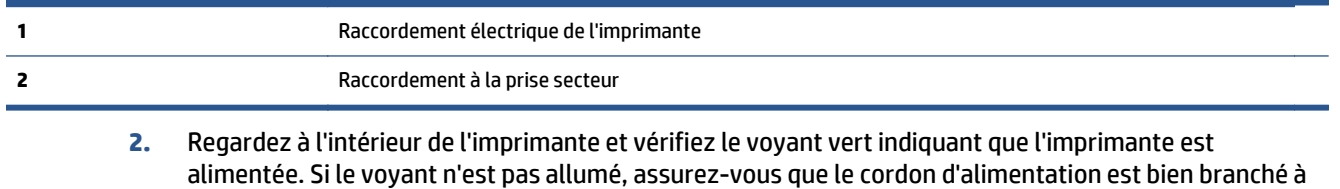

- l'imprimante ou connectez-le à une autre prise secteur.
- **3.** Vérifiez le bouton Marche/Arrêt situé sur l'imprimante. S'il est éteint, l'imprimante est hors tension. Appuyez sur le bouton Marche/Arrêt pour mettre l'imprimante sous tension.
- **REMARQUE :** Si l'imprimante ne reçoit pas de courant électrique, connectez-la à une autre prise d'alimentation.
- **4.** Déconnectez le cordon d'alimentation sur le côté de l'imprimante, sous la porte d'accès aux cartouches en laissant l'imprimante sous tension.
- **5.** Débranchez le cordon d'alimentation de la prise murale.
- **6.** Patientez au moins 15 secondes.
- **7.** Rebranchez le cordon d'alimentation à la prise murale.
- **8.** Reconnectez le cordon d'alimentation sur le côté de l'imprimante, sous la porte d'accès aux cartouches.
- **9.** Si l'imprimante ne s'allume pas automatiquement, appuyez sur le bouton Marche/Arrêt pour la mettre sous tension.
- **10.** Essayez d'utiliser à nouveau l'imprimante.

## **Résolution des problèmes de qualité d'impression**

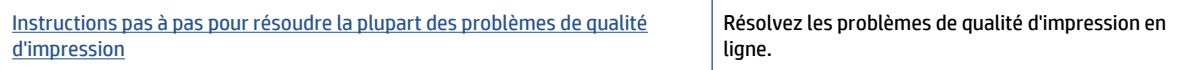

### **Lire les instructions générales dans l'Aide pour les problèmes de qualité d'impression**

**<sup>2</sup> REMARQUE :** Pour éviter des problèmes de qualité d'impression, veillez à toujours mettre hors tension l'imprimante à l'aide du bouton **Activé** et patientez jusqu'à ce que le voyant du bouton **Activé** s'éteigne avant de débrancher la prise ou de mettre une multiprise hors tension. Ceci permet à l'imprimante de placer les cartouches en mode réduit afin d'éviter qu'elles ne sèchent.

#### **Pour améliorer la qualité d'impression**

- **1.** Veillez à bien utiliser des cartouches d'encre authentiques HP.
- **2.** Vérifiez le logiciel d'impression pour vous assurer que vous avez sélectionné le type de papier approprié dans la liste déroulante **Support** et la qualité d'impression dans la liste déroulante **Paramètres de qualité**.
	- Dans le logiciel d'impression, cliquez sur **Imprimantes et scanners** , puis sur **Définir les préférences** afin d'accéder aux propriétés de l'imprimante.
- **3.** Vérifiez les niveaux d'encre estimés pour déterminer si le niveau d'encre contenu dans les cartouches est suffisant. Pour plus d'informations, voir [Vérification des niveaux d'encre estimés à la page 32.](#page-35-0) Si le niveau d'encre contenu dans les cartouches est faible, envisagez de les remplacer.
- **4.** Vérifiez le type de papier.

Pour une meilleure qualité d'impression, utilisez du papier HP de qualité supérieure, ou des papiers qui respectent la norme ColorLok®. Pour plus d'informations, consultez [Principes de base sur le papier](#page-9-0) [à la page 6](#page-9-0).

Vérifiez toujours que le papier sur lequel vous imprimez est plat. Pour des résultats optimaux lors de l'impression d'images, utilisez le papier photo HP Advanced.

Rangez le papier spécial dans son emballage d'origine ou à l'intérieur d'un sachet plastique blanc réutilisable, sur une surface plane, dans un endroit sec et frais. Lorsque vous souhaitez imprimer, chargez uniquement le papier que vous prévoyez d'utiliser immédiatement. Après l'impression, remettez le papier photo inutilisé dans le sachet plastique. Cela empêche le papier photo de gondoler.

**5.** Alignez les cartouches.

#### **Pour aligner les cartouches à partir du logiciel d'impression**

- **<sup>2</sup> REMARQUE :** L'alignement des cartouches d'impression garantit une sortie de haute qualité. Chaque fois que vous installez une cartouche neuve, l'appareil HP Tout-en-un vous invite à aligner les cartouches d'impression. Si vous retirez et réinstallez la même cartouche, l'appareil HP Tout-en-un ne vous invitera pas à aligner les cartouches d'impression. L'appareil HP Tout-en-un mémorise les valeurs d'alignement de cette cartouche d'impression, de sorte que vous n'aurez pas à procéder à un nouvel alignement des cartouches.
	- **a.** Chargez du papier blanc ordinaire vierge au format A4 ou Lettre US dans le bac à papier.
	- **b.** En fonction de votre système d'exploitation, exécutez l'une des opérations suivantes pour ouvrir le logiciel d'impression :
		- **Windows 8.1** : cliquez sur la flèche située en bas à gauche de l'écran Démarrer, puis sélectionnez le nom de l'imprimante.
		- **Windows 8** : sur l'écran Démarrer, cliquez avec le bouton droit de la souris sur une zone vide, cliquez sur **Toutes les applications** sur la barre des applications, puis cliquez sur l'icône portant le nom de l'imprimante.
		- **Windows 7**, **Windows Vista** et **Windows XP** : Sur le bureau de l'ordinateur, cliquez sur **Démarrer**, sélectionnez **Tous les programmes**, cliquez sur **HP** et sur le dossier de votre imprimante, puis sélectionnez l'icône portant le nom de votre imprimante.
	- **c.** Dans le logiciel d'impression, cliquez sur **Imprimantes et scanners** , puis sur **Gérer votre imprimante** pour accéder à la **Boîte à outils de l'imprimante**.
	- **d.** Dans la **Boîte à outils de l'imprimante**, cliquez sur **Alignement des cartouches d'encre** dans l'onglet **Services du périphérique**. L'imprimante imprime une page d'alignement.

**e.** Placez la feuille d'alignement des cartouches d'impression face imprimée vers le bas, dans le coin avant gauche de la vitre.

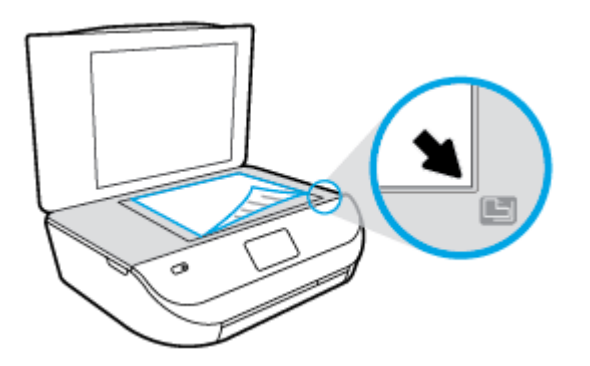

**f.** Suivez les instructions affichées sur l'écran de l'imprimante pour aligner les cartouches. Recyclez ou jetez la feuille d'alignement des cartouches.

#### **Pour aligner les cartouches à partir de l'écran de l'imprimante**

- **a.** Chargez du papier blanc ordinaire vierge au format A4 ou Lettre dans le bac d'alimentation.
- **b.** Dans l'écran du panneau de commande de l'imprimante, touchez **Outils** .
- **c.** Touchez **Aligner les cartouches**, puis suivez les instructions à l'écran.
- **6.** Imprimez une page de diagnostic si le niveau d'encre contenu dans les cartouches est faible.

**Pour imprimer une page de diagnostic à partir du logiciel d'impression**

- **a.** Chargez du papier blanc ordinaire vierge au format A4 ou Lettre US dans le bac à papier.
- **b.** En fonction de votre système d'exploitation, exécutez l'une des opérations suivantes pour ouvrir le logiciel d'impression :
	- **Windows 8.1** : cliquez sur la flèche située en bas à gauche de l'écran Démarrer, puis sélectionnez le nom de l'imprimante.
	- **Windows 8** : sur l'écran Démarrer, cliquez avec le bouton droit de la souris sur une zone vide, cliquez sur **Toutes les applications** sur la barre des applications, puis cliquez sur l'icône portant le nom de l'imprimante.
	- **Windows 7**, **Windows Vista** et **Windows XP** : Sur le bureau de l'ordinateur, cliquez sur **Démarrer**, sélectionnez **Tous les programmes**, cliquez sur **HP** et sur le dossier de votre imprimante, puis sélectionnez l'icône portant le nom de votre imprimante.
- **c.** Dans le logiciel d'impression, cliquez sur **Imprimantes et scanners** , puis sur **Gérer votre imprimante** pour accéder à la boîte à outils de l'imprimante.
- **d.** Cliquez sur **Impression des informations de diagnostic** sur l'onglet **Rapports du périphérique** pour imprimer une page de diagnostics. Observez les cases correspondant aux couleurs bleue, magenta, jaune et noire sur la page de diagnostics. Si des stries apparaissent dans les cases de couleur et dans la case noire, ou que l'encre est partiellement absente dans les cases, procédez au nettoyage automatique des cartouches.

#### **Pour imprimer une page de diagnostic à partir de l'écran de l'imprimante**

- **a.** Chargez du papier blanc ordinaire vierge au format A4 ou Lettre US dans le bac à papier.
- **b.** Sur le panneau de commande de l'imprimante, touchez **Outils** .
- **c.** Appuyez sur **Rapport sur la qualité d'impression**.
- **7.** Procédez au nettoyage automatique des cartouches d'impression si la page de diagnostics présente des stries ou des portions manquantes dans les cases de couleur ou dans la case noire.

#### **Pour nettoyer les cartouches d'encre à partir du logiciel d'impression**

- **a.** Chargez du papier blanc ordinaire vierge au format A4 ou Lettre US dans le bac à papier.
- **b.** En fonction de votre système d'exploitation, exécutez l'une des opérations suivantes pour ouvrir le logiciel d'impression :
	- **Windows 8.1** : cliquez sur la flèche située en bas à gauche de l'écran Démarrer, puis sélectionnez le nom de l'imprimante.
	- **Windows 8** : sur l'écran Démarrer, cliquez avec le bouton droit de la souris sur une zone vide, cliquez sur **Toutes les applications** sur la barre des applications, puis cliquez sur l'icône portant le nom de l'imprimante.
	- **Windows 7**, **Windows Vista** et **Windows XP** : Sur le bureau de l'ordinateur, cliquez sur **Démarrer**, sélectionnez **Tous les programmes**, cliquez sur **HP** et sur le dossier de votre imprimante, puis sélectionnez l'icône portant le nom de votre imprimante.
- **c.** Dans le logiciel d'impression, cliquez sur **Imprimantes et scanners** , puis sur **Gérer votre imprimante** pour accéder à la **Boîte à outils de l'imprimante**.
- **d.** Cliquez sur l'option **Nettoyer les têtes d'impression** sous l'onglet **Services du périphérique**. Suivez les instructions à l'écran.

#### **Pour nettoyer les cartouches à partir de l'écran de l'imprimante**

- **a.** Chargez du papier blanc ordinaire vierge au format A4 ou Lettre dans le bac d'alimentation.
- **b.** Sur le panneau de commande de l'imprimante, touchez **Outils** .
- **c.** Cliquez sur **Nettoyer les cartouches**, puis suivez les instructions qui s'affichent à l'écran.

Si le nettoyage des cartouches ne suffit pas à résoudre le problème, contactez l'assistance HP. Visitez le site [www.hp.com/support](http://h20180.www2.hp.com/apps/Nav?&h_pagetype=s-001&h_product=7317508&h_client&s-h-e002-1&h_lang=fr&h_cc=fr) . Ce site Web fournit des informations et des utilitaires qui permettent de résoudre de nombreux problèmes communs sur l'imprimante. Si vous y êtes invité, sélectionnez votre pays/région, puis cliquez sur **Tous les contacts HP** pour savoir comment contacter l'assistance technique.

#### **Amélioration de la qualité d'impression (OS X)**

- **1.** Assurez-vous d'utiliser des cartouches HP authentiques.
- **2.** Assurez-vous que vous avez sélectionné le type de papier et la qualité d'impression appropriés dans la boîte de dialogue **Impression**.
- **3.** Vérifiez les niveaux d'encre estimés pour déterminer si le niveau d'encre contenu dans les cartouches est suffisant.

Envisagez de remplacer les cartouches dont le niveau d'encre est faible.

**4.** Vérifiez le type de papier.

Pour une meilleure qualité de l'impression, utilisez le papier HP haute qualité, ou des papiers conformes à la norme ColorLok®. Pour plus d'informations, consultez [Principes de base sur le papier à la page 6.](#page-9-0)

Vérifiez toujours que le papier sur lequel vous imprimez est plat. Pour des résultats optimaux lors de l'impression d'images, utilisez le papier photo HP Advanced.

Rangez le papier spécial dans son emballage d'origine à l'intérieur d'un sachet plastique blanc réutilisable, sur une surface plane, dans un endroit sec et frais. Lorsque vous souhaitez imprimer, chargez uniquement le papier que vous prévoyez d'utiliser immédiatement. Après l'impression, remettez le papier photo inutilisé dans le sachet plastique. Cela empêche le papier photo de gondoler.

**5.** Procédez à l'alignement des cartouches d'impression.

#### **Pour aligner les cartouches d'impression à partir du logiciel**

- **a.** Chargez du papier ordinaire blanc au format Lettre ou A4 dans le bac à papier.
- **b.** Ouvrez l'Utilitaire HP.

**REMARQUE :** L'icône Utilitaire HP est située dans le dossier **Hewlett-Packard**, lui-même situé dans le dossier **Applications** au sommet de l'arborescence du disque dur.

- **c.** Sélectionnez HP ENVY série 4520 dans la liste de périphériques située à gauche de la fenêtre.
- **d.** Cliquez sur **Aligner**.
- **e.** Cliquez sur **Aligner** et suivez les instructions à l'écran.
- **f.** Cliquez sur **Tous les réglages** pour revenir au panneau **Informations et support**.
- **6.** Impression d'une page de test

#### **Pour imprimer une page de test**

- **a.** Chargez du papier ordinaire blanc au format Lettre ou A4 dans le bac à papier.
- **b.** Ouvrez l'Utilitaire HP.
- **REMARQUE :** L'icône Utilitaire HP est située dans le dossier **Hewlett-Packard**, lui-même situé dans le dossier **Applications** au sommet de l'arborescence du disque dur.
- **c.** Sélectionnez HP ENVY série 4520 dans la liste de périphériques située à gauche de la fenêtre.
- **d.** Cliquez sur **Page de test**.
- **e.** Cliquez sur le bouton **Imprimer une page de test**, puis suivez les instructions à l'écran.

Vérifiez si des lignes en zig-zag ou des stries ou bien des cases de couleur apparaissent dans le texte sur la page de test. Si des lignes ou des stries apparaissent ou que l'encre est partiellement absente dans les cases, procédez au nettoyage automatique des cartouches.

**7.** Procédez au nettoyage automatique des cartouches d'impression si la page de diagnostics présente des stries ou des portions manquantes dans les cases de texte ou de couleur.

#### <span id="page-64-0"></span>**Pour nettoyer automatiquement la tête d'impression**

- **a.** Chargez du papier ordinaire blanc au format Lettre ou A4 dans le bac à papier.
- **b.** Ouvrez l'Utilitaire HP.
- **REMARQUE :** L'icône Utilitaire HP est située dans le dossier **Hewlett-Packard**, lui-même situé dans le dossier **Applications** au sommet de l'arborescence du disque dur.
- **c.** Sélectionnez HP ENVY série 4520 dans la liste de périphériques située à gauche de la fenêtre.
- **d.** Cliquez sur **Nettoyer les têtes d'impression**.
- **e.** Cliquez sur **Nettoyer**, puis suivez les instructions à l'écran.

**ATTENTION :** Nettoyez la tête d'impression uniquement si l'opération est nécessaire. Tout nettoyage inutile gaspille de l'encre et réduit la durée de vie de la tête d'impression.

- **EX REMARQUE :** Si la qualité d'impression semble toujours médiocre après le nettoyage, essayez d'aligner l'imprimante. Si les problèmes de qualité d'impression persistent après l'alignement et le nettoyage, contactez l'assistance HP.
- **f.** Cliquez sur **Tous les réglages** pour revenir au panneau **Informations et support**.

#### **Élimination des taches d'encre sur les impressions**

Si des tâches d'encre apparaissent sur l'impression, essayez d'utiliser la fonction de nettoyage des tâches d'encre à partir de l'écran de l'imprimante lors de vos prochaines impressions. Cette procédure peut prendre plusieurs minutes. Le papier ordinaire de format standard doit être chargé et est déplacé d'avant en arrière pendant le nettoyage. L'émission de bruits mécaniques est normale pendant cette opération.

- **1.** Chargez du papier blanc ordinaire vierge au format A4 ou Lettre dans le bac d'alimentation.
- **2.** Sur le panneau de commande de l'imprimante, touchez **Outils** .
- **3.** Cliquez sur **Nettoyer le maculage des pages**, puis suivez les instructions qui s'affichent sur l'écran.

## **Problèmes de copie**

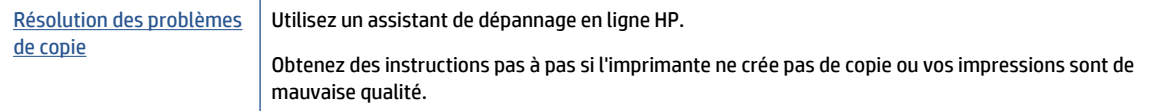

**REMARQUE :** Il se peut que les assistants de dépannage en ligne HP ne soient pas disponibles dans toutes les langues.

[Conseils pour réussir vos copies et numérisations à la page 26](#page-29-0)

**REMARQUE :** Vous pouvez également le faire à l'aide du logiciel d'impression HP ou du serveur Web intégré (EWS). Pour accéder au logiciel ou à l'EWS, consultez [Ouvrez le logiciel d'impression HP \(Windows\)](#page-14-0) [à la page 11](#page-14-0) ou [Accès au serveur Web intégré à la page 44.](#page-47-0)

## <span id="page-65-0"></span>**Problèmes de numérisation**

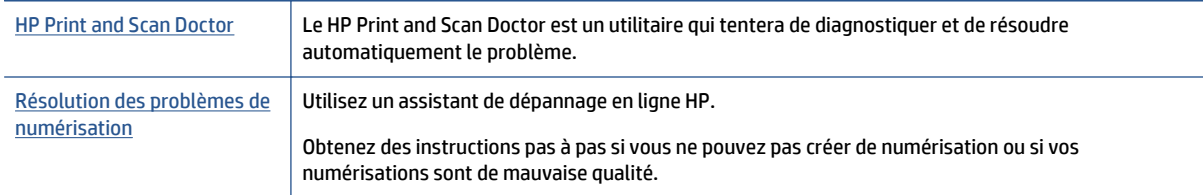

**<sup>2</sup> REMARQUE :** Il se peut que le HP Print and Scan Doctor et l'utilitaire de dépannage en ligne HP ne soient pas disponibles dans toutes les langues.

[Conseils pour réussir vos copies et numérisations à la page 26](#page-29-0)

## **Problèmes de connexion réseau**

Que voulez-vous faire ?

## **Réparation de la connexion sans fil**

Choisissez l'une des options de dépannage suivantes :

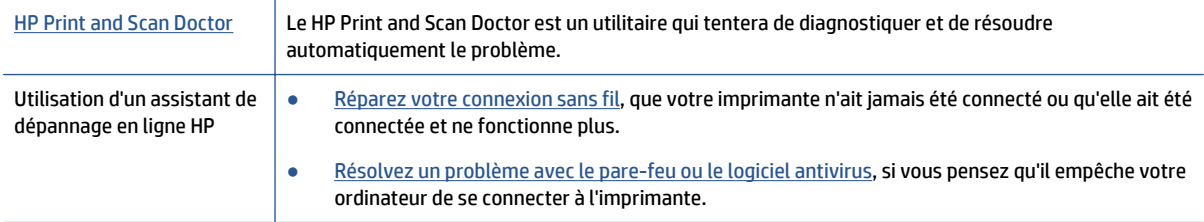

**REMARQUE :** Il se peut que le HP Print and Scan Doctor et l'utilitaire de dépannage en ligne HP ne soient pas disponibles dans toutes les langues.

#### **Lire les instructions générales dans l'Aide pour les problèmes de connexion sans fil**

Vérifiez la configuration réseau ou imprimez un rapport de test sans fil pour aider au diagnostic de problèmes de connexion réseau.

- **1.** Sur le panneau de commande de l'imprimante, touchez ( $\psi$ ) (Sans fil), puis  $\bullet$  (Paramètres).
- **2.** Touchez **Imprimer des rapports**, puis **Page de configuration réseau** ou **Rapport test sans fil**.

### **Recherche des paramètres réseau pour la connexion sans fil**

Choisissez l'une des options de dépannage suivantes :

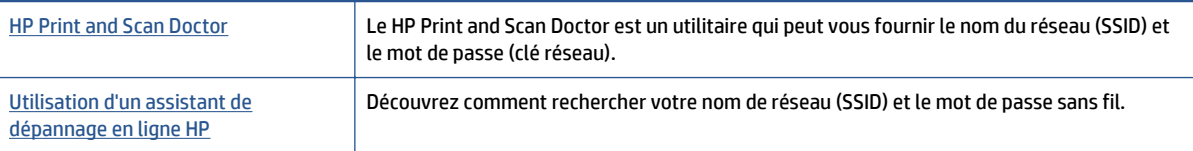

<span id="page-66-0"></span>**REMARQUE :** Il se peut que le HP Print and Scan Doctor et l'utilitaire de dépannage en ligne HP ne soient pas disponibles dans toutes les langues.

## **Réparation de la connexion Wi-Fi Direct**

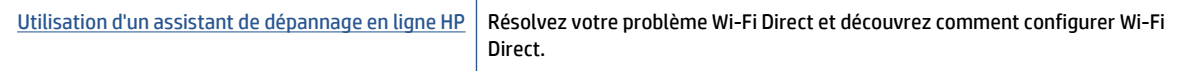

**REMARQUE :** Il se peut que les assistants de dépannage en ligne HP ne soient pas disponibles dans toutes les langues.

#### **Lire les instructions générales dans l'Aide pour résoudre les problèmes de Wi-Fi Direct**

- **1.** Vérifiez l'imprimante pour vous assurer que Wi-Fi Direct est activé :
	- **a.** Sur le panneau de commande de l'imprimante, touchez  $\overline{D}$  (Wi-Fi Direct).
	- **b.** Si l'état est **Désactivé**, touchez (**Wi-Fi Direct Paramètres**) et activez Wi-Fi Direct.
- **2.** Depuis votre ordinateur sans fil ou votre périphérique mobile, activez la connexion Wi-Fi, recherchez et connectez-vous au nom Wi-Fi Direct de votre imprimante.
- **3.** À l'invite, saisissez le mot de passe Wi-Fi Direct.
- **4.** Si vous utilisez un périphérique mobile, veillez à ce qu'une application d'impression compatible soit bien installée. Pour en savoir sur l'impression mobile, rendez-vous sur [www.hp.com/global/us/en/eprint/](http://www.hp.com/global/us/en/eprint/mobile_printing_apps.html) [mobile\\_printing\\_apps.html.](http://www.hp.com/global/us/en/eprint/mobile_printing_apps.html)

## **Problèmes liés à l'imprimante**

**ASTUCE :** Démarrez le logiciel [HP Print and Scan Doctor](http://h20180.www2.hp.com/apps/Nav?h_pagetype=s-924&h_client=s-h-e004-01&h_keyword=lp70044-win&h_lang=fr&h_cc=fr) pour diagnostiquer et résoudre automatiquement les problèmes d'impression, de numérisation et de photocopie. L'application n'est pas disponible dans toutes les langues.

#### **L'imprimante s'arrête de façon inattendue**

- Vérifiez l'alimentation et les connexions d'alimentation.
- Assurez-vous que le cordon d'alimentation de l'imprimante est correctement branché à une prise électrique en état de marche.

#### **La porte d'accès aux cartouches est ouverte**

Refermez la porte d'accès aux cartouches pour commencer l'impression.

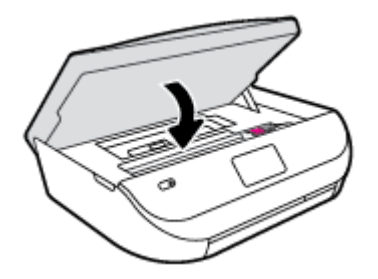

#### <span id="page-67-0"></span>**Échec d'alignement des cartouches**

- Si le processus d'alignement échoue, assurez-vous que vous avez chargé du papier vierge ordinaire dans le bac d'entrée. Si le bac d'alimentation contient du papier couleur au moment où vous alignez les cartouches d'encre, l'alignement échoue.
- Si l'alignement échoue à plusieurs reprises, il se peut que le nettoyage de la tête d'impression soit nécessaire, ou qu'un capteur soit défectueux.
- Si le nettoyage de la tête d'impression ne suffit pas à résoudre le problème, contactez l'assistance HP. Rendez-vous sur le site [www.hp.com/support](http://h20180.www2.hp.com/apps/Nav?&h_pagetype=s-001&h_product=7317508&h_client&s-h-e002-1&h_lang=fr&h_cc=fr) . Ce site Web fournit des informations et des utilitaires qui permettent de résoudre de nombreux problèmes communs sur l'imprimante. Si vous y êtes invité, sélectionnez votre pays/région, puis cliquez sur **Tous les contacts HP** pour savoir comment contacter l'assistance technique.

#### **Résolution d'une panne d'imprimante**

**▲** Éteignez l'imprimante, puis rallumez-la. Si cette opération ne résout pas le problème, contactez HP.

Pour plus d'informations sur les moyens de contacter l'assistance HP, voir Assistance HP à la page 64.

## **Assistance HP**

Pour obtenir les dernières mises à jour produits et les informations de l'assistance technique, visitez le site Web d'assistance technique [HP ENVY série 4520 à l'adresse www.hp.com/support.](http://h20180.www2.hp.com/apps/Nav?&h_pagetype=s-001&h_product=7317508&h_client&s-h-e002-1&h_lang=fr&h_cc=fr) L'assistance en ligne HP propose tout un ensemble d'options pour vous aider avec votre imprimante :

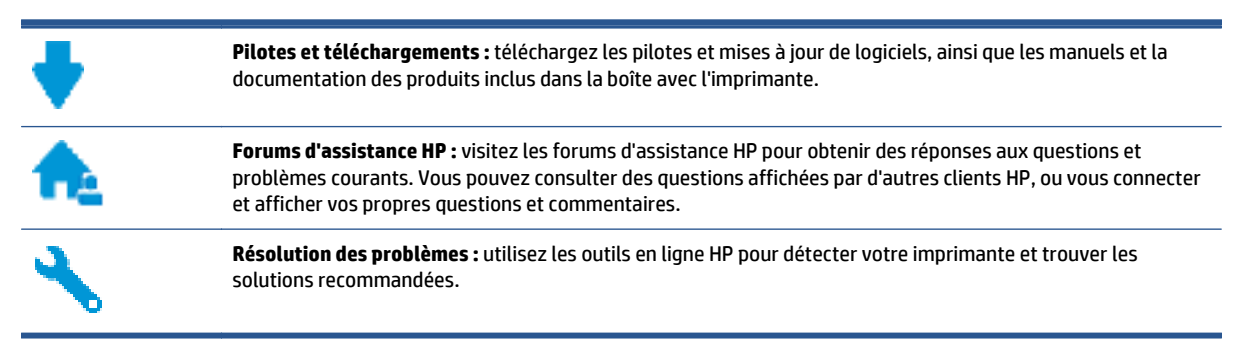

## **Contacter HP**

Si vous avez besoin de l'aide d'un représentant de l'assistance technique HP pour résoudre un problème, visitez le [site Web Contacter l'assistance technique.](http://h20180.www2.hp.com/apps/Nav?&h_pagetype=s-017&h_product=7317508&h_client&s-h-e002-1&h_lang=fr&h_cc=fr) Les options de contact suivantes sont disponibles gratuitement pour les clients avec garantie (l'assistance technique guidée par des agents HP pour les clients sans garantie est payante) :

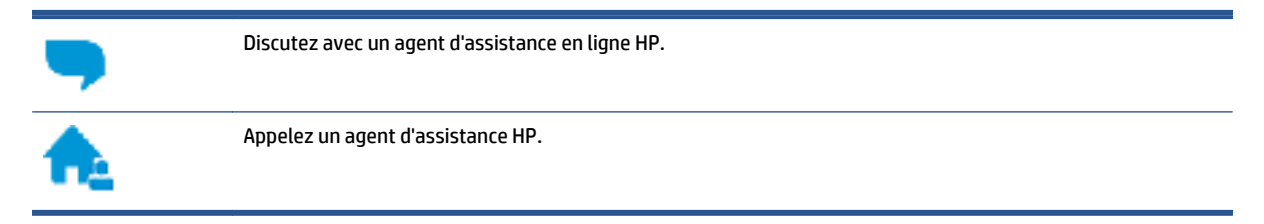

Lorsque vous contactez l'assistance technique HP, préparez-vous à indiquer les informations suivantes :

● Nom du produit (situé sur le produit, tel que HP ENVY 4520)

Référence (situé à l'intérieur de la porte d'accès aux cartouches)

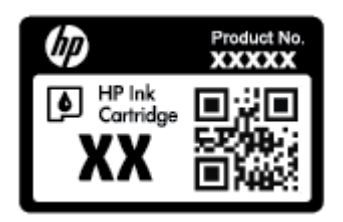

● Numéro de série (figurant sur la partie arrière ou inférieure de l'imprimante)

## **Enregistrer mon imprimante**

En consacrant seulement quelques minutes à l'enregistrement de votre produit, vous bénéficierez d'un service plus rapide et d'une assistance plus efficace, et recevrez des alertes de maintenance pour votre produit. Si vous n'avez pas enregistré votre imprimante lors de l'installation du logiciel, vous pouvez procéder maintenant à son enregistrement sur le site<http://www.register.hp.com>.

## **Options de garantie supplémentaires**

Des plans d'extension de garantie de l'appareil HP ENVY série 4520 sont disponibles moyennant un supplément financier. Allez sur [www.hp.com/support](http://h20180.www2.hp.com/apps/Nav?&h_pagetype=s-001&h_product=7317508&h_client&s-h-e002-1&h_lang=fr&h_cc=fr) , sélectionnez votre pays/région et langue, puis examinez les options de garantie prolongée disponibles pour votre imprimante.

# **A Renseignements techniques**

Cette section contient les spécifications techniques et les informations légales internationales de l'appareil HP ENVY série 4520.

Pour obtenir des spécifications complémentaires, consultez la documentation imprimée fournie avec l'appareil HP ENVY série 4520.

Cette section contient les rubriques suivantes :

- Avis publiés par la société Hewlett-Packard
- Caractéristiques techniques
- [Programme de gestion des produits en fonction de l'environnement](#page-71-0)
- [Informations sur la réglementation](#page-75-0)

## **Avis publiés par la société Hewlett-Packard**

Les informations contenues dans ce document peuvent faire l'objet de modifications sans préavis.

Tous droits réservés. Toute reproduction, adaptation ou traduction de ce matériel est interdite sans l'accord écrit préalable de Hewlett-Packard, sauf dans les cas permis par la législation relative aux droits d'auteur. Les seules garanties applicables aux produits et services HP sont celles mentionnées dans les déclarations de garantie accompagnant lesdits produits et services. Les informations contenues dans ce document ne constituent pas une garantie complémentaire. HP ne peut pas être tenu pour responsable des erreurs ou omissions contenues dans ce document.

© 2015 Hewlett-Packard Development Company, L.P.

Microsoft®, Windows ®, Windows® XP, Windows Vista®, Windows® 7, Windows® 8 et Windows® 8.1 sont des marques déposées de Microsoft Corporation aux États-Unis.

## **Caractéristiques techniques**

Les caractéristiques techniques de l'appareil HP ENVY série 4520 sont fournies dans cette section. Pour obtenir les spécifications complètes du produit, consultez la fiche de données du produit (Product Data Sheet) à l'emplacement suivant : [www.hp.com/support](http://h20180.www2.hp.com/apps/Nav?&h_pagetype=s-001&h_product=7317508&h_client&s-h-e002-1&h_lang=fr&h_cc=fr) .

- [Configuration requise](#page-70-0)
- [Conditions d'exploitation](#page-70-0)
- [Spécifications relatives à l'impression](#page-70-0)
- [Spécifications relatives à la numérisation](#page-70-0)
- [Spécifications relatives à la copie](#page-70-0)
- [Rendement des cartouches](#page-70-0)
- [Résolution d'impression](#page-71-0)
- [Informations acoustiques](#page-71-0)

## <span id="page-70-0"></span>**Configuration requise**

Le fichier Lisez-moi contient les configurations logicielles et système minimales.

Pour en savoir plus sur les futures éditions du système d'exploitation et l'assistance, rendez-vous sur le site Web de support en ligne HP à l'adresse [www.hp.com/support](http://h20180.www2.hp.com/apps/Nav?&h_pagetype=s-001&h_product=7317508&h_client&s-h-e002-1&h_lang=fr&h_cc=fr) .

### **Conditions d'exploitation**

- Plage de températures de fonctionnement recommandée : de 15 à 32 ºC
- Plage de températures de fonctionnement acceptable : de 5<sup>°</sup> à 40 °C
- Humidité : De 20 à 80 % d'humidité relative sans condensation (valeur recommandée) ; point de rosée maximal 25 ºC
- Plage de températures hors fonctionnement (stockage) : -40ºC à 60ºC
- En présence de champs électromagnétiques, la sortie de l'appareil HP ENVY série 4520 peut être légèrement déformée.
- HP recommande d'utiliser un câble USB de 3 m au maximum afin de réduire les interférences provoquées par les champs électromagnétiques élevés qui peuvent se produire.

### **Spécifications relatives à l'impression**

- La vitesse d'impression varie en fonction de la complexité du document.
- Méthode : impression à jet d'encre thermique contrôlé
- Langage : PCL3 GUI

### **Spécifications relatives à la numérisation**

- Résolution optique : jusqu'à 1 200 ppp
- Résolution matérielle : jusqu'à 1 200 x 1 200 ppp
- Résolution optimisée : jusqu'à 1 200 x 1 200 ppp
- Nombre de bits : couleur 24 bits, échelle de gris 8 bits (256 niveaux de gris)
- Dimensions maximales pour la numérisation à partir de la vitre : 21,6 x 29,7 cm(8,5 x 11,7 pouces)
- Types de fichiers pris en charge : BMP, JPEG, PNG, TIFF, PDF
- Version Twain : 1,9

### **Spécifications relatives à la copie**

- Traitement numérique de l'image
- Le nombre maximal de copies varie selon le modèle
- La vitesse de copie varie en fonction du modèle et de la complexité du document

### **Rendement des cartouches**

Visitez le site [www.hp.com/go/learnaboutsupplies](http://www.hp.com/go/learnaboutsupplies) pour plus d'informations sur les rendements de cartouches estimés.

## <span id="page-71-0"></span>**Résolution d'impression**

Pour obtenir une liste de résolutions d'impression prises en charge, visitez le site web d'assistance technique [HP ENVY série 4520 à www.hp.com/support](http://www.hp.com/support).

Pour en savoir plus sur l'impression en utilisant le ppp maximum, reportez-vous à la section [Impression en](#page-21-0) [mode ppp maximal à la page 18.](#page-21-0)

### **Informations acoustiques**

Si vous disposez d'un accès à Internet, vous pouvez obtenir des informations acoustiques à partir du [site Web](http://www.hp.com/support) [de HP.](http://www.hp.com/support)

## **Programme de gestion des produits en fonction de l'environnement**

Hewlett-Packard s'engage à fournir des produits de qualité dans le strict respect de l'environnement. Ce produit a été conçu dans le souci du recyclage. Le nombre de matériaux utilisés est minimal, mais suffit à assurer le bon fonctionnement et la fiabilité de l'imprimante. Les pièces ont été conçues de façon que les différents matériaux qui les composent se séparent facilement. Les fixations et autres connecteurs sont facilement identifiables et accessibles et peuvent être retirés avec des outils usuels. Les pièces à haute priorité sont conçues pour un désassemblage et une réparation faciles.

Pour plus d'informations, consultez le site Web HP sur la Charte de protection de l'environnement à l'adresse suivante :

#### [www.hp.com/hpinfo/globalcitizenship/environment/index.html.](http://www.hp.com/hpinfo/globalcitizenship/environment/index.html)

Cette section contient les rubriques suivantes :

- [Conseils environnementaux](#page-72-0)
- [Utilisation du papier](#page-72-0)
- [Plastique](#page-72-0)
- [Fiches de données de sécurité \(FDS\)](#page-72-0)
- [Programme de recyclage des consommables jet d'encre HP](#page-72-0)
- [Consommation électrique](#page-72-0)
- [Mise au rebut de l'équipement usagé par les utilisateurs](#page-73-0)
- [Substances chimiques](#page-73-0)
- [Mise au rebut des batteries à Taïwan](#page-73-0)
- [Avertissement relatif à la batterie pour le Brésil](#page-73-0)
- [Californie Avis sur le perchlorate](#page-73-0)
- [EPEAT](#page-74-0)
- [Règlement de la Commission de l'Union européenne 1275/2008](#page-74-0)
- [Le tableau des substances/éléments dangereux et leur contenu \(Chine\)](#page-74-0)
- [Restriction sur les substances dangereuses \(Ukraine\)](#page-74-0)
- [Restriction sur les substances dangereuses \(Inde\)](#page-75-0)
● [Éco-label pour imprimante, télécopieur et photocopieuse \(Chine\)](#page-75-0)

### <span id="page-72-0"></span>**Conseils environnementaux**

HP s'engage à aider ses clients à réduire leur empreinte environnementale. Pour en savoir plus sur les initiatives environnementales de HP, rendez-vous sur le site Web Programmes et initiatives environnementales de HP.

[www.hp.com/hpinfo/globalcitizenship/environment/](http://www.hp.com/hpinfo/globalcitizenship/environment/)

### **Utilisation du papier**

Conformément aux normes DIN 19309 et EN 12281:2002, vous pouvez utiliser du papier recyclé avec ce produit.

### **Plastique**

Les pièces en plastique d'un poids supérieur à 25 grammes portent une mention conforme aux normes internationales, laquelle facilite l'identification des matières plastiques à des fins de recyclage des produits en fin de vie.

# **Fiches de données de sécurité (FDS)**

Les fiches techniques de sécurité du matériel (MSDS) peuvent être téléchargées depuis le site Web de HP :

[www.hp.com/go/msds](http://www.hp.com/go/msds)

## **Programme de recyclage des consommables jet d'encre HP**

HP s'engage à protéger l'environnement. Le programme de recyclage des consommables jet d'encre HP est disponible dans de nombreux pays/régions et vous permet de recycler gratuitement vos cartouches d'impression et vos cartouches d'encre usagées. Pour en savoir plus, consultez le site Web suivant :

[www.hp.com/hpinfo/globalcitizenship/environment/recycle/](http://www.hp.com/hpinfo/globalcitizenship/environment/recycle/)

### **Consommation électrique**

Les équipements d'impression et d'imagerie Hewlett-Packard munis du logo ENERGY STAR® sont certifiés par l'Agence américaine pour la protection de l'environnement (U.S. Environmental Protection Agency). Le marquage suivant figure sur les produits d'imagerie certifiés ENERGY STAR :

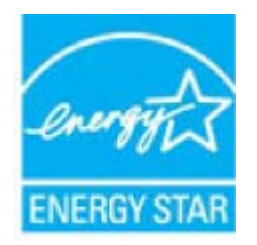

Des informations complémentaires sur les modèles de produits d'imagerie certifiés ENERGY STAR sont disponibles sur le site : [www.hp.com/go/energystar](http://www.hp.com/go/energystar)

# **Mise au rebut de l'équipement usagé par les utilisateurs**

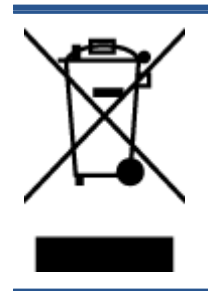

Ce symbole signifie qu'il est interdit de jeter votre produit avec vos ordures ménagères. En effet, il est de votre responsabilité de protéger la santé humaine et l'environnement en apportant vos équipements électriques et électroniques usagés dans un point de collecte où ils pourront être recyclés. Pour en savoir plus, veuillez contacter votre service de collecte des ordures ménagères ou rendez-vous sur [http://www.hp.com/recycle.](http://www.hp.com/recycle)

### **Substances chimiques**

HP s'attache à informer ses clients des substances chimiques utilisées dans ses produits, pour se conformer aux obligations légales telles que la réglementation REACH *(Réglementation européenne EC No 1907/2006 sur les substances chimiques)*. Une note d'information chimique sur ce produit peut être consultée à l'adresse : [www.hp.com/go/reach](http://www.hp.com/go/reach).

### **Mise au rebut des batteries à Taïwan**

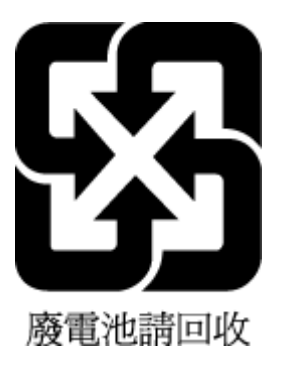

### **Avertissement relatif à la batterie pour le Brésil**

A bateria deste equipamento não foi projetada para ser removida pelo cliente.

### **Californie – Avis sur le perchlorate**

### California Perchlorate Material Notice

Perchlorate material - special handling may apply. See: http://www.dtsc.ca.gov/hazardouswaste/perchlorate/

This product's real-time clock battery or coin cell battery may contain perchlorate and may require special handling when recycled or disposed of in California.

### **FPFAT**

Most HP products are designed to meet EPEAT. EPEAT is a comprehensive environmental rating that helps identify greener electronics equipment. For more information on EPEAT go to www.epeat.net. For information on HP's EPEAT registered products go to www.hp.com/hpinfo/globalcitizenship/environment/pdf/epeat\_printers.pdf.

**Règlement de la Commission de l'Union européenne 1275/2008**

Pour les données de puissance du produit, notamment la consommation d'énergie du produit en mode veille en réseau, si tous les ports réseau filaires sont connectés et que tous les ports réseau sans fil sont activés, veuillez-vous reporter à la section P14 « Additional Information » (Informations complémentaires) de la déclaration IT ECO du produit concerné à l'adresse suivante : [www.hp.com/hpinfo/globalcitizenship/](http://www.hp.com/hpinfo/globalcitizenship/environment/productdata/itecodesktop-pc.html) [environment/productdata/itecodesktop-pc.html](http://www.hp.com/hpinfo/globalcitizenship/environment/productdata/itecodesktop-pc.html).

## **Le tableau des substances/éléments dangereux et leur contenu (Chine)**

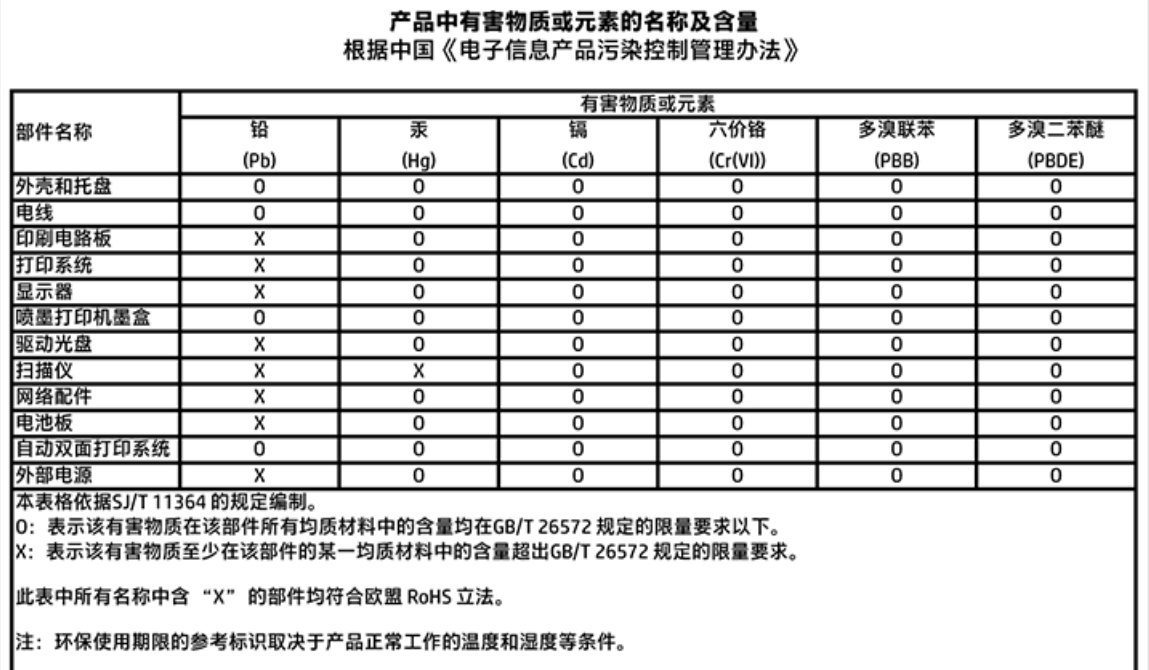

# **Restriction sur les substances dangereuses (Ukraine)**

Технічний регламент щодо обмеження використання небезпечних речовин (Україна)

Обладнання відповідає вимогам Технічного регламенту щодо обмеження використання делких небезпечних речовин в електричному та електронному обладнанні, затвердженого постановою Кабінету Міністрів України від 3 грудня 2008 № 1057

# <span id="page-75-0"></span>**Restriction sur les substances dangereuses (Inde)**

#### Restriction of hazardous substances (India)

This product complies with the "India E-waste (Management and Handling) Rule 2011" and prohibits use of lead, mercury, hexavalent chromium, polybrominated biphenyls or polybrominated diphenyl ethers in concentrations exceeding 0.1 weight % and 0.01 weight % for cadmium, except for the exemptions set in Schedule 2 of the Rule.

# **Éco-label pour imprimante, télécopieur et photocopieuse (Chine)**

# 复印机、打印机和传真机能源效率标识 实施规则

依据"复印机、打印机和传真机能源效率标识实施规则",该打印机具有中国能效标识。标识上显示的能效等级 和操作模式值根据"复印机、打印机和传真机能效限定值及能效等级"标准("GB 21521")来确定和计算。

1. 能效等级

产品能效等级分为 3 级,其中 1 级能效最高。能效限定值根据产品类型和打印速度由标准确定。能效等级则根据 基本功耗水平以及网络接口和内存等附加组件和功能的功率因子之和来计算。

2. 能效信息

喷墨打印机

- 操作模式功率 睡眠状态的能耗按照 GB 21521 标准来衡量和计算。该数据以瓦特 (W) 表示。
- 待机功率 待机状态是产品连接到电网电源上功率最低的状态。该状态可以延续无限长时间,且使用者无法改变此 状态下产品的功率。对于"成像设备"产品,"待机"状态通常相当于"关闭"状态,但也可能相当于 "准备"状态或"睡眠"状态。该数据以瓦特(W)表示。
	- 睡眠状态预设延迟时间 出厂前由制造商设置的时间决定了该产品在完成主功能后进入低耗模式(例如睡眠、自动关机)的时间。 该数据以分钟表示。
	- 附加功能功率因子之和 网络接口和内存等附加功能的功率因子之和。该数据以瓦特(W)表示。

标识上显示的能耗数据是根据典型配置测量得出的数据,此类配置包含登记备案的打印机依据复印机、打印机和 传真机能源效率标识实施规则所选的所有配置。因此,该特定产品型号的实际能耗可能与标识上显示的数据有所 不同。

要了解规范的更多详情,请参考最新版的 GB 21521 标准。

# **Informations sur la réglementation**

L'imprimante respecte les exigences définies par les organismes de réglementation de votre pays/région.

<span id="page-76-0"></span>Cette section contient les rubriques suivantes :

- Numéro d'identification réglementaire de modèle
- [Déclaration de la FCC](#page-77-0)
- [Avis aux utilisateurs situés en Corée](#page-77-0)
- [Déclaration de conformité VCCI \(Classe B\) destinée aux utilisateurs au Japon](#page-77-0)
- [Avis aux utilisateurs au Japon concernant le cordon d'alimentation](#page-78-0)
- [Avis d'émission sonore pour l'Allemagne](#page-78-0)
- [Réglementation sur les périphériques pour l'Allemagne](#page-78-0)
- [Déclaration de conformité](#page-79-0)
- [Avis aux utilisateurs du réseau téléphonique des États-Unis : conditions de la FCC](#page-80-0)
- [Avis aux utilisateurs du réseau téléphonique canadien/Notice to users of the Canadian telephone](#page-81-0) [network](#page-81-0)
- [Avis aux utilisateurs du réseau téléphonique allemand](#page-81-0)
- [Informations réglementaires pour les produits sans fil](#page-81-0)

# **Numéro d'identification réglementaire de modèle**

À des fins d'identification, et ainsi que l'impose la réglementation, un Numéro de modèle réglementaire a été attribué à votre produit. Le numéro de votre produit est SDGOB-1501. Le numéro règlementaire ne doit pas être confondu avec le nom marketing (HP ENVY série 4520 tout-en-un, etc.) ou le numéro de produit (F0V63 à F0V74, etc.).

# <span id="page-77-0"></span>**Déclaration de la FCC**

#### **FCC** statement

The United States Federal Communications Commission (in 47 CFR 15.105) has specified that the following notice be brought to the attention of users of this product.

This equipment has been tested and found to comply with the limits for a Class B digital device, pursuant to Part 15 of the FCC Rules. These limits are designed to provide reasonable protection against harmful interference in a residential installation. This equipment<br>generates, uses and can radiate radio frequency energy and, if not installed and used in accordance with the instructions, may cause harmful interference to radio communications. However, there is no quarantee that interference will not occur in a particular installation. If this equipment does cause harmful interference to radio or television reception, which can be determined by turning the equipment off and on, the user is encouraged to try to correct the interference by one or more of the following measures:

- Reorient or relocate the receiving antenna.
- Increase the separation between the equipment and the receiver.
- Connect the equipment into an outlet on a circuit different from that to which the receiver is connected.
- Consult the dealer or an experienced radio/TV technician for help.

For further information, contact: Manager of Corporate Product Regulations Hewlett-Packard Company 3000 Hanover Street Palo Alto, Ca 94304 (650) 857-1501

Modifications (part 15.21)

The FCC requires the user to be notified that any changes or modifications made to this device that are not expressly approved by HP may void the user's authority to operate the equipment.

This device complies with Part 15 of the FCC Rules. Operation is subject to the following two conditions: (1) this device may not cause harmful interference, and (2) this device must accept any interference received, including interference that may cause undesired aperafinn.

# **Avis aux utilisateurs situés en Corée**

이 기기는 가정용(B급)으로 전자파적합등록을 한 B 급 기기 기기로서 주 로 가정에서 사용하는 것을 목적으로 하며, (가정용 방송통신기기) 모든 지역에서 사 용할 수 있습니다.

# **Déclaration de conformité VCCI (Classe B) destinée aux utilisateurs au Japon**

この装置は、クラスB情報技術装置です。この装置は、家庭環境で使用することを目的として いますが、この装置がラジオやテレビジョン受信機に近接して使用されると、受信障害を引き 起こすことがあります。取扱説明書に従って正しい取り扱いをして下さい。

VCCI-B

# <span id="page-78-0"></span>**Avis aux utilisateurs au Japon concernant le cordon d'alimentation**

製品には、同梱された電源コードをお使い下さい。 同梱された電源コードは、他の製品では使用出来ません。

### **Avis d'émission sonore pour l'Allemagne**

Geräuschemission

LpA < 70 dB am Arbeitsplatz im Normalbetrieb nach DIN 45635 T. 19

# **Réglementation sur les périphériques pour l'Allemagne**

Das Gerät ist nicht für die Benutzung im unmittelbaren Gesichtsfeld am Bildschirmarbeitsplatz vorgesehen. Um störende Reflexionen am Bildschirmarbeitsplatz zu vermeiden, darf dieses Produkt nicht im unmittelbaren Gesichtsfeld platziert warden.

# <span id="page-79-0"></span>**Déclaration de conformité**

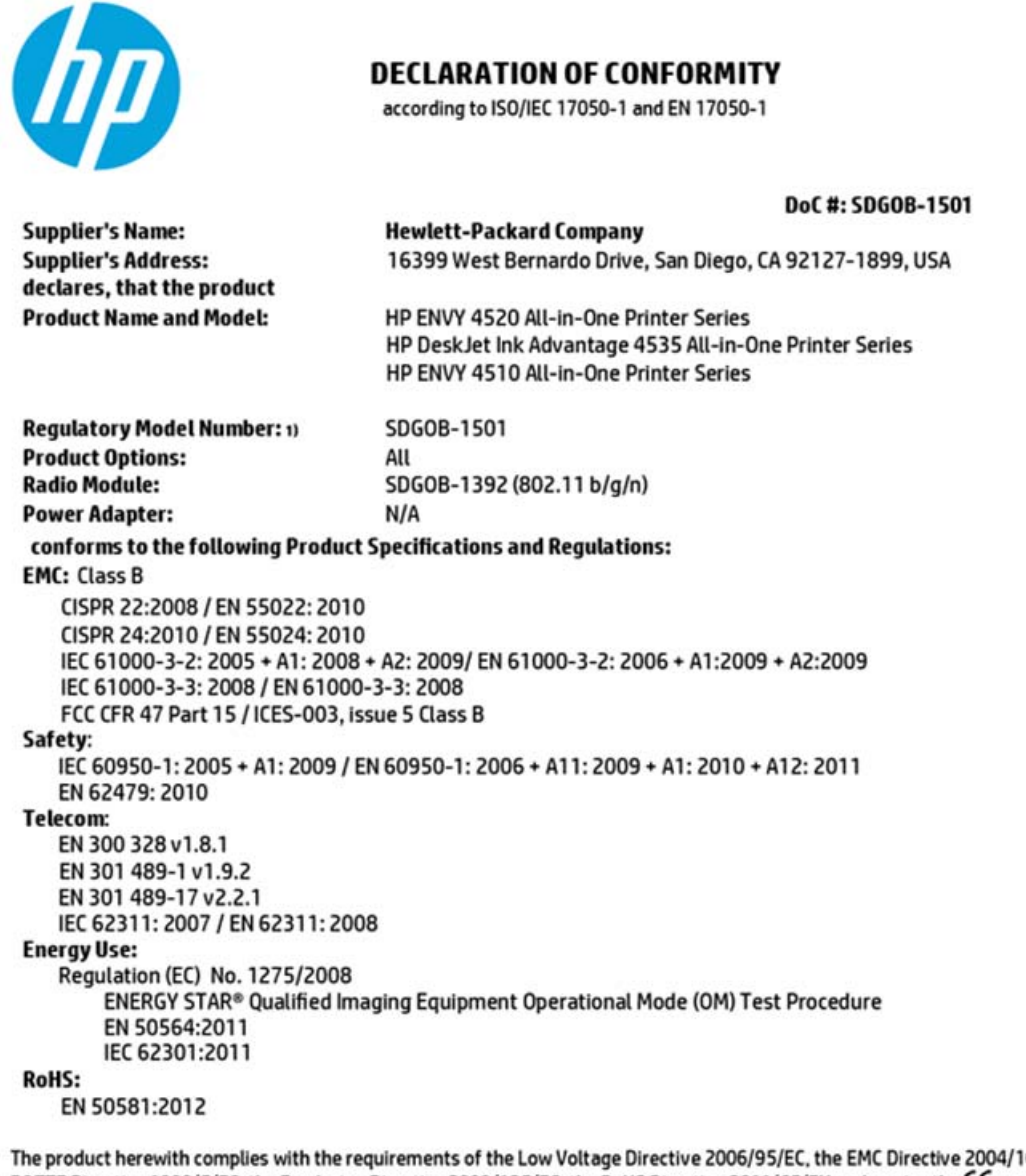

08/EC, the R&TTE Directive 1999/5/EC, the Ecodesign Directive 2009/125/EC, the RoHS Directive 2011/65/EU and carries the C€ marking accordingly.

This device complies with part 15 of the FCC Rules. Operation is subject to the following two conditions: (1) This device may not cause harmful interference, and (2) this device must accept any interference received, including interference that may cause undesired operation.

#### **Additional Information:**

1) This product is assigned a Regulatory Model Number which stays with the regulatory aspects of the design. The Regulatory Model Number is the main product identifier in the regulatory documentation and test reports, this number should not be confused with the marketing name or the product numbers.

> October 2014 San Diego, CA

#### Local contact for regulatory topics only:

- Hewlett-Packard GmbH, HQ-TRE, Herrenberger Strasse 140, 71034 Boeblingen, Germany EU:
- $U.S.:$ Hewlett-Packard, 3000 Hanover St., Palo Alto, CA 94304, U.S.A. 650-857-1501

www.hp.eu/certificates

# <span id="page-80-0"></span>**Avis aux utilisateurs du réseau téléphonique des États-Unis : conditions de la FCC**

#### Notice to users of the U.S Telephone network: FCC requirements

This equipment camplies with Part 68 of the FCC rules and the requirements adopted by the ACTA. On the roar (or bottam) af this oquipment is a label that cantains, among other information, a product identifier in<br>the format US:AAAEQ##TXXXX. If requested, this number must be provided to the telephone campany.

Applicable connector jack Universal Sarvice Order Codes ("USOC") for the Equipment is: RH1C.

A plug and jack used to connect this equipment to the premises wiring and telephone network must comply with the applicable FCC Part 68 rules and requirements adopted by the ACTA. A compliant telephone cord and modular plug is provided with this product. It is designed to be connected to a<br>compatible modular jack that is also compliant. See installation instructions for details.

The REN is used to determine the number of devices that may be connected to a telephone line. the matrix of the basic matrix of the matrix of the devices not inging in response to an incoming cell.<br>In mast but not all areas, the sum of RENs should not asceed five (3.0). To be certain of the number of dovices that may be connected to a line, as determined by the total RENs, contact the local telephone company. For products approved after July 23, 2001, the REN for this product is part of the product identifier that has the format US:AAABQB#TXXXX. The digits raprasented by ££ are the REN without a docimal point (e.g., 00 is a REN of 0.0).

If this aquipment causes harm to the telephone network, the telephone company will notify you in advance that tamparary discontinuance of service may be required. But if advance notice isn't practical, the telephone company will notify the customer as soon as possible. Also, you will be advised of your right to file a complaint with the FCC if you believe it is nacassary.

The telephone company may make changes in its facilities, equipment, operations or procedures that<br>could affect the operation of the oquipment. If this happens the telephone company will provide advance notice in order for you to make necessary modifications to maintain uninterrupted service.

If trouble is experienced with this equipment, please contact the manufacturer, or look elsewhere in this manual, for repair ar warranty information. If the equipment is causing harm to the telephone network, the telephone campany may request that you disconnect the equipment until the problem is resolved.

Connection to party line service is subject to state tariffs. Contact the state public utility commission, public service commission or corporation commission for information.

If your hama has specially wired alarm equipment connected to the telephone line, arsure the installation of this equipment does not disable your alarm equipment. If you have questions about what will disable<br>alarm equipment, consult your telephone company or a qualified installar.

WHEN PROGRAMMING EMERGENCY NUMBERS AND(OR) MAKING TEST CALLS TO EMERGENCY NUMBERS:

1) Ramain on the line and briefly explain to the dispatcher the reason for the call.

2) Perform such activities in the off-peak hours, such as early morning or late ovenings.

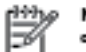

Note The FCC hearing aid compatibility rules for telephones are not applicable to this cquipmant.

The Telephone Consumer Protection Act of 1001 makes it unlowful for any person to use a computer or other electronic device, including FAX machines, to send any massage unless such message clearly contains in a margin at the top or battom of each transmitted page or an the first page of the transmission, the data and time it is sent and an identification of the business or other entity, or other individual sonding the message and the telephone number of the sending machine ar such business, other entity, ar individual. (The talephone number provided may not be a 900 number or any other number for which charges exceed local or long distance transmission charges.)

In order to program this information into your FAX machine, you should complete the steps described in the software.

### <span id="page-81-0"></span>**Avis aux utilisateurs du réseau téléphonique canadien/Notice to users of the Canadian telephone network**

#### Note à l'attention des utilisateurs du réseau téléphonique canadien/Notice to users of the Canadian telephone network

Cet appareil est conforme aux spécifications techniques des équipements terminaux d'Industrio Canada. Lo numéro d'enregistrement atteste de la conformité de l'appareil. L'abréviation IC qui précède le numéro d'enregistrement indique que l'enregistrement a été effectué dans le cadre d'une Déclaration de conformité stipulant que les spécifications tochniques d'Industrie Canada ont été respectées. Néanmoins, cette abréviation ne signifie en aucun cas que l'appareil a été validé par Industrie Canada.

Pour leur propre sécurité, les utilisateurs doivent s'assurer que les prises électriques reliées à la terre de la source d'alimentation, des lignes téléphoniques et du circuit métallique d'alimentation en eau sont, le cas échéant, branchées les unes aux autres. Cette précaution est particulièrement importante dans les zones rurales.

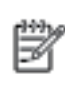

Remarque Le numéro REN (Ringer Equivalence Number) attribué à chaque appareil terminal fournit une indication sur le nombre maximal de terminaux qui pouvent être connectés à une interface téléphonique. La terminaison d'une interface peut se composer de n'importe quelle combinaison d'appareils, à condition que le total des numéros REN ne dépasse pas 5.

Basé sur les résultats de tests FCC Partie 68, le numéro REN de ce produit est 0.08.

This equipment meets the applicable Industry Canada Terminal Equipment Technical<br>Specifications. This is confirmed by the registration number. The abbreviation IC before the registration number signifies that registration was performed based on a Declaration of Conformity indicating that Industry Canada technical specifications were met. It does not imply that Industry Canada approved the equipment.

Users should ensure for their own protection that the electrical ground connections of the power utility, telephone lines and internal metallic water pipe system, if present, are connected together. This precaution might be particularly important in rural areas.

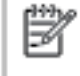

Note The REN (Ringer Equivalence Number) assigned to each terminal device provides an indication of the maximum number of terminals allowed to be connected to a telephone interface. The termination on an interface might consist of any combination of devices subject only to the requirement that the sum of the Ringer Equivalence Numbers of all the devices does not exceed 5.

The REN for this product is 0.0B, based on FCC Part 68 test results.

# **Avis aux utilisateurs du réseau téléphonique allemand**

#### Hinweis für Benutzer des deutschen Telefonnetzwerks

Dieses HP-Fax ist nur für den Anschluss eines analogen Public Switched Telephone Network (PSTN) godacht. Schliaßen Sio den TAE N-Telefonstecker, der im Lieferumfang des HP All-in-One enthalten ist, an die Wandsteckdose (TAE 6) Code N an. Dieses HP-Fax kann als einzelnes Gerät und/oder in Verbindung (mit seriellem Anschluss) mit anderen zugelassenen Endgeräten verwendet werden.

### **Informations réglementaires pour les produits sans fil**

Cette section contient les informations réglementaires suivantes concernant les produits sans fil :

- [Exposition aux rayonnements de radiofréquence](#page-82-0)
- [Avis aux utilisateurs situés au Brésil](#page-82-0)
- [Avis aux utilisateurs situés au Canada](#page-83-0)
- <span id="page-82-0"></span>[Avis aux utilisateurs situés à Taïwan](#page-83-0)
- [Avis aux utilisateurs situés au Mexique](#page-84-0)
- [Notice destinée aux utilisateurs au Japon](#page-84-0)
- [Avis aux utilisateurs situés en Corée](#page-84-0)

#### **Exposition aux rayonnements de radiofréquence**

#### Exposure to radio frequency radiation

Caution The radiated output power of this device is far below the FCC radio frequency exposure limits. Nevertheless, the device shall be used in such a manner that the potential for human contact during normal operation is minimized. This product and any attached external antenna, if supported, shall be placed in such a manner to minimize the potential for human contact during normal operation. In order to avoid the possibility of exceeding the FCC radio frequency exposure limits, human proximity to the antenna shall not be less than 20 cm (8 inches) during normal operation.

### **Avis aux utilisateurs situés au Brésil**

#### Aviso aos usuários no Brasil

Este equipamento opera em caráter secundário, isto é, não tem direito à proteção contra interferência prejudicial, mesmo de estações do mesmo tipo, e não pode causar interferência a sistemas operando em caráter primário.

### <span id="page-83-0"></span>**Avis aux utilisateurs situés au Canada**

#### Notice to users in Canada/Note à l'attention des utilisateurs canadiens

Under Industry Canada regulations, this radio transmitter may only operate using an antenna of a type and maximum (or lesser) gain approved for the transmitter by Industry Canada. To reduce potential radio interference to other users, the antenna type and its gain should be so chosen that the equivalent isotropically radiated power (e.i.r.p.) is not more than that necessary for successful communication.

This device complies with Industry Canada licence-exempt RSS standard(s). Operation is subject to the following two conditions: (1) this device may not cause interference, and (2) this device must accept any interference, including interference that may cause undesired operation of the device.

WARNING! Exposure to Radio Frequency Radiation The radiated output power of this device is below the Industry Canada radio frequency exposure limits. Nevertheless, the device should be used in such a manner that the potential for human contact is minimized during normal operation.

To avoid the possibility of exceeding the Industry Canada radio frequency exposure limits, human proximity to the antennas should not be less than 20 cm (8 inches).

Conformément au Règlement d'Industrie Canada, cet émetteur radioélectrique ne peut fonctionner qu'avec une antenne d'un type et d'un gain maximum (ou moindre) approuvé par Industrie Canada. Afin de réduire le brouillage radioélectrique potentiel pour d'autres utilisateurs, le type d'antenne et son gain doivent être choisis de manière à ce que la puissance isotrope rayonnée équivalente (p.i.r.e.) ne dépasse pas celle nécessaire à une communication réussie.

Cet appareil est conforme aux normes RSS exemptes de licence d'Industrie Canada. Son fonctionnement dépend des deux conditions suivantes : (1) cet appareil ne doit pas provoquer d'interférences nuisibles et (2) doit accepter toutes interférences reçues, y compris des interférences pouvant provoquer un fonctionnement non souhaité de l'appareil.

AVERTISSEMENT relatif à l'exposition aux radiofréquences. La puissance de rayonnement de cet appareil se trouve sous les limites d'exposition de radiofréquences d'Industrie Canada. Néanmoins, cet appareil doit être utilisé de telle sorte qu'il soit mis en contact le moins possible avec le corps humain.

Afin d'éviter le dépassement éventuel des limites d'exposition aux radiofréquences d'Industrie Canada, il est recommandé de maintenir une distance de plus de 20 cm entre les antennes et l'utilisateur.

### **Avis aux utilisateurs situés à Taïwan**

### 低功率電波輻射性電機管理辦法

#### 第十二條

經型式認證合格之低功率射頻電機,非經許可,公司、商號或使用者均不得擅自變更頻 率、加大功率或變更設計之特性及功能。

#### 第十四條

低功率射频電機之使用不得影響飛航安全及干擾合法通信;經發現有干擾現象時,應立 即停用,並改善至無干擾時方得繼續使用。

前項合法通信,指依電信法規定作業之無線電通信。低功率射频電機須忍受合法通信或 工業、科學及醫藥用電波輻射性電機設備之干擾。

### <span id="page-84-0"></span>**Avis aux utilisateurs situés au Mexique**

#### Aviso para los usuarios de México

La operación de este equipo está sujeta a las siguientes dos condiciones: (1) es posible que este equipo o dispositivo no cause interferencia perjudicial y (2) este equipo o dispositivo debe aceptar cualquier interferencia, incluyendo la que pueda causar su operación no deseada.

Para saber el modelo de la tarjeta inalámbrica utilizada, revise la etiqueta regulatoria de la impresora.

### **Notice destinée aux utilisateurs au Japon**

この機器は技術基準適合証明又は工事股計認証を受けた無線設備を搭載しています。

### **Avis aux utilisateurs situés en Corée**

해당 무선설비는 전파혼신 가능성이 있으므로 인명안전과 관련된 서비스는 할 수 없음

# **Index**

### **A**

Accessibilité [2](#page-5-0) Alimentation dépannage [63](#page-66-0) assistance client garantie [65](#page-68-0) avis d'application de la réglementation numéro d'identification réglementaire de modèle [73](#page-76-0)

### **B**

bac de sortie localisation [3](#page-6-0) bacs dépannage de l'alimentation en papier [51](#page-54-0) éliminer bourrages papier [47](#page-50-0) illustration des guide-papier [3](#page-6-0) localisation [3](#page-6-0) bourrages papiers à éviter [8](#page-11-0) suppression [47](#page-50-0) Bouton Aide [5](#page-8-0) boutons, panneau de commande [4](#page-7-0)

### **C**

Cartouches d'encre [4](#page-7-0) communication sans fil informations réglementaires [78](#page-81-0) communications sans fil configuration [38](#page-41-0) configuration requise [67](#page-70-0) Connecteurs, emplacement [4](#page-7-0) Connexion USB port, emplacement [3](#page-6-0), [4](#page-7-0)

#### **D**

Dépannage alimentation [63](#page-66-0) de travers, dépannage impression [51](#page-54-0) Deux faces, impression [16](#page-19-0)

#### **E**

Entrée d'alimentation, emplacement [4](#page-7-0) environnement spécifications relatives à l'environnement [67](#page-70-0) Environnement programme de gestion des produits en fonction de l'environnement [68](#page-71-0)

### **G**

garantie [65](#page-68-0)

#### **H**

HP Utility (OS X) ouverture [44](#page-47-0)

### **I**

icônes d'état [5](#page-8-0) impression résolution des problèmes [63](#page-66-0) Impression recto verso [16](#page-19-0) Impression recto verso [16](#page-19-0) Informations réglementaires [78](#page-81-0) Informations sur la réglementation [72](#page-75-0) informations techniques configuration requise [67](#page-70-0) spécifications relatives à l'environnement [67](#page-70-0) spécifications relatives à l'impression [67](#page-70-0) spécifications relatives à la copie [67](#page-70-0) spécifications relatives à la numérisation [67](#page-70-0) Interférence radio informations réglementaires [78](#page-81-0)

### **L**

logiciel Webscan [24](#page-27-0) logiciel d'impression (Windows) à propos [44](#page-47-0) ouverture [11,](#page-14-0) [44](#page-47-0)

#### **M**

multi-collectes, dépannage [51](#page-54-0)

#### **N**

numérisation à partir de Webscan [24](#page-27-0) spécifications relatives à la numérisation [67](#page-70-0)

### **O**

OS X HP Utility [44](#page-47-0)

### **P**

Panneau d'accès arrière illustration [4](#page-7-0) panneau de commande boutons [4](#page-7-0) fonctionnalités [4](#page-7-0) icônes d'état [5](#page-8-0) voyants [4](#page-7-0) panneau de commande de l'imprimante localisation [3](#page-6-0) réseau, paramètres [42](#page-45-0) papier choix [8](#page-11-0) dépannage de l'alimentation en papier [51](#page-54-0) élimination des bourrages [47](#page-50-0) HP, commande [8](#page-11-0) pages de travers [51](#page-54-0) paramètres réseau [42](#page-45-0) Paramètres IP [43](#page-46-0) problèmes d'introduction du papier, dépannage [51](#page-54-0)

#### **R**

recyclage cartouches d'encre [69](#page-72-0) réseaux configuration des communications sans fil [38](#page-41-0) paramètres, modifier [42](#page-45-0) Paramètres IP [43](#page-46-0) Réseaux illustration du connecteur [4](#page-7-0) résolution des problèmes impression [63](#page-66-0) pages de travers [51](#page-54-0) pages multiples prélevées [51](#page-54-0) papier non prélevé dans le bac [51](#page-54-0) problèmes d'introduction du papier [51](#page-54-0)

### **S**

serveur Web intégré Webscan [24](#page-27-0) sites Web informations sur l'accessibilité [2](#page-5-0) spécifications relatives à la copie [67](#page-70-0) spécifications relatives à l'impression [67](#page-70-0) **Supports** recto verso [16](#page-19-0)

#### **V**

vitre, scanner localisation [3](#page-6-0) vitre du scanner localisation [3](#page-6-0) voyants, panneau de commande [4](#page-7-0)

#### **W**

Webscan [24](#page-27-0)